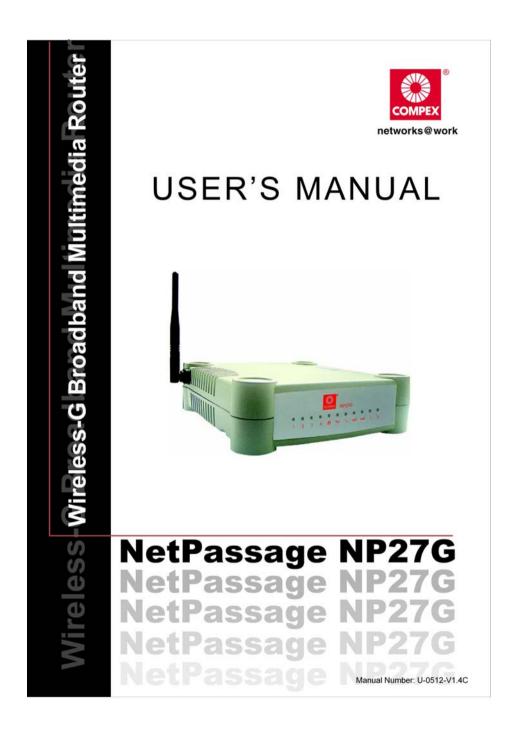

### © 2006 Compex Systems Pte Ltd

#### All Rights Reserved

This document contains information, which is protected by copyright. Reproduction, adaptation or translation without prior permission is prohibited, except as allowed under the copyright laws.

#### Trademark Information

Compex<sup>®</sup>, ReadyLINK<sup>®</sup> and MicroHub<sup>®</sup> are registered trademarks of Compex, Inc. Microsoft Windows and the Windows logo are the trademarks of Microsoft Corp. NetWare is the registered trademark of Novell Inc. All other brand and product names are trademarks or registered trademarks of their respective owners.

Notice: Copyrights © 2006 by Compex, Inc. All rights reserved. Reproduction, adaptation, or translation without prior permission of Compex, Inc. is prohibited, except as allowed under the copyright laws.

Manual Revision by Daniel Manual Number: U-0512-V1.4C Version 1.4, September 2006

### Disclaimer

Compex, Inc. provides this manual without warranty of any kind, expressed or implied, including but not limited to the implied warranties of merchantability and fitness for a particular purpose. Compex, Inc. may make improvements and/or changes to the product and/or specifications of the product described in this manual, without prior notice. Compex, Inc will not be liable for any technical inaccuracies or typographical errors found in this guide. Changes are periodically made to the information contained herein and will be incorporated into later versions of the manual. The information contained is subject to change without prior notice.

#### Your Feedback

We value your feedback. If you find any errors in this user's manual, or if you have suggestions or comments, we would like to hear from you. Please contact us at:

Fax: (65) 62809947 Email: feedback@compex.com.sg

### FCC NOTICE

This device has been tested and found to comply with the limits for a Class B digital device, pursuant to Part 15 of the FCC Rules. These limits are designed to provide reasonable protection against harmful interference in a residential installation. This device generates, uses and can radiate radio frequency energy and, if not installed and used in accordance with the instructions, may cause harmful interference to radio communications. However, there is no guarantee that interference to radio or television reception, the user is encouraged to try to correct the interference by one or more of the following measures:

- Reorient or relocate the receiving antenna.
- Connect the computer into an outlet on a circuit different from that to which the receiver is connected.
- Increase the separation between the computer and receiver.
- Consult the dealer or an experienced radio/TV technician for help.

**Caution**: Any changes or modifications not expressly approved by the grantee of this device could void the user's authority to operate the equipment.

**FCC Compliance Statement:** This device complies with Part 15 of the FCC Rules. Operation is subject to the following two conditions:

- This device may not cause harmful interference, and
- This device must accept any interference received, including interference that may cause undesired operation.

### **Declaration of Conformity**

### Compex, Inc. declares that the product:

Product Name: Compex Wireless-G Broadband Multimedia Router

Model No.: **NetPassage 27G** conforms to the following Product Standards: This device complies with the Electromagnetic Compatibility Directive (89/336/EEC) issued by the Commission of the European Community. Compliance with this directive implies conformity to the following European Norms (in brackets are the equivalent international standards.)

Electromagnetic Interference (Conduction and Radiation): EN 55022 (CISPR 22) Electromagnetic Immunity: EN 55024 (IEC61000-4-2, 3,4,5,6,8,11)

Low Voltage Directive: EN 60 950:1992+A1:1993+A2:1993+A3;1995+A4;1996+A11:1997. Therefore, this product is in conformity with the following regional standards: FCC Class B following the provisions of FCC Part 15 directive; CE Mark following the provisions of the EC directive.

### Compex, Inc. also declares that:

The wireless card in this product complies with the R&TTE Directive (1999/5/EC) issued by the Commission of the European Community. Compliance with this directive implies conformity to the following

# EMC Standards: FCC Part 15: Subpart B, Subpart C; CE: EN 300 328-2, EN 300 826 (EN 301 489-17)

*Therefore, this product is in conformity with the following regional standards:* FCC Class **B** following the provisions of FCC Part 15 directive; **CE Mark** following the provisions of the EC directive.

This Class B digital apparatus complies with Canadian ICES-003.

### About This Document

This document may become superseded, in which case you may find its latest version at: <u>http://www.compex.com.sg</u>

The product described in this document, Compex Wireless-G Broadband Multimedia Router Series, NetPassage 27G, is a licensed product of Compex Systems Pte Ltd. This document contains instructions for installing, configuring and using Compex NetPassage 27G. It also gives an overview of the key applications and the networking concepts with respect to the product.

This documentation is for both network administrators and end-users that possess some basic knowledge of networking structures and protocols.

It makes the assumption that the host computer has already been installed with TCP/IP and is ready to access Internet. Procedures for Microsoft Windows 98SE/ME/2000/XP operating systems are included in this document. However, for other operating systems, you may need to refer to your operating system's documentation for networking instructions.

#### Firmware

Please take note that this User's Manual is written based on NetPassage 27G Firmware Release Version 2.2

### Table of Contents

| Chapter 1: Introduction                                                                                                    | 1        |
|----------------------------------------------------------------------------------------------------|----------|
| Chapter 2: Getting to Know Your Product                                                                                                    | 3        |
| Key Features Briefing<br>Basic features<br>Security Features<br>Security Features                                                                                              | 3<br>4   |
| Chapter 3: Let's Get Going-Hardware Setup                                                                                                    | 7        |
| Power Up in 4 Steps:<br>Network Application Examples                                                                                                    |          |
| Chapter 4: Let's Get Going-Software Setup                                                                                                    | 11       |
| PREPARING THE PCS + ROUTER<br>Part 1 - Configuring the PCS<br>Part 2 - Basic Router Setup                                                                                      | 11       |
| Chapter 5: Advanced Configuration                                                                                                    | 26       |
| DETAILED CONFIGURATION OF THE ROUTER<br>CONFIGURATION : Wireless Setup<br>CONFIGURATION : Wireless Setup : Security Mode<br>CONFIGURATION : Wireless Setup : WDS Configuration | 27<br>29 |
| Steps to set up WDS in the router<br>CONFIGURATION : Wireless Setup : Wireless Pseudo VLAN                                                                                     | 34<br>37 |
| Wireless Pseudo VLAN Per Node<br>Steps to set up Wireless Pseudo VLAN Per Node on the router                                                                                   | 38       |
| Wireless Pseudo VLAN Per Group<br>Steps to set up Wireless Pseudo VLAN Per Group on the router<br>CONFIGURATION : LAN Setup : Advanced DHCP Server Options                     | 39       |
| Steps to configure Advanced DHCP Server Options in the router                                                                                                    | 45<br>47 |
| CONFIGURATION : Routing<br>Steps to configure Static Routing the router                                                                                                    | 55       |
| CONFIGURATION : NAT<br>Steps to configure Virtual Servers based on DMZ Host<br>Steps to configure Virtual Servers based on Port Forwarding                                     | 57       |
| Steps to configure Virtual Servers based on IP Forwarding<br>CONFIGURATION : Remote Management                                                                                 | 61       |
| Steps to set up Remote Management<br>CONFIGURATION : Parallel Broadband                                                                                                    | 62<br>62 |
| CONFIGURATION : Parallel Broadband<br>2 Steps to enable Parallel Broadband on the router<br>HOME USER FEATURES : SMTP Redirection                                              | 64       |

| HOME USER FEATURES : Static Address Translation (SAT)Steps to enable/disable Static Address TranslationHOME USER FEATURES : DNS RedirectionSteps to enable/disable DNS RedirectionHOME USER FEATURES : Dynamic DNS SetupSteps to enable/disable Dynamic DNS SetupSteps to enable/disable Dynamic DNS SetupSteps to manage Dynamic DNS List (DDNS)HOME USER FEATURES : UPP ConfigurationHOME USER FEATURES : NETBOS Name SetupHOME USER FEATURES : NETBOS Name SetupHOME USER FEATURES : USB Storage Disk SharingAdvanced USB Disk Sharing FunctionsAccessing your USB Hard disk via FTP ServerAccessing your USB Hard disk via Windows File Server.Using Windows File Server to map to Network driveSECURITY CONFIGURATION : Packet Filtering.Steps to configure Packet FilteringSECURITY CONFIGURATION : URL FilteringSECURITY CONFIGURATION : Wulticast FilteringSECURITY CONFIGURATION : FirewallSteps to configure SPI FirewallSteps to view Firewall Logs.SYSTEM TOOLS : Set Router's ClockSYSTEM TOOLS : Set Router's firmwareSteps to synchronize the router's firmware | 68<br>70<br>71<br>71<br>71<br>74<br>76<br>77<br>78<br>84<br>85<br>86<br>88 |
|----------------------------------------------------------------------------------------------------|----------------------------------------------------------------------------|
| Steps to enable/disable Static Address TranslationHOME USER FEATURES : DNS RedirectionSteps to enable/disable DNS RedirectionHOME USER FEATURES : Dynamic DNS SetupSteps to enable/disable Dynamic DNS SetupSteps to manage Dynamic DNS List (DDNS)HOME USER FEATURES : UPNP ConfigurationHOME USER FEATURES : WPNP ConfigurationHOME USER FEATURES : NETBIOS Name SetupHOME USER FEATURES : USB Storage Disk SharingAdvanced USB Disk Sharing FunctionsAccessing your USB Hard disk via Vindows File ServerUsing Windows File Server to map to Network driveSECURITY CONFIGURATION : Packet FilteringSteps to configure Packet FilteringSECURITY CONFIGURATION : Wulticast FilteringSECURITY CONFIGURATION : FirewallSteps to configure SPI FirewallSteps to configure SPI FirewallSteps to view Firewall LogsSTEPS to Niew Firewall LogsSYSTEM TOOLS : System IdentitySYSTEM TOOLS : System IdentitySYSTEM TOOLS : Firmware Upgrade                                                                                                    | 68<br>70<br>71<br>71<br>71<br>74<br>76<br>77<br>78<br>84<br>85<br>86<br>88 |
| Steps to enable/disable DNS Redirection                                                                                                    | 70<br>71<br>71<br>74<br>76<br>77<br>78<br>84<br>85<br>86<br>88             |
| <ul> <li>HOME USER FEATURES : Dynamic DNS Setup</li></ul>                                                                                                    | 70<br>71<br>74<br>76<br>76<br>77<br>78<br>84<br>85<br>86<br>88             |
| Steps to enable/disable Dynamic DNS Setup.Steps to manage Dynamic DNS List (DDNS)HOME USER FEATURES : UPNP Configuration.HOME USER FEATURES : NETBIOS Name SetupHOME USER FEATURES : NETBIOS Name SetupHOME USER FEATURES : USB Storage Disk Sharing.Advanced USB Disk Sharing Functions.Accessing your USB Hard disk via FTP Server.Accessing your USB Hard disk via Windows File Server.Using Windows File Server to map to Network drive.SECURITY CONFIGURATION : Packet Filtering.Steps to configure Packet Filtering.Steps to configure URL Filtering.SECURITY CONFIGURATION : URL Filtering.SECURITY CONFIGURATION : Multicast Filtering.SECURITY CONFIGURATION : Firewall.Steps to configure SPI Firewall.Steps to configure SPI Firewall.SECURITY CONFIGURATION : Firewall Logs.SYSTEM TOOLS : Ping Utility.SYSTEM TOOLS : System Identity.SYSTEM TOOLS : Set Router's Clock.Steps to synchronize the router's ClockSYSTEM TOOLS : Firmware Upgrade.                                                                                                    | 71<br>74<br>76<br>76<br>77<br>78<br>84<br>85<br>86<br>88                   |
| Steps to manage Dynamic DNS List (DDNS)HOME USER FEATURES : UPnP ConfigurationHOME USER FEATURES : NETBIOS Name SetupHOME USER FEATURES : USB Storage Disk Sharing                                                                                                    | 71<br>74<br>76<br>77<br>78<br>84<br>85<br>86<br>88                         |
| HOME USER FEATURES : UPnP Configuration<br>HOME USER FEATURES : NETBIOS Name Setup<br>HOME USER FEATURES : USB Storage Disk Sharing<br>Advanced USB Disk Sharing Functions<br>Accessing your USB Hard disk via FTP Server<br>Accessing your USB Hard disk via Windows File Server<br>Using Windows File Server to map to Network drive<br>SECURITY CONFIGURATION : Packet Filtering<br>Steps to configure Packet Filtering<br>Steps to configure Packet Filtering<br>Steps to configure URL Filtering<br>SECURITY CONFIGURATION : Multicast Filtering<br>SECURITY CONFIGURATION : Multicast Filtering<br>SECURITY CONFIGURATION : Firewall<br>Steps to configure SPI Firewall<br>Steps to configure SPI Firewall<br>Steps to view Firewall Logs<br>Steps to view Firewall Logs<br>Steps to view Firewall Logs<br>SYSTEM TOOLS : System Identity<br>SYSTEM TOOLS : Set Router's Clock<br>Steps to synchronize the router's Clock<br>SYSTEM TOOLS : Firmware Upgrade                                                                                                    | 74<br>76<br>77<br>78<br>84<br>85<br>86<br>88                               |
| <ul> <li>HOME USER FEATURES : NETBIOS Name Setup</li></ul>                                                                                                    | 76<br>77<br>78<br>84<br>85<br>86<br>88                                     |
| <ul> <li>HOME USER FEATURES : USB Storage Disk Sharing</li></ul>                                                                                                    | 77<br>78<br>84<br>85<br>86<br>88                                           |
| Advanced USB Disk Sharing Functions<br>Accessing your USB Hard disk via FTP Server<br>Accessing your USB Hard disk via Windows File Server<br>Using Windows File Server to map to Network drive<br>SECURITY CONFIGURATION : Packet Filtering<br>Steps to configure Packet Filtering<br>Steps to configure URL Filtering<br>Steps to configure URL Filtering<br>SECURITY CONFIGURATION : Multicast Filtering<br>SECURITY CONFIGURATION : Multicast Filtering<br>SECURITY CONFIGURATION : Firewall<br>Steps to configure SPI Firewall<br>Steps to configure SPI Firewall<br>Steps to view Firewall Logs<br>Steps to view Firewall Logs<br>Steps to view Firewall Logs<br>SYSTEM TOOLS : Ping Utility<br>SYSTEM TOOLS : System Identity<br>Steps to synchronize the router's Clock<br>Steps to Synchronize the router's Clock<br>SYSTEM TOOLS : Firmware Upgrade                                                                                                    | 78<br>84<br>85<br>86<br>88                                                 |
| Accessing your USB Hard disk via FTP Server<br>Accessing your USB Hard disk via Windows File Server<br>Using Windows File Server to map to Network drive<br>SECURITY CONFIGURATION : Packet Filtering<br>Steps to configure Packet Filtering<br>Steps to configure URL Filtering<br>SECURITY CONFIGURATION : URL Filtering<br>SECURITY CONFIGURATION : Multicast Filtering<br>SECURITY CONFIGURATION : Firewall<br>Steps to configure SPI Firewall<br>Steps to configure SPI Firewall<br>Steps to view Firewall Logs<br>Steps to view Firewall Logs<br>Steps to view Firewall Logs<br>SYSTEM TOOLS : Ping Utility<br>SYSTEM TOOLS : Set Router's Clock<br>Steps to synchronize the router's Clock<br>SYSTEM TOOLS : Firmware Upgrade                                                                                                    | 84<br>85<br>86<br>88                                                       |
| Accessing your USB Hard disk via Windows File Server<br>Using Windows File Server to map to Network drive<br>SECURITY CONFIGURATION : Packet Filtering<br>Steps to configure Packet Filtering<br>Steps to configure URL Filtering<br>SECURITY CONFIGURATION : URL Filtering<br>SECURITY CONFIGURATION : Multicast Filtering<br>SECURITY CONFIGURATION : Firewall<br>Steps to configure SPI Firewall<br>Steps to configure SPI Firewall<br>Steps to view Firewall Logs<br>Steps to view Firewall Logs<br>Steps to view Firewall Logs<br>SYSTEM TOOLS : Ping Utility<br>SYSTEM TOOLS : Set Router's Clock<br>Steps to synchronize the router's Clock<br>SYSTEM TOOLS : Firmware Upgrade                                                                                                    | 85<br>86<br>88                                                             |
| Using Windows File Server to map to Network drive<br>SECURITY CONFIGURATION : Packet Filtering<br>Steps to configure Packet Filtering<br>SECURITY CONFIGURATION : URL Filtering<br>SECURITY CONFIGURATION : Multicast Filtering<br>SECURITY CONFIGURATION : Multicast Filtering<br>SECURITY CONFIGURATION : Firewall<br>Steps to configure SPI Firewall<br>SECURITY CONFIGURATION : Firewall Logs<br>Steps to view Firewall Logs<br>Steps to view Firewall Logs<br>Steps to view Firewall Logs<br>SYSTEM TOOLS : Ping Utility<br>SYSTEM TOOLS : System Identity<br>Steps to synchronize the router's Clock<br>Steps to synchronize the router's Clock<br>SYSTEM TOOLS : Firmware Upgrade                                                                                                    | 86<br>88                                                                   |
| SECURITY CONFIGURATION : Packet Filtering<br>Steps to configure Packet Filtering<br>SECURITY CONFIGURATION : URL Filtering<br>Steps to configure URL Filtering<br>SECURITY CONFIGURATION : Multicast Filtering<br>SECURITY CONFIGURATION : Firewall<br>Steps to configure SPI Firewall<br>SECURITY CONFIGURATION : Firewall Logs<br>Steps to view Firewall Logs<br>Steps to view Firewall Logs<br>Steps to view Firewall Logs<br>SYSTEM TOOLS : Ping Utility<br>SYSTEM TOOLS : System Identity<br>SYSTEM TOOLS : Set Router's Clock<br>Steps to synchronize the router's Clock<br>SYSTEM TOOLS : Firmware Upgrade                                                                                                    | 88                                                                         |
| Steps to configure Packet Filtering<br>SECURITY CONFIGURATION : URL Filtering<br>Steps to configure URL Filtering<br>SECURITY CONFIGURATION : Multicast Filtering<br>SECURITY CONFIGURATION : Firewall<br>Steps to configure SPI Firewall<br>SECURITY CONFIGURATION : Firewall Logs<br>Steps to view Firewall Logs<br>Steps to view Firewall Logs<br>SYSTEM TOOLS : Ping Utility<br>SYSTEM TOOLS : System Identity<br>SYSTEM TOOLS : Set Router's Clock<br>Steps to synchronize the router's Clock<br>SYSTEM TOOLS : Firmware Upgrade                                                                                                    |                                                                            |
| SECURITY CONFIGURATION : URL Filtering<br>Steps to configure URL Filtering<br>SECURITY CONFIGURATION : Multicast Filtering<br>SECURITY CONFIGURATION : Firewall<br>Steps to configure SPI Firewall<br>SECURITY CONFIGURATION : Firewall Logs<br>Steps to view Firewall Logs<br>Steps to view Firewall Logs<br>SYSTEM TOOLS : Ping Utility<br>SYSTEM TOOLS : System Identity<br>SYSTEM TOOLS : Set Router's Clock<br>Steps to synchronize the router's Clock<br>SYSTEM TOOLS : Firmware Upgrade                                                                                                    | 00                                                                         |
| Steps to configure URL Filtering<br>SECURITY CONFIGURATION : Multicast Filtering<br>SECURITY CONFIGURATION : Firewall<br>Steps to configure SPI Firewall<br>SECURITY CONFIGURATION : Firewall Logs<br>Steps to view Firewall Logs<br>SYSTEM TOOLS : Ping Utility<br>SYSTEM TOOLS : Ping Utility<br>SYSTEM TOOLS : System Identity<br>SYSTEM TOOLS : Set Router's Clock<br>Steps to synchronize the router's Clock<br>SYSTEM TOOLS : Firmware Upgrade                                                                                                    |                                                                            |
| SECURITY CONFIGURATION : Multicast Filtering<br>SECURITY CONFIGURATION : Firewall<br>Steps to configure SPI Firewall<br>SECURITY CONFIGURATION : Firewall Logs<br>Steps to view Firewall Logs<br>SYSTEM TOOLS : Ping Utility<br>SYSTEM TOOLS : Ping Utility<br>SYSTEM TOOLS : System Identity<br>SYSTEM TOOLS : Set Router's Clock<br>Steps to synchronize the router's Clock<br>SYSTEM TOOLS : Firmware Upgrade                                                                                                    | 92                                                                         |
| SECURITY CONFIGURATION : Firewall<br>Steps to configure SPI Firewall<br>SECURITY CONFIGURATION : Firewall Logs<br>Steps to view Firewall Logs<br>SYSTEM TOOLS : Ping Utility<br>SYSTEM TOOLS : System Identity<br>SYSTEM TOOLS : Set Router's Clock<br>Steps to synchronize the router's Clock<br>SYSTEM TOOLS : Firmware Upgrade                                                                                                    | 92                                                                         |
| Steps to configure SPI Firewall<br>SECURITY CONFIGURATION : Firewall Logs<br>Steps to view Firewall Logs<br>SYSTEM TOOLS : Ping Utility<br>SYSTEM TOOLS : System Identity<br>SYSTEM TOOLS : Set Router's Clock<br>Steps to synchronize the router's Clock<br>SYSTEM TOOLS : Firmware Upgrade                                                                                                    |                                                                            |
| SECURITY CONFIGURATION : Firewall Logs<br>Steps to view Firewall Logs<br>SYSTEM TOOLS : Ping Utility<br>SYSTEM TOOLS : System Identity<br>SYSTEM TOOLS : Set Router's Clock<br>Steps to synchronize the router's Clock<br>SYSTEM TOOLS : Firmware Upgrade                                                                                                    | 94                                                                         |
| Steps to view Firewall Logs<br>SYSTEM TOOLS : Ping Utility<br>SYSTEM TOOLS : System Identity<br>SYSTEM TOOLS : Set Router's Clock<br>Steps to synchronize the router's Clock<br>SYSTEM TOOLS : Firmware Upgrade                                                                                                    |                                                                            |
| SYSTEM TOOLS : Ping Utility<br>SYSTEM TOOLS : System Identity<br>SYSTEM TOOLS : Set Router's Clock<br>Steps to synchronize the router's Clock<br>SYSTEM TOOLS : Firmware Upgrade                                                                                                    |                                                                            |
| <i>SYSTEM TOOLS : System Identity<br/>SYSTEM TOOLS : Set Router's Clock<br/>Steps to synchronize the router's Clock<br/>SYSTEM TOOLS : Firmware Upgrade</i>                                                                                                    |                                                                            |
| <i>SYSTEM TOOLS : Set Router's Clock<br/>Steps to synchronize the router's Clock<br/>SYSTEM TOOLS : Firmware Upgrade</i>                                                                                                    |                                                                            |
| Steps to synchronize the router's Clock<br>SYSTEM TOOLS : Firmware Upgrade                                                                                                    |                                                                            |
| SYSTEM TOOLS : Firmware Upgrade                                                                                                    |                                                                            |
|                                                                                                    |                                                                            |
| Stops to Upgrado the router's firmware                                                                                                    |                                                                            |
|                                                                                                    |                                                                            |
| SYSTEM TOOLS : Save or Reset Settings                                                                                                    |                                                                            |
| Steps to Save or Reset Settings on the router                                                                                                    |                                                                            |
| SYSTEM TOOLS : Reboot Router                                                                                                    |                                                                            |
| Steps to Reboot the Router                                                                                                    |                                                                            |
| SYSTEM TOOLS : Change Password                                                                                                    | 103                                                                        |
| Steps to change the password                                                                                                    |                                                                            |
| HELP : About System                                                                                                    |                                                                            |
| Steps to access the About System page on the Router                                                                                                    | 104                                                                        |
| Chapter 6: Printer Server Setup Configuration                                                                                                    | 105                                                                        |
| Adding a shared printer via LPR in Windows XP                                                                                                    |                                                                            |
| Adding a shared printer via LPR in Windows 2000                                                                                                    | 111                                                                        |
| Adding a shared printer via LPR in Windows 98/ME                                                                                                    |                                                                            |
| Removing the shared printer from the router                                                                                                    |                                                                            |

| Chapter 7: Setting Up Special Printers                                               | 24 |
|--------------------------------------------------------------------------------------|----|
| Manual upload of printer firmware and driver12<br>Automatic upload of printer file12 |    |
| Chapter 8: Configuring Network Applications                                          | 30 |
| Scenario: Accessing USB hard disk & printer via the router                           |    |
| Appendix A: Troubleshooting                                                          | 33 |
| SOLUTIONS TO COMMON PROBLEMS                                                         | 33 |
| Appendix B: Frequently Asked Questions13                                             | 37 |
| Answers to Frequently Asked Questions                                                | 37 |
| Appendix C: NETBIOS Protocol Installation13                                          | 38 |
| Appendix D: Glossary of Terms14                                                      | 40 |
| Appendix E: Technical Specifications14                                               | 44 |
| Appendix F: Technical Support Information14                                          | 47 |

## **Chapter 1: Introduction**

hank you for purchasing the Wireless-G Broadband Multimedia router! We are committed to deliver, meet and even exceed your expectations of a high-performance, feature-rich, user-friendly and cost-effective network router. We are excited that you will soon be discovering more about a product that we have proudly developed.

### Advanced Features

- Keep snoopers away with <u>WPA-PSK</u> and <u>64/128-bits WEP</u> <u>Encryption</u>!
- Extend your wireless network infrastructure with <u>WDS</u> (Wireless Distribution System)!
- Integrated USB <u>Print Server</u> and <u>Storage Server</u> for network printing and network storage.

Read on to find out more about these features!

The high-performance Wireless-G Broadband Multimedia router supports an external Cable/ADSL modem for broadband Internet sharing among your wired and wireless network users at the workplace or at home. To simplify your wired network setup, the router supports Auto MDI/MDI-X and will accommodate either type of Ethernet cable to make the right connection. Then on top of its integrated 4-port 10/100Mbps Fast Ethernet switch, the router adopts the 802.11g standard for its wireless operation, employing OFDM technology to deliver data rates of up to 54Mbps within the 2.4GHz band!

Also, because the 802.11g standard is backwards compatible with 802.11b, your existing 802.11b devices can still operate at speeds of up to 11Mbps in the same frequency range with the router.

You will also be pleased to know that the router comes with 2 integrated USB1.1 ports that support USB printers and hard disks. This effectively extends the functional capabilities of the router to include remote network printing and network storage.

To protect your data and privacy, the router supports 64/128-bits WEP (Wired Equivalent Privacy) to encrypt all your wireless transmissions. To ensure better security and data encryption, the router also supports WPA-PSK (Wi Fi Protected Access Pre Shared Key)

Additionally with the support of WDS (Wireless Distribution System), you can noticeably extend the range of your network simply by connecting several routers wirelessly.

The router also ships with the exclusive features like Wireless Pseudo VLAN to ensure data

privacy between clients, and Parallel Broadband support to provide scalable bandwidth, load balancing and fail-over redundancy capabilities.

By incorporating VPN client pass-through, built-in DHCP server, URL and Packet Filtering with timebased management, Virtual Servers (IP and Port Forwarding), NAT firewall and SPI firewall, the router lets you do more within your home or office network.

You can share a high-speed Internet connection, speedily exchange files, and play multi-player games with greater flexibility, speed and security you ever thought possible before!

### Exclusive!

- Enhance your wireless network privacy with Wireless Pseudo VLAN!
- Boost network performance and reliability with Parallel Broadband!
- Quickly access your network device's administration setup with uConfig!

# Read on to find out more about these features!

# **Chapter 2: Getting to Know Your Product**

### **Key Features Briefing**

Your router is endowed with a high-performance design and a rich feature set. To maximize the potential of your purchase, we have highlighted a list of features:

### **Basic features**

### Compatible with IEEE 802.11g and IEEE 802.11b standards

Adopting the industry standard 802.11g standard, the router provides fast wireless access within your office or home network. Since it is fully backward compatible with 802.11b, you can safeguard your existing network investments.

### Static IP, Dynamic IP, PPP over Ethernet, PPTP, and L2TP WAN types

Whether you are going to use your router for broadband Cable or ADSL modem connection sharing, you will be up and running in no time using our fuss-free web-based configuration menu.

### Auto MDI/MDI-X crossover support on all Ports

Forget the confusing past! We no longer need to use crossover cables for uplinking! The router supports Auto MDI/MDI-X on all its ports, auto-detecting the inserted cable type.

### Wireless Distribution System (WDS) Support

Using WDS, it is possible to wirelessly connect several routers, and in doing so, extend your network to locations where cabling is not possible or is inefficient to implement.

### Virtual Servers based on Port-forwarding, IP-forwarding

The router allows you to set up application servers such as FTP file servers and HTTP web servers based on IP-forwarding and Port-forwarding.

### Domain Name System (DNS) Redirection

To avoid repetitive setup of DNS addresses for every PC in your network, the router supports DNS redirection, which enables all DNS connection requests from your PCs to be automatically redirected by the router.

### Static Routing

By defining a Static Routing entry, you define a specific Router IP address to which data packets will be re-directed to reach a specific IP address or subnet.

### Dynamic DNS

The router supports Dynamic DNS. By automatically maintaining the relationship between the fixed URL name and the changing IP, it makes webhosting feasible, with easier implementation, control and flexibility.

### De-Militarized Zone (DMZ) hosting

The router supports a form of Virtual Server hosting known as DMZ so that you can operate specific applications that require the opening of multiple TCP/IP ports.

### Virtual Private Network (VPN) pass-through

The router is an advanced device that will recognize tunneled packets (IPSec, *PPTP*) for VPN connections and allow them to pass through.

### Universal Plug and Play (UPnP)

UPnP allows you enjoy the benefits of NAT without elaborate configuration procedures. Working alongside an UPnP-aware operating system like Windows XP, other UPnP-enabled devices and applications can negotiate to open certain ports to traverse the NAT device.

### Security Features

Understanding the need to protect your data and privacy, we have put in place several security elements to give you a peace of mind.

### WPA-PSK and 64/128-bit WEP encryption support for wireless security

The router uses a private key encryption known as Wired Equivalent Privacy protocol with key lengths of either 64-bit or 128-bit, so that data communication in your wireless network can be protected. Additionally, with WPA-PSK, the router provides home and SOHO users with the highest-level security.

### Built-in "NAT" firewall

As the router handles the incoming and outgoing traffic of data packets between the internal and external network, it checks whether incoming WAN packets are legitimate replies to requests from LAN users before allowing them to pass into the LAN. This checking provides effective firewall protection because rogue Internet packets will be automatically discarded.

### Stateful Packet Inspection (SPI) firewall

More than just a "NAT" firewall, there is a powerful Stateful Packet Inspection (SPI) firewall in the router. Stateful inspection compares certain key parts of the packet to a database of trusted information. SPI Firewall is unlike the normal firewall that only checks the headers of the packets, it also scrutinizes the contents of the packets, ensuring the integrity of the packets.

### Internet Access Policies: Time-based Management, URL filtering, Packet filtering

To complement the powerful firewall technologies incorporated into the router product, you can use the comprehensive set of security management features to regulate the types of Internet access permitted. You may set up time-based access policies and block objectionable websites from children, or even set up packet filtering rules to control the transmission of TCP, UDP packets for different ports.

### Wireless Pseudo VLAN

The exclusive Wireless Pseudo VLAN feature extends the security advantages of the Ethernet based VLAN to wireless networks. This feature adds another layer of data privacy and protection to the wireless network by isolating individual users/groups of users so that they may not access another user's/group's PC. This is especially useful in a public hotspot of in other public access deployments.

# Chapter 3: Let's Get Going-Hardware Setup

### Power Up in 4 Steps:

In 4 simple steps, you shall have your router running and functional. After which, you may proceed to the software configuration to get ready to surf the Internet at high-speed!

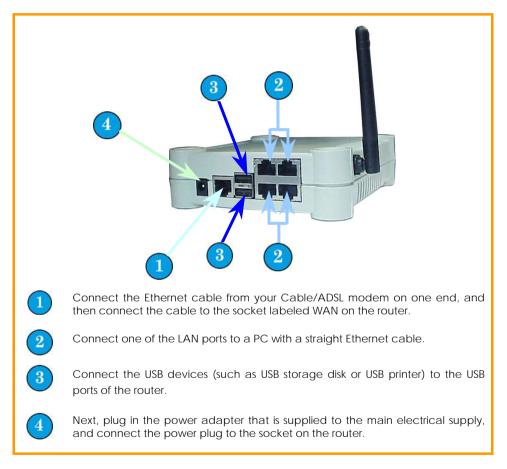

### **Network Application Examples**

Using its web-based configuration interface, you can easily set up your feature-rich router for different network configuration and applications.

We have illustrated three application examples for the router below:

- 1. Broadband Internet Access Distribution to Fast Ethernet Network
- 2. Broadband Internet Access Distribution to Fast Ethernet & Wireless Network
- 3. Broadband Internet Access Distribution to Fast Ethernet & Wireless Network using WDS

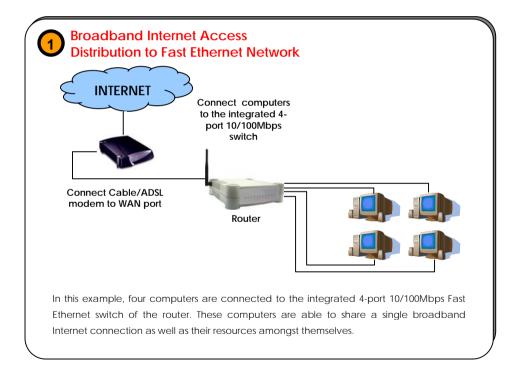

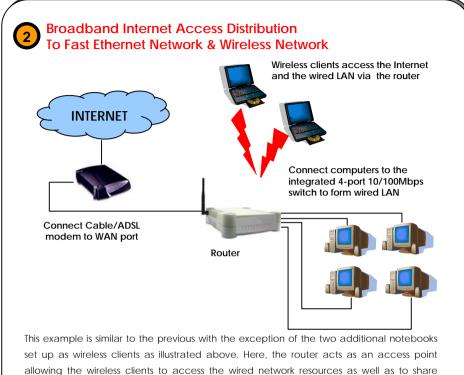

allowing the wireless clients to access the wired network resources as well as to share Internet access. Your wired network can thus be easily expanded to include wireless clients, enabling them to share network resources and broadband Internet access. The next example involves using the Wireless Distribution Systems (WDS) feature to wirelessly connect several router units, thus enabling the extension of your network to locations where cabling is not possible or not cost-effective to implement.

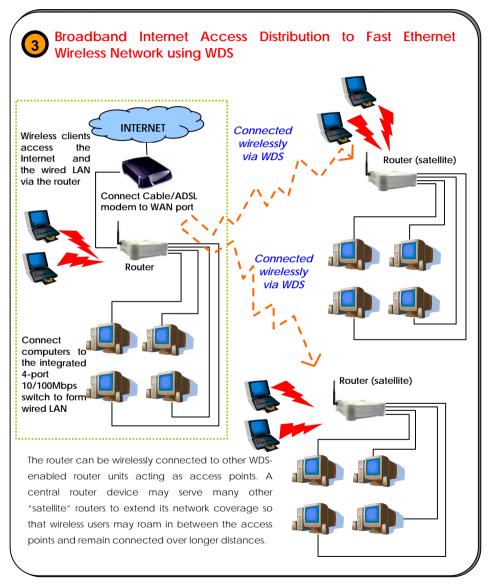

# Chapter 4: Let's Get Going-Software Setup

### Preparing the PCs + Router

The router comes with a powerful array of features that can be administered via a webbased configuration interface. This section of software setup will be presented in two essential portions:

Part 1. Configuring the PCs - Concerns the preparation of PCs for network access Part 2. Basic Router Setup - Covers steps for online access & Internet sharing

### Part 1 - Configuring the PCs

The instructions found here will help you to configure each of your computers to communicate with the router.

### > For Computers that will be wired to the router:

The first step is to make sure the PC gets an IP address that it will use to communicate with the router and with other PCs across the network. You can begin by setting up your PC to function as a DHCP client, which will obtain an IP address automatically from router. Alternatively, you may want to give your PC a static IP address if you are an expert user.

Whether you choose to allocate static or dynamic IP settings, the next few pages will walk you through the TCP/IP configuration in a step-by-step process. You may skip to Part 1(a), (b), (c) or (d) according to the Microsoft Windows operating system you use. Please ensure that you have an Ethernet or wireless adapter successfully installed in each PC you are configuring.

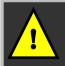

**Important:** By default, Windows 98SE, ME, 2000 and XP have the TCP/IP protocol installed and set to obtain an IP address automatically.

а

Part 1(a): Configuring your PC to Dynamically obtain an IP address... If you are using Microsoft Windows 98SE or Windows Millennium

- Click the Start button. Select Settings and click the Control Panel icon. Then double-click the Network icon. You will see the Network dialog on the right.
- 2. On the **Configuration** tab, highlight the **TCP/IP** line corresponding to your Ethernet adapter and click on the **Properties** button. You will be brought to the **TCP/IP Properties** page below.

| Bindings            | Advanced                                                                 | N            | etBIDS     |
|---------------------|--------------------------------------------------------------------------|--------------|------------|
| DNS Configuration   | Gateway WINS C                                                           | onliguration | IP Address |
| If your network doe | be automatically assigns not automatically as<br>instrator for an addres | sign IP addr | esses, ask |
| Obtain an IP        | address automatically                                                    |              |            |
| C Specify an IP     | address:                                                                 |              |            |
|                     |                                                                          |              |            |
|                     |                                                                          |              |            |
|                     |                                                                          |              |            |
|                     |                                                                          |              |            |
|                     |                                                                          |              |            |

| he following netwo               |              | are installed | 18            |    |
|----------------------------------|--------------|---------------|---------------|----|
| Compex LinkPor                   | KTX32A Card  | Bus Fast Eth  | met Adapte    | 1  |
| Dial-Up Adapter                  |              |               | -             | -  |
| TCP/IP -> Comp<br>TCP/IP -> DiaH |              | C32A CardBu   | is Fast Ether |    |
| 4                                | dh canabylit |               |               | ١Ē |
|                                  |              |               | -             |    |
| Add                              | Herro        | 供:            |               |    |
| rimary Network Loo               |              |               |               |    |
| Sient for Microsoft I            | 114 C        |               |               |    |
|                                  | 10           |               |               | -  |
| Elle and Print Sh                | aring        |               |               |    |
| Description                      |              |               |               |    |
|                                  |              |               |               |    |

- 3. Click on the IP Address tab, and select Obtain an IP address automatically.
- Next, click the Gateway tab, and verify that the Installed Gateway field is blank. Now, click the OK button
- On the Network dialog page, click on the OK button.
- 6. Windows may ask you to restart the PC, if so, click the **Yes** button and allow the PC to restart in order to complete the configuration.

b

### Part 1(b): Configuring your PC to Dynamically obtain an IP address...

If you are using Microsoft Windows 2000 or Windows XP

- Click the Start button. Select Settings and click the Control Panel icon. Then double-click the Network and Dial-up Connection (Windows 2000) or Network Connection (Windows XP) icon.
- Double-click the Local Area Connection icon for the network adapter applicable to your Internet connection, and click the Properties button. You will be brought to the dialog page below.

| intel(R) PRO/                                        | 100 VE Network Conne                                                           | ection               |
|------------------------------------------------------|--------------------------------------------------------------------------------|----------------------|
|                                                      |                                                                                | Configure            |
| This connection use                                  | s the following items:                                                         |                      |
| STNWLink N                                           |                                                                                | ^                    |
|                                                      | X/SPX/NetBIOS Comp                                                             | atble Transport Prot |
| M W Internet Pre                                     | stocol (TCP/IP)                                                                | ~                    |
| <                                                    |                                                                                | 2                    |
|                                                      |                                                                                |                      |
| Instal                                               | Uninstall                                                                      | Properties           |
| Instal<br>Description                                | Uninstall                                                                      | Properties           |
| Description<br>Transmission Con<br>wide area network | trol Protocol/Internet Pr<br>k protocol that provides<br>erconnected networks. | otocol. The default  |

4. Select Obtain an IP address automatically.

Then click the **OK** button on this page, and the **OK** button on the previous page it returns you to.

| neral Support    |                   |
|------------------|-------------------|
| Connection       |                   |
| Status:          | Connected         |
| Duration:        | 08:44:41          |
| Speed:           | 100.0 Mbps        |
| Signal Strength: |                   |
| Activity<br>Ser  | nt — 🦻 — Received |
| Packets:         | 21,374   29,305   |
| Properties Disab | ole               |

3. On the General tab, make sure the box next to Internet Protocol (TCP/IP) is checked. Then highlight Internet Protocol (TCP/IP), and click the Properties button.

| neral Ab    | emate Configuration  |                                                                                       |
|-------------|----------------------|---------------------------------------------------------------------------------------|
| is capabili |                      | d automatically if your network supports<br>eed to ask your network administrator for |
| () []btain  | an IP address auto   | matically                                                                             |
| O Uge th    | e following IP addre | 44:                                                                                   |
| JP addres   |                      |                                                                                       |
| Sybret #    | ask:                 |                                                                                       |
| Default g   | alaway.              |                                                                                       |
| Obtain      | DNS server addres    | is automatically                                                                      |
| O Usg th    | e following DNS ser  | iver addresses:                                                                       |
| Preferred   | DNS server:          |                                                                                       |
| Atemate     | DNS server.          |                                                                                       |
|             |                      | Adganced.                                                                             |
|             |                      | OK Care                                                                               |

# Part 1(c): Configuring your PC with a Static IP address...

If you are using Microsoft Windows 98SE or Windows Millennium

- To begin the Static IP address configuration, follow steps 1 & 2 of Part 1(a) to get to the page on the right.
- Click on the IP Address tab. Then type in an IP address and Subnet Mask as 192.168.168.X and 255.255.255.0 respectively, where X is any number from 2 to 254.

(Note that the default IP address of the router is 192.168.168.1)

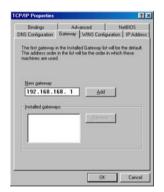

- 5. Now, select the DNS Configuration tab and on the page you see, select Enable DNS. Type in a preferred name as the Host. Then, follow that up by keying in the IP address of your DNS Server in the DNS Server Search Order field and press the Add button.
- 6. You complete by clicking the **OK** button, and then restarting the computer.

| Bindings             | Advanced                                                                       | NetBIOS             |
|----------------------|--------------------------------------------------------------------------------|---------------------|
| NS Configuration   G | iateway   WINS Conf                                                            | guration IP Address |
| If your network does | e automatically assigne<br>not automatically assig<br>trator for an address, a | n IP addresses, ask |
| C Obtain an IP ad    | dress automatically                                                            |                     |
|                      | ddress:                                                                        |                     |
| JP Address:          | 192.168.168                                                                    | .100                |
| Sybnet Mask:         | 255.255.255                                                                    | . 0                 |
|                      |                                                                                |                     |
|                      |                                                                                |                     |
|                      |                                                                                |                     |

- 3. Next, click the **Gateway** tab to see the dialog page on the left.
- Under the New Gateway field, key in the IP address of the router (which is 192.168.168.1 by default). Follow by clicking the Add button.

| Bindings          | Advanced         | NetBIDS                |
|-------------------|------------------|------------------------|
| DNS Configuration | Gateway WINS Con | figuration   IP Addres |
| C Djsable DNS     |                  |                        |
| C Enable DNS      |                  |                        |
| Host COMPUTE      | R01 Dgmain       |                        |
| Low COMPOSE       | (ADI CARANA      |                        |
| DNS Server Sear   | ch Order         |                        |
| 165.21            | 100.88           | Add                    |
|                   | 100              | Service 1              |
|                   |                  |                        |
| Domain Suffix Se  | 1.0.4            |                        |
| Domain Suffix Se  | arch Uider       |                        |
|                   | 100              | Add                    |
|                   | 110              | (enyve                 |
| 100               |                  |                        |
|                   |                  |                        |
|                   |                  |                        |

# Part 1(d): Configuring your PC with a Static IP address...

If you are using Microsoft Windows 2000 or Windows XP

- To begin the Static IP address configuration, follow steps 1, 2 & 3 of Part 1(b) to get to the page on the right.
- Select Use the following IP address, and then key in 192.168.168.X for the IP address field, where X is any number from 2 to 254. Following that, enter 255.255.255.0 for the Subnet mask, and key in the IP address of the router as the Default gateway.

(Note that the default IP address of the router is 192.168.168.1)

 Now select Use the following DNS server addresses, and then key in the IP address of your DNS server in the Preferred DNS server field. Finally, click the OK button to complete.

|                             | automatically if your network supports<br>ed to ask your network administrator for |
|-----------------------------|------------------------------------------------------------------------------------|
| Obtain an IP address autor  | atically                                                                           |
| Use the following IP addres | s:                                                                                 |
| IP address:                 | 192 . 168 . 168 . 100                                                              |
| Subnet mask:                | 255 . 255 . 255 . 0                                                                |
| Default gateway:            | 192 . 168 . 168 . 1                                                                |
| Obtain DNS server address   | automatically                                                                      |
| Use the following DNS serv  | er addresses:                                                                      |
| Preferred DNS server:       | 165 . 21 . 100 . 88                                                                |
| Attemate DNS server:        |                                                                                    |
|                             |                                                                                    |

**Important:** You should not configure more than one computer with the same IP address or the same host name within a network. This will result in a conflict.

Your Internet Service Provider (ISP) should provide the DNS Server's IP address. If you are unsure about it, please contact your ISP.

#### Chapter 4

### For Computers that will be connected as Wireless clients:

The first step is similar to that of wired PCs connected to the Fast Ethernet. We have to ensure that the wireless client gets an IP address that it will use to communicate with the router and other PCs across the network.

Hence, refer to Part 1(a) or (b) for the TCP/IP setup instructions, while noting that in Windows XP, you will need to select **Wireless Network Connection** corresponding to the wireless adapter you use.

Once you have completed the IP configuration for the wireless client, you may proceed to set up your wireless client's SSID (Network name) so that it will connect with the router.

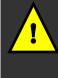

Note for Windows 98SE/ME/2000 users: the following configuration steps for wireless client setup may differ for different wireless Ethernet adapters with vendor specific driver and utilities. Please refer to your adapter's manual for more information.

### Part 1(e): Configuring your Wireless Client...

If you are using Microsoft Windows XP

 Right-click on Wireless Network Connection corresponding to the wireless adapter you wish to connect with the router, and click on Properties.

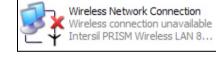

2. On the dialog box presented, click the Wireless Networks tab, and click on the Add button.

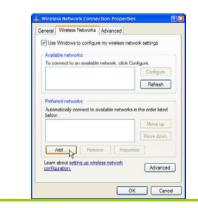

 Next, key in the Network name (SSID) of the wireless network. It must be the same as the SSID of the router in Part
 For illustration purpose, we typed router, which is the default SSID for the router (Take note that the SSID is case-sensitive).

Ensure that the **Network name (SSID)** value is the same for all the wireless clients in the same wireless network.

For now, you may leave the other information as default (Network Authentication -> Open; Data encryption -> Disabled).

|            | Authentication     |                                | -   |
|------------|--------------------|--------------------------------|-----|
| Network na | ame (SSID):        | router                         |     |
| Wireless   | network key        |                                |     |
| This net   | vork requires a kr | ey for the following:          |     |
| Network    | Authentication:    | Open                           | ~   |
| Data en    | cryption:          | Disabled                       | ~   |
| Network.   | key.               |                                |     |
| Confirm    | network key:       |                                |     |
| Key inde   | x (advanced);      | 1 8                            |     |
| [7] The i  | ev is provided fo  | r me automatically             |     |
|            | - 6 - 6 - C        |                                |     |
| This is a  | s computer to-con  | mputer (ad hoc) network; wirel | 055 |
| access     | points are not us  | ed                             |     |

Completing Part 1, we have set up our PCs & wireless clients' IP addressing properties. We are now ready to discuss both the Basic and Advanced setup of the router to go online!

а

### Part 2 - Basic Router Setup

In this basic setup, you will find information on how you may configure the router to function in your network, to access the Internet and begin sharing Internet access and USB devices with your wired and wireless clients.

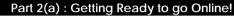

Using uConfig

**uConfig:** Bringing You to the Web-Based Configuration Without Fail **Exclusive!** The powerful uConfig utility has been developed to provide you hassle-free access to the router's web-based configuration page. If you do not wish to modify the TCP/IP settings of your PC, or you have changed but forgotten the router's management IP address, uConfig will bring you to the router's setup – every time! It is simple. Ensure that your PC is connected to one of the LAN ports of the router. Follow the 3 simple steps below.

- Step 1: Insert the Product CD into your CD-ROM drive. The CD will autorun to the Welcome Page.
- Step 2: Click on Utilities and then click on uConfig to run it. You will see the following screen:

| Config                                     |                     |                                                                  |       |
|--------------------------------------------|---------------------|------------------------------------------------------------------|-------|
| connection<br>If your PC is<br>uConfig may | with a uConfig comp | n only in one-to-one<br>atible device.<br>IP devices in the netw | vork, |
| 1                                          | Yes                 | No                                                               |       |

Step 3: When the uConfig window is prompted, click Yes to proceed. With the router selected under Products List, click on Open Web. Click on OK and you are done!

#### Chapter 4

| nfig                                                                         |                                                                                         |                                                                         |                                                                 |                                                                                           |             |
|------------------------------------------------------------------------------|-----------------------------------------------------------------------------------------|-------------------------------------------------------------------------|-----------------------------------------------------------------|-------------------------------------------------------------------------------------------|-------------|
|                                                                              |                                                                                         |                                                                         |                                                                 |                                                                                           |             |
| IC Adaptor List<br>Description M                                             | AC II                                                                                   | P                                                                       | Mark.                                                           | Gateway                                                                                   |             |
| Realest RTL9139 0                                                            |                                                                                         | 92 168 88 43                                                            | 255 255 255 0                                                   |                                                                                           |             |
| orward/Route List                                                            |                                                                                         |                                                                         |                                                                 |                                                                                           |             |
| Network Destination<br>0.0.0.0<br>127.0.0.0<br>192.168.88.0<br>192.168.88.43 | Netmask.<br>0.0.0.0<br>255.0.0.0<br>255.255.255.0<br>255.255.255.0<br>255.255.255.255.0 | Gateway<br>192,168,88,2<br>127,0,0,1<br>192,168,98,43<br>127,0,0,1      | Interface<br>192,168,88<br>127,0,0,1<br>192,168,86<br>127,0,0,1 | 1                                                                                         | ×           |
| hoducts List-Current Se                                                      | lected 1                                                                                |                                                                         |                                                                 |                                                                                           |             |
| Product Model<br>"Wireless & Broadban                                        | System Name<br>ROUTER                                                                   | MAC<br>00-80-48-35                                                      |                                                                 | P<br>192.168.168.1                                                                        | Merr<br>III |
| c                                                                            |                                                                                         |                                                                         |                                                                 |                                                                                           |             |
| See 200                                                                      | n Web                                                                                   | Betresh                                                                 |                                                                 | 🚺 Eyt                                                                                     |             |
| ing<br>The selected p<br>the system set<br>Interface.                        | roduct is on d                                                                          | ifferent subr                                                           | net, uConf                                                      | ig will cha                                                                               | nge         |
| ing<br>The selected p<br>the system set                                      | roduct is on d<br>tings to enabl                                                        | ifferent subr<br>e access to<br>ccessing th                             | the produ                                                       | ig will cha<br>uct's Web                                                                  |             |
| ing<br>The selected p<br>the system set<br>Interface.<br>Do not close w      | roduct is on d<br>tings to enabl<br>Config while a<br>reak the connu<br>he product co   | ifferent subr<br>e access to<br>ccessing the<br>ection.<br>nfiguration, | the produ<br>e product'<br>press the                            | ig will cha<br>ct's Web<br>'s Web Inte<br>< <exitucor< td=""><td>erface,</td></exitucor<> | erface,     |

### Part 2(b): Getting Ready to go Online!

Accessing the Basic Web-based Configuration Interface

 Open your web browser. At the Address bar, enter the IP address of the router, as http://192.168.168.1 and hit the Enter key.

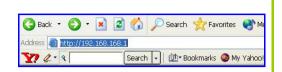

Note: If your PC has a TCP/IP setting differing from the steps described in Part 1, or if you have changed but forgotten the management IP of the router, you may be unable to access the web-configuration page with step 1. The powerful uConfig utility has been developed to bring you directly to the router setup. Please refer to following section on uConfig.

- The default password is preentered in the field provided. Just click on the LOGIN! button to access the main page of the router. The default password is 'password'
- Once you have successfully logged in to access the interface of the router, you are prompted to select the type of setup, Basic or Advanced.

Below is the router Setup Status that provides a summary of the current settings.

| Please                                                                                                    | e enter your password:                                                                         |
|----------------------------------------------------------------------------------------------------|------------------------------------------------------------------------------------------------|
|                                                                                                    | LOGINI                                                                                         |
| [ Forgot                                                                                                    | ten your password? - see the User's Guide for instructio                                       |
|                                                                                                    |                                                                                                |
| ess & Drondband Hultimedia router - Nicrosof                                                                                                    | ft Internet Explorer                                                                           |
| LOR View Parantes Tools Help                                                                                                    |                                                                                                |
|                                                                                                    | (feaster @ 🖉 - 🎽 🗟 👘 🖏 👘 🖏                                                                     |
| (1) http://192.168.168.13er/witard.exp                                                                                                    | × 🖸 9                                                                                          |
| Please select the Basic setup if you want<br>the Wireless-G broadband Multimedia routi<br>setup for a more comprehensive configura                                                                                                    | er, otherwise choose the Advanced                                                              |
| Basic Setup     Advanced Setup                                                                                                    |                                                                                                |
|                                                                                                    |                                                                                                |
|                                                                                                    | e 🖌                                                                                            |
| Advanced Setup                                                                                                    | toand Multimedia router Setup Status                                                           |
| Advanced Setup     Wireless-G Broad                                                                                                    | Esso esso                                                                                      |
| Advanced Setup     Wireless-G Broad     Wireless-G Broad     Jonamic     Type     Type     Dynamic                                                                                                    | c (CHCP) SSID ESSID<br>c (CHCP) Channel 10,                                                    |
| Advanced Setup     Wireless-G Broad     Internet Centective                                                                                                    | 5500 E5520                                                                                     |
| Advanced Setup      Wireless-C Broad      Wireless-C Broad      System Kame     ROUTER                                                                                                    | c (CHCP) SSID E0500<br>Charnel 2, 47004r                                                       |
| Advanced Setup      Wireless-G Broad      Vireless-G Broad      Vireless-G Broad      Vireless-G Broad      Vireless-G Broad      Vireless      Vireless      Vireles | C(DHCP) SSID E5550<br>Channel Channel 10, 2.4570GH2<br>Winters Security Mode Disabled          |
| Advanced Setup      Wireless-C Broad      Mineless-C Broad      Mineless-C Broad      Mineless-C Broad      System Kame Bourtes      System Kame Bourtes                                                                                                    | E (SMCP) SSD ESSD<br>Obarned Diaconst (D)<br>Warsless Security Mode<br>Utrabless Security Mode |

 Click on the radio button next to the Basic Setup. Then click on the Next button to proceed.

The Setup Wizard page appears, asking you to follow the instructions.

### Internet Connection

This functionality lets you specify the type of Internet Connection you want to use.

### Wireless Setup

This functionality lets you configure the settings of the router to suit your wireless network.

### Settings

This functionality lets you identify the router and create a workgroup for the router. It also lets you set up your local time zone.

From this page, click on the **Next** button to proceed.

 To set up the WAN connection, select the type of Internet Connection you are using. Click on the Next button to proceed.

### Static IP

For configuring **Static IP**, you need to click on the **Change** button and enter the IP Address, Network Mask and Gateway IP Address that are provided by your ISP.

| The NotPass<br>Please click | age Batup Wilcord will help you to contornian the ful<br>on Next to proceed. | the tector alove you to select the type of internet<br>connection you are using                                 |
|-----------------------------|------------------------------------------------------------------------------|----------------------------------------------------------------------------------------------------|
| 4                           | Internet Connection<br>Weekers Setus                                         | Wreless Setup<br>This lefs you edit the settings of the NetPessage to sat you<br>wreless network.               |
| 0                           | TartFassage Settings                                                         | HetPassage Settings<br>This section alleves you to:                                                             |
|                             |                                                                              | Press the Newt button to start the solup willard,<br>Alternatively, you can clock on Ealt to leave the willard. |
|                             |                                                                              |                                                                                                    |

Note: For a clearer understanding of these functionalities, you can refer to the **Help** on the right side of the main page.

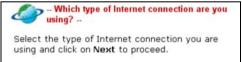

- Static IP (Need setup info from ISP)
- Dynamic IP (No further configuration needed)
- O PPPoE (Need setup info from ISP)
- О РРТР
- O L2TP

### Dynamic IP

For **Dynamic IP**, no further configuration is required.

### PPPoE

For configuring **PPPOE**, you have to click on the **Change** button and enter the account Username and Password that are provided by your ISP.

### • PPTP

For configuring **PPTP**, you have to click on the **Change** button and enter the account Username, Password, Network Mask and VPN Server that are provided by your ISP. Take note that VPN Server refers to the IP address of your ISP's PPTP server. The default DHCP server is enabled.

### L2TP

For configuring L2TP, you have to click on the Change button and enter the account Username, Password, Network Mask and VPN Server that are provided by your ISP. Take note that VPN Server refers to the IP address of your ISP's L2TP server.

6. The WLAN Setup section lets you configure the following basic wireless parameters :

### SSID

The default SSID is 'router'.

### For configuring Static IP

| IP Address            | 203.120.12.240 |        |
|-----------------------|----------------|--------|
| Network Mask          | 255.255.255.0  |        |
| Gateway IP<br>Address | 203.120.12.2   | Change |

### For configuring PPPoE

| Username | guest |        |
|----------|-------|--------|
| Password |       | Change |

### For configuring PPTP

| Username        |      |        |
|-----------------|------|--------|
| Password        |      |        |
| IP<br>Address   | DHCP | Change |
| Network<br>Mask |      |        |
| VPN<br>Server   |      |        |

### For configuring L2TP

| Username        |           |
|-----------------|-----------|
| Password        |           |
| IP<br>Address   | <br>lange |
| Network<br>Mask |           |
| VPN<br>Server   |           |

Click on the Change button () - Customising WLAN Setup -to enter your preferred SSID. Select the type of wlan connection and click on

### Channel

Click on the down-arrow button next to Channel. From the list, select your preferred wireless network channel

### Security Mode

You may choose to enable WEP or WPA-PSK to secure the wireless connection.

If WEP is enabled, select Hex or ASCII for the key string type to be used. Select 64Bit or 128Bit for the transmission key. Then key in the WEP transmission key.

Use the **Reset** button to clear the transmission key.

If WPA-PSK is enabled, select Hex or ASCII for the key string type. Change the default WPA-PSK key that is set to '11111111' The default GTK update is '600' (recommended value).

To proceed, click on the Next button.

Please ensure that your router and wireless client settings match.

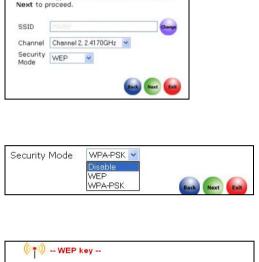

Input key and click on Next to proceed.

Key String Type: Hex (0~9, a~f, A~F) Length 10 or 26
 ○ Ascii (0~9, a~z, A~Z) Length 5 or 13 Transmission key: 9111911122

| ( 🌪 ) WPA-PSK key -                                      | -       |           |
|----------------------------------------------------------|---------|-----------|
| Input key and click on                                   | Next to | proceed.  |
| Key String Type:                                         |         |           |
| ○ Hex (0~9, a~f, A                                       |         |           |
| <ul> <li>Ascii (0~9, a~z, A</li> <li>WPA-PSK:</li> </ul> | ⊷∠) Len | igth 8~63 |
| 1111111                                                  |         |           |
|                                                          |         |           |

7. The Wizard will automatically detect if any USB printer or USB storage disk is connected to the router.

If you want to allow access to your storage disk via Internet, click **Yes**. Click **Next** to proceed. Then you will be prompted to enter the following data :

### System Name

The default name is 'ROUTER'. You may change it to a better name that will identify your router.

### NetBios Name

This is the name under which the router will appear when you browse the MS Windows Network Neighbourhood. You can change it to another name that will help you to identify the router better.

### Workgroup

The default name is 'mygroup'. Create an appropriate name for the workgroup of your router and its wireless clients.

### Time Zone

Choose your local time zone from the dropdown list.

To proceed, click on the **Next** button.

| System Name  |                                  |
|--------------|----------------------------------|
| ROUTER       |                                  |
| NetBIOS Name |                                  |
| router       |                                  |
| Workgroup    | 0                                |
|              | Change                           |
| mygroup      | the appropriate time zone        |
| Selecting    | ant time zone from the selection |

8. You will see the summary of the router setup appear. Check if the settings are correct.

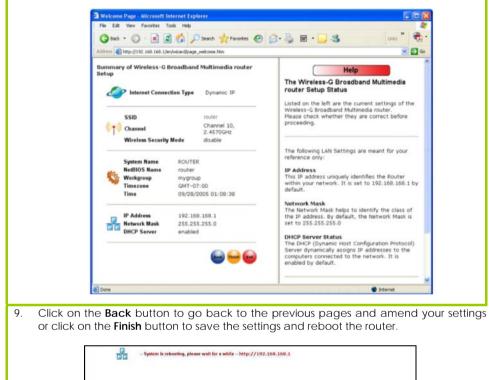

10. You will be returned to the Login page after 30 seconds.

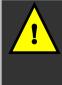

**Note:** The factory default password to access the webbased interface is <password>. It is recommended that you change to another stronger password by following the steps described in section **System Tools : Change Password**.

# **Chapter 5: Advanced Configuration**

### Detailed Configuration of the Router

This part of the setup for the router is meant for the advanced user who requires more than the essential information to set up a wired/wireless network infrastructure. Adopting a top-down approach to explain the features found on the router, what follows is a detailed walkthrough of the configurable settings available within the web-based administration menu:

Once you have successfully logged in to access the interface of the router, check the radio button next to **Advanced Setup**.

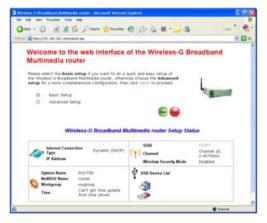

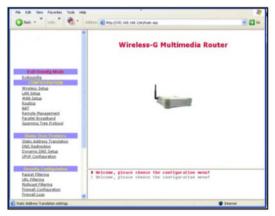

Then click on the Next button to proceed. You shall find a comprehensive list of configurable features as shown on the left.

### **CONFIGURATION : Wireless Setup**

| The router supports wirele                                                                                                    | ess LAN                         | W                                                                                                    | ireless Setup                                                                                                    |
|----------------------------------------------------------------------------------------------------|---------------------------------|----------------------------------------------------------------------------------------------------|----------------------------------------------------------------------------------------------------|
| connectivity that is fully co<br>with the IEEE 802.11g at<br>802.11b standards. It also e<br>WPA-PSK or WEP to secur<br>transmissions of the wireless<br>within your network. | nd IEEE<br>employs<br>e data    | Operation Mode:<br>Status :<br>ESSID:<br>Wireless Profile:<br>Country Code:<br>Channel:<br>Transmit Power<br>Security Mode:<br>Closed System: | Access Point<br>Click to Disable Wireless<br>router<br>802_11b/g mixed<br>NO_COUNTRY_SET-(NA)<br>SmartSelect<br>Maximum<br>Disabled Chan<br>O Enable O Disable<br>Apply |
| Operation Mode :                                                                                                    | The router of                   | can operate as an acc                                                                                                    | cess point.                                                                                                    |
| Status                                                                                                    | choose to<br>wireless op        |                                                                                                    | e wireless operation. If the you will not access the                                                                                                    |
| WLAN name (ESSID)                                                                                                    | wireless clie                   |                                                                                                    | ne wireless network. Your<br>ed with the same ESSID (or<br>SID).                                                                                                    |
| Wireless mode                                                                                                    | Select from                     | n the list of wireless moo                                                                                                    | les available:                                                                                                    |
|                                                                                                    | 11Mbps in 1<br>- <b>802.11g</b> | supports wireless B clien<br>the frequency range o<br>only                                                                                    | nts with data rates of up to<br>f 2.4Hz.<br>nts with data rates of up to                                                                                                |
|                                                                                                    |                                 | the frequency range o                                                                                                    |                                                                                                    |
|                                                                                                    | This mode                       | 1Mbps, 2 Mbps, 5.5 M                                                                                                    | B and G clients. The basic<br>1bps, 11Mbps, 6 Mbps, 12                                                                                                    |
| Country Code                                                                                                    | This is where                   | e you are located durir                                                                                                    | ng the connection.                                                                                                    |
| Channel :                                                                                                    |                                 | allows you to select a mmunication.                                                                                                    | frequency channel for the                                                                                                    |

| Transmit Power : | This option allows you to select a specific transmit power for<br>the wireless communication. The Transmit Power controls<br>the signal strength transmitted by the antenna. If the<br>antenna has a weak RF coverage, increase the Transmit<br>Power. If the antenna has a strong RF coverage, decrease<br>the Transmit Power. |
|------------------|----------------------------------------------------------------------------------------------------|
| Security mode :  | The router supports two types of security modes : <b>WPA-PSK</b><br>and <b>WEP</b> . Two types of WEP private encryption are<br>provided: <b>64-bit WEP</b> and <b>128-bit WEP</b> . Click on the <b>Change</b><br>button to select your security mode.                                                                         |
| Closed system    | The router will not broadcast its <b>WLAN name (ESSID)</b> when <b>Closed system</b> is enabled. By default <b>Closed system</b> is disabled.                                                                                                    |

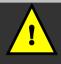

**Note**: The ESSID, channel and security mode of the wireless clients attempting to connect to the router must match those of the router.

### CONFIGURATION : Wireless Setup : Security Mode

Security plays a vital role in securing wireless 802.11 networks to prevent unauthorised users from accessing and using the network resources. WPA is one of the strongest standards for wireless security.

Having learnt the significance of implementing a security-based network infrastructure, listed here are the steps to configure your router:

The Security mode comes in two types: **WPA-PSK** and **WEP**.

WPA-Pre Shared Key (WPA-PSK) provides strong encryption protection for home users without authentication server.

To set the Security mode to WPA-PSK, follow these instructions:

| Select Security Mode                                                                                                    |                                                                                                    |         |
|----------------------------------------------------------------------------------------------------|----------------------------------------------------------------------------------------------------|---------|
| G                                                                                                    | WPA-PSK                                                                                                    |         |
|                                                                                                    | ) WEP                                                                                                    |         |
| C                                                                                                    | ) Disable                                                                                                    |         |
|                                                                                                    | Apply Cancel                                                                                                    |         |
|                                                                                                    |                                                                                                    |         |
|                                                                                                    |                                                                                                    |         |
|                                                                                                    |                                                                                                    |         |
|                                                                                                    |                                                                                                    |         |
|                                                                                                    |                                                                                                    |         |
|                                                                                                    | Wireless Setup                                                                                                    |         |
|                                                                                                    | wheless Setup                                                                                                    |         |
|                                                                                                    |                                                                                                    |         |
| Operation Mode:                                                                                                    | Access Point                                                                                                    |         |
| Status :                                                                                                    | Click to Disable Wireless                                                                                                 |         |
| WLAN name (ESSID):                                                                                                    | router                                                                                                    |         |
| Wireless Profile:                                                                                                    | 802.11b/g mixed 🛩                                                                                                    |         |
|                                                                                                    | UNITED STATES-US                                                                                                    |         |
| Country Code:                                                                                                    |                                                                                                    |         |
|                                                                                                    | Channel 2, 2, 4170GHz 😽                                                                                                   |         |
| Country Code:<br>Channel:<br>Transmit Power:                                                                                                    |                                                                                                    |         |
| Channel:<br>Transmit Power:                                                                                                    | Channel 2, 2, 4170GHz 💌                                                                                                   | Change  |
| Channel:<br>Transmit Power:<br>Security Mode:<br>Key String Type:                                                                                                    | Channel 2.2 4170GHz ¥<br>20 dBm ¥<br>WPA-PSK                                                                              | Change  |
| Channel:<br>Transmit Power:<br>Secunity Mode:<br>Key String Type:<br>◯ Hex (0~9, a~f, A~F) L                                                                                 | Channel 2.2.4170GHz V<br>20 dBm V<br>WPA-PSK                                                                              | Change  |
| Channel:<br>Transmit Power:<br>Security Mode:<br>Key String Type:<br>O Hex (0~9, a~f, A~F) L<br>O ASCII (0~9, a~z, A~Z                                                       | Channel 2. 2 4170GHz v<br>20 dBm v<br>WPA-PSK<br>Length 64<br>) Length 8~63                                               | Change  |
| Channel:<br>Transmit Power;<br>Secunty Mode:<br>Key String Type:<br>○ Hex (0~9, a~f, A~F) L<br>◎ ASCII (0~9, a~z, A~Z<br>WPA-PSK Passphrase:                                 | Channel 2. 2. 4170CHz<br>20 dBm<br>WPA-PSic<br>Length 64<br>) Length 9~63<br>11111111                                     | Change. |
| Channel:<br>Transmit Power:<br>Security Mode:<br>Key String Type:<br>○ Hex (0~9, a~f, A~F) L<br>ⓒ ASCII (0~9, a~2, A~2<br>WPA-PSK Passphrase:<br>Cipher Type:                | Channel 2. 2. 4170GHz V<br>20 dBm V<br>WPA-PSK<br>Length 64<br>) Length 9-63<br>11111111<br>TraP V                        | Change  |
| Channel:<br>Transmit Power:<br>Security Mode:<br>Kwy String Type:<br>○ Hex (0~9, a~f, A~F) L<br>○ ASCII (0~9, a~z, A~2<br>WPA-PSK Passphrase:<br>Cipher Type:<br>GTK Update: | Channel 2. 2 4170GHz ¥<br>20 dBm ¥<br>WPA-PSK<br>angth 64<br>) Langth 6-63<br>[1111111<br>TXIP ¥<br>600 (60-9999 seconds) | Change  |
| Channel:<br>Transmit Power:<br>Security Mode:<br>Kwy String Type:<br>○ Hex (0~9, a~f, A~F) L<br>○ ASCII (0~9, a~z, A~2<br>WPA-PSK Passphrase:<br>Cipher Type:<br>GTK Update: | Channel 2. 2. 4170GHz V<br>20 dBm V<br>WPA-PSK<br>Length 64<br>) Length 9-63<br>11111111<br>TraP V                        | Change  |
| Channel:<br>Transmit Power:<br>Security Mode:<br>Key String Type:<br>○ Hex (0~9, a~f, A~F) L<br>ⓒ ASCII (0~9, a~2, A~2<br>WPA-PSK Passphrase:<br>Cipher Type:                | Channel 2. 2 4170GHz ¥<br>20 dBm ¥<br>WPA-PSK<br>angth 64<br>) Langth 6-63<br>[1111111<br>TXIP ¥<br>600 (60~9999 seconds) | Change  |

- 1. Under the **CONFIGURATION** command menu, you will find the **Wireless Setup** page. Click on the **Change** button next to the **Security mode**. Then check the radio button next to **WPA-PSK**, followed by the **Apply** button.
- 2. You will see the page of the Wireless Setup enabled with WPA-PSK.
- 3. Choose whether to use **Hex** or **ASCII** characters to enter your WPA-PSK secret passphrase. You must enter 64 Hex characters or at least 8 ASCII characters respectively.
- 4. Select an appropriate Cipher Type. AES is the strongest cipher type and is required by the latest WPA2 security standard. TKIP is used by the WPA protocol. Auto will let the router automatically detect the encryption type used in the network.
- 5. The GTK (Group Transient Key) update lets you control the frequency at which the group key used to secure multicast/broadcast

traffic among the router and the clients connected to it, will be changed.

- Closed System is disabled by default. If you do not want the router to broadcast its SSID, set Closed System to Enable.
- 7. Click on **Apply** to let your settings take effect.

Wired Equivalent  $\ensuremath{\text{Privacy}}$  is implemented in the network. It is a security protocol in a wireless local area network.

To set the Security mode to WEP, follow these instructions:

| Sel | ect Security Mode |
|-----|-------------------|
| 0   | WPA-PSK           |
| ۲   | WEP               |
| 0   | Disable           |

|                          | Wireless Setup            |        |
|--------------------------|---------------------------|--------|
| Operation Mode:          | Access Point              |        |
| Status :                 | Click to Disable Wireless | )      |
| ESSID:                   | router                    |        |
| Wireless Profile:        | 802.11b/g mixed 💌         |        |
| Country Code:            | UNITED STATES-US          |        |
| Channel:                 | Channel 2, 2,4170GHz 💌    |        |
| Transmit Power:          | 20 dBm 💌                  |        |
| Security Mode:           | WEP                       | Change |
| Key String Type:         |                           |        |
| ⊙ Hex (0~9, a~f, A~F) Le |                           |        |
| ○ ASCII (0~9, a~z, A~Z)  | Length 5 or 13            |        |

- 1. Under the **CONFIGURATION** command menu, you will find the **Wireless Setup** page. Click on the **Change** button next to the **Security mode**. Then check the radio button next to **WEP**, followed by the **Apply** button.
- 2. You will see the page of the Wireless Setup enabled with WEP, displaying the following parameters:

#### Transmission key:

This option allows you to select from a list of user-defined encryption keys (1-4).

#### Key 1-4:

You may enter up to 4 encryption keys. If you selected 64-bit WEP, you will need to enter 10 hexadecimal characters. For 128bit WEP, it requires 26 hexadecimal characters.

(See the table below).

The table below describes the key length required for 64-bit and 128-bit encryption.

| WEP encryption | Hexadecimal   | ASCII         |
|----------------|---------------|---------------|
| 64-bit         | 10 characters | 5 characters  |
| 128-bit        | 26 characters | 13 characters |

- 3. Closed System is disabled by default. If you do not want the router to broadcast its SSID, set Closed System to Enable.
- 4. Click on the **Apply** button.

Wireless 802.11b/g mixed V

Channel: Channel 2, 2,4170GHz Transmit Power: 20 dBm Security Disabled

UNITED STATES-US

O Enable 💿 Disable

Apply

Profile: Country

Code:

Mode: Closed

System:

To disable the Security mode (not recommended), follow these instructions: the CONFIGURATION 1. Under command menu, you will find the Select Security Mode Wireless Setup page. Click on the Change button next to the Security O WPA-PSK mode. Then check the radio button O WEP Disable next to Disable, followed by the Apply button. Apply Cancel Wireless Setup 2. You will see the page of the Wireless Setup set to Disable. Operation Access Point Mode: 3. Click the Apply button. Click to Disable Wireless Status : ſ ESSID: router

Change

# CONFIGURATION : Wireless Setup : WDS Configuration

As described in the network application example 3 in Chapter 3, when WDS (Wireless Distribution System) is enabled, the router can be connected wirelessly with other router units acting as APs (access points) to extend the coverage of the wireless network.

We shall list two popular network configurations the router may be set up to achieve when using WDS:

## Star Configuration Infrastructure Network

In a star configuration WDS, the links are established between one root (central) router and several other satellite router APs as depicted below. The satellite routers are positioned to cover an area larger than can be covered by the single root device.

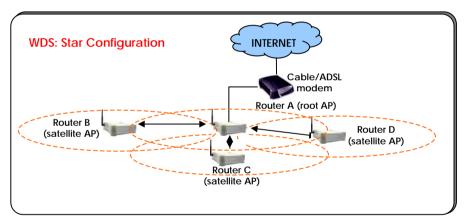

In addition to the expanded area, every router can service its own wired and wireless clients.

In this setup, the root access point has three WDS links enabled to connect with three satellites while each of the satellites has one WDS link enabled to communicate with the root.

#### Chain Configuration Infrastructure Network

A chain configuration WDS allows the coverage of a long shaped area (a long corridor for instance). The satellite access points are chained together starting from a root access point as illustrated below.

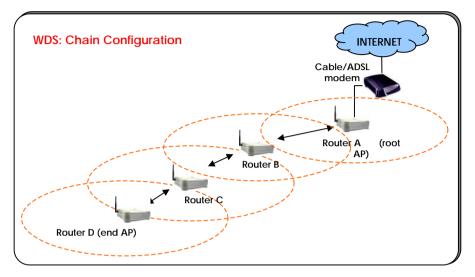

In this setup, the routers at either end of the chain will have one WDS link enabled, while the access points in the middle of the chain will have two WDS links configured to associate with their neighbouring routers upward and downward in the chain.

## Steps to set up WDS in the router

Having learnt the flexibility of implementing a WDS-based network infrastructure, listed here are the steps to configure your router for WDS:

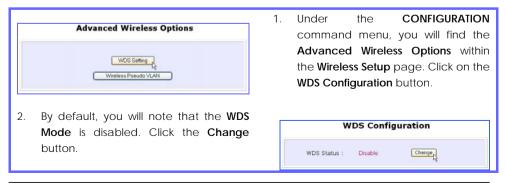

| 3. | Make the selection to <b>Enable</b> WDS, followed by clicking the <b>Apply</b> button. |  |  |  |  |
|----|----------------------------------------------------------------------------------------|--|--|--|--|
|    | WDS Configuration                                                                      |  |  |  |  |
|    | WDS Status : Enable Change<br>Mac Address : 00-80-48-35-67-9f                          |  |  |  |  |
|    | AP No. Hardware Address                                                                |  |  |  |  |
|    | Add                                                                                    |  |  |  |  |
|    | Add WDS Entry                                                                          |  |  |  |  |
|    | Hardware Address : 000000123458 (XX-XX-XX-XX-XX-XX-<br>XX) (Add) Concel                |  |  |  |  |

 The AP added will be reflected in a table as shown on the right. You may add more access points to be associated to your router. Enable / Disable WDS
 Enable
 Enable the wireless wds function
 Disable
 Disable the wireless wds function

- In the following page, the noneditable MAC address refers to that of the router. Click on the Add button.
- On the following screen, in the Hardware address field, enter the wireless MAC address of the wireless access point (AP) you wish the router to associate with Then hit the Add button.

| NDS Stat             | us : Enable       | Change |
|----------------------|-------------------|--------|
|                      |                   |        |
| AP No.               | Hardware Address  |        |
| 01 R                 | 00-00-00-12-34-56 |        |
| 02                   | 00-00-00-32-12-56 |        |
| 03                   | 00-00-00-56-12-34 |        |
| 04 00-00-00-12-56-34 |                   |        |

The table below explains how we have configured the different routers illustration in the configuration examples above:

| WDS: Star Configuration                                |  |  |  |
|--------------------------------------------------------|--|--|--|
| Router A has the MAC address of Router B, C and D.     |  |  |  |
| Router B, C or D has the MAC address of Router A only. |  |  |  |
| WDS: Chain Configuration                               |  |  |  |
| Router A has the MAC address of Router B.              |  |  |  |
| Router B has the MAC address of Router A and C.        |  |  |  |
| Router C has the MAC address of Router B and D.        |  |  |  |
| Router D has the MAC address of Router C.              |  |  |  |
|                                                        |  |  |  |

ļ

## Important considerations:

If the WDS setup contains several access points and each individual access point is required to support several wireless clients, end-to-end throughput may be noticeably lower.

Currently, WDS can only be encrypted using WEP as security mode.

# CONFIGURATION : Wireless Setup : Wireless Pseudo VLAN

The Wireless Pseudo VLAN feature on the router has been exclusively created to provide enhanced inter-client security. It is a natural extension of the Ethernet-based VLAN into the wireless network and is especially useful for corporate WLANs or even in a public 'hotspot' establishment.

Wireless Pseudo VLAN segregates a single wireless LAN into multiple virtual LANs. Communication is only possible between wireless nodes of the same VLAN. The router allows you to create virtual LANs containing either a single wireless user, or a group of users. We call this Wireless Pseudo VLAN Per Node and Wireless Pseudo VLAN Per Group respectively.

## Wireless Pseudo VLAN Per Node

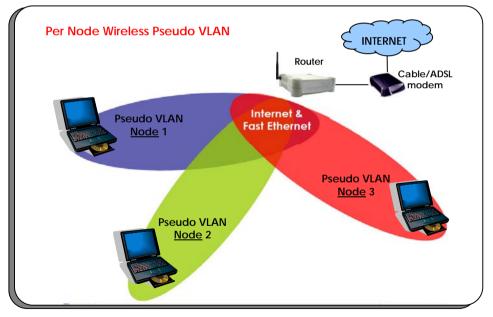

Wireless Pseudo VLAN Per Node, if implemented, segregates every wireless user, or node, in its own Pseudo VLAN. As illustrated in the figure below, while access to the Internet and to the printer connected to the router is unrestricted, wireless clients may not communicate with one another. This implementation of Wireless Pseudo VLAN is most suitable for public premises such as Wi-Fi 'hotspots' at coffee joints or the airport. Users

who log onto such wireless networks can be certain that files on their laptops will not be subjected to prying eyes from other wireless user.

## Steps to set up Wireless Pseudo VLAN Per Node on the router

Setting up Wireless Pseudo VLAN Per Node on the router is merely a 3 steps affair:

- By default, you will note that Wireless Pseudo VLAN is disabled. Click the Change button.
- On the next screen, click the Per node radio button and hit Apply to complete the selection.

With this, you have successfully set up a Wireless Pseudo VLAN Per Node whereby each wireless user is isolated from the other.  Under the CONFIGURATION command menu, you will find the Advanced Wireless Options at the bottom of the Wireless Setup page. Click on the Wireless Pseudo VLAN button.

|        | Wireless Pse | udo VLAN |  |
|--------|--------------|----------|--|
| Type : | Disable      | Change   |  |

| O Disable                    |       |
|------------------------------|-------|
| <ul> <li>Per node</li> </ul> |       |
| O Per group                  |       |
|                              | Apply |

## Wireless Pseudo VLAN Per Group

In contrast to single user segregation, Wireless Pseudo VLAN Per Group supports multiple wireless nodes per VLAN. Users grouped in the same Wireless Pseudo VLAN may access files from each other, but are prevented from accessing users from other groups. The router supports four Pseudo VLAN groups.

This implementation of Wireless Pseudo VLAN is useful for corporate workgroups of departmental wireless clients.

# Wireless Pseudo VLAN Per Group Router Pseudo VLAN Internet & Group 1 Pseudo VLAN Pseudo VLAN Pseudo VLAN Pseudo VLAN Pseudo VLAN Pseudo VLAN Pseudo VLAN Pseudo VLAN Sroup 2 Pseudo VLAN Pseudo VLAN Pseudo VLAN Oracle Pseudo VLAN Oracle Pseudo VLAN Oracle Pseudo VLAN Oracle Pseudo VLAN Oracle Oracle Oracle Pseudo VLAN Oracle Pseudo VLAN Oracle Oracle Oracle Pseudo VLAN Oracle Oracle Oracle Oracle Oracle Oracle Oracle Oracle Oracle Oracle Oracle Oracle Oracle Oracle Oracle <t

## Steps to set up Wireless Pseudo VLAN Per Group on the router

Wireless Pseudo VLAN Per Group gives you great flexibility in your wireless network setup, and with the steps below, you may configure private virtual LANs quickly and easily between workgroups:

|    |                                                                               | 1. Under the CONFIGURATION command           |
|----|-------------------------------------------------------------------------------|----------------------------------------------|
|    | Advanced Wireless Options                                                     | menu, you will find the <b>Advanced</b>      |
|    |                                                                               | Wireless Options at the bottom of the        |
|    | Wireless Pseudo VLAN                                                          | Wireless Setup page. Click on the            |
|    |                                                                               | Wireless Pseudo VLAN button.                 |
|    | 5                                                                             |                                              |
| 2. | By default, you will note that Wireless<br>Pseudo VLAN is disabled. Click the | Wireless Pseudo VLAN                         |
|    |                                                                               |                                              |
|    | Change button.                                                                | Type : Disable Change                        |
|    |                                                                               |                                              |
|    |                                                                               |                                              |
|    | Select Wireless Pseudo VLAN Type                                              | 3. On the next screen, click the Per group   |
|    |                                                                               | radio button and hit Apply to                |
|    | <ul> <li>Disable</li> <li>Per node</li> </ul>                                 | complete the selection of your <b>Pseudo</b> |
|    | Per group                                                                     | VLAN Type.                                   |
|    | Apple                                                                         |                                              |
|    |                                                                               |                                              |
| 4. | You will be brought to the following                                          | Wireless Pseudo VLAN                         |
|    | screen.                                                                       |                                              |
|    |                                                                               | Type : Per group Change                      |
|    | Click on the <b>Add</b> button.                                               | Group Hardware Address                       |
|    |                                                                               | ित्व                                         |
|    |                                                                               | 5. From the <b>Add Group</b> drop-down list, |
|    | Add Wireless Pseudo VLAN Entry                                                | choose a group number and then key           |
|    | Group group 01 v                                                              | in the Hardware Address (wireless MAC        |
|    | Hardware Address: as-bb-cc-dd-ee-ft (XX-XX-XX-XX-XX-<br>XX)                   | address) of the client before clicking       |
|    | Arg Cancel                                                                    | the <b>Add</b> button.                       |
|    |                                                                               |                                              |
|    |                                                                               |                                              |
|    |                                                                               |                                              |

6. You may continue to create more groups or to assign more wireless clients to existing groups by repeating steps 1 to 5 described above.

In the example shown on the right, 3 wireless clients are divided into two Wireless Pseudo VLAN Per Group 01 and 02. Two clients are assigned to Group 01 while the third one is put into Group 02.

| Type : | Per group         | Change |
|--------|-------------------|--------|
| Group  | Hardware Address  |        |
| 01     | aa-11-bb-22-cc-33 |        |
| 01     | aa-bb-cc-dd-ee-ff |        |
| 02     | 11-22-33-44-55-66 | 2      |

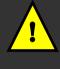

**Note**: A client can also be a member of more than one Wireless Pseudo VLAN group, For example, if a client is a member of Wireless Pseudo VLAN groups 01 and 03, it will be able to communicate with the other clients in both groups.

## CONFIGURATION : LAN Setup : Advanced DHCP Server Options

Please note that **192.168.168.1** is the default IP address assigned to the router, with a **Network Mask** of 255.255.255.0. You may leave them as they are.

| LAN Setup: Completing your general LAN Setup |                                                                                                    |       |       |                                                                                                    |
|----------------------------------------------|----------------------------------------------------------------------------------------------------|-------|-------|----------------------------------------------------------------------------------------------------|
| 1.                                           | Click on L<br>Configuratio                                                                                                    | •     | under | F 2. If you need to change the LAN settings, please remember to click Reboot Router under SYSTEM TOOLS and hit the Reboot button |
|                                              | LAN                                                                                                    | Setup |       | to let the settings take effect.                                                                                                 |
|                                              | IP Address:       1921681681         Network Mask:       255255250         DHCP Start IP Address:       192.168.168.         DHCP End IP Address:       192.168.168.         DHCP Edateway IP Address:       192.168.168.         DHCP Lease Time:       3600 (seconds)         Advays use these DNS servors         Primary DNS IP Address:       Secondary DNS IP Address:         DHCP Server:       © Enable         DHCP Server:       Pinable Disable |       |       | Learn more from our DHCP                                                                                                    |

The following table lists out the parameters relevant to your LAN setup. You can replace the default settings with appropriate values to suit the needs of your LAN.

| LAN Parameters | Description                                                                                                    |
|----------------|----------------------------------------------------------------------------------------------------|
| IP Address     | The IP address of your router is set by default to <b>192.168.168.1</b> .                                                                                                    |
|                | When the DHCP server of the router is enabled (unless you set a different <dhcp address="" gateway="" ip="">), this LAN <ip address=""> would be allocated as the Default Gateway of the DHCP client.</ip></dhcp> |
| Network Mask   | The Network Mask serves to identify the subnet in which your router resides. The default network mask is <b>255.255.255.0</b> .                                                                                   |
|                | HCP Start IP Address and DHCP End IP Address) allow you to define sses from which the DHCP Server can assign an IP address to the                                                                                 |

| DHCP Start IP<br>Address        | This is the first IP address that the DHCP server will assign. The value that you input here should belong to the same subnet as your router. For example, if the IP address and network mask of your router are 192.168.168.1 and 255.255.255.0 respectively, the DHCP Start IP Address should be 192.168.168.X, where X can take any value from 2 to 254. It is pre-set to 192.168.168.100. |
|---------------------------------|----------------------------------------------------------------------------------------------------|
| DHCP End IP<br>Address          | This is the last IP address that the DHCP server can assign. It should also belong to the same subnet as your router. For instance, if the IP address and network mask of your router are 192.168.168.1 and 255.255.255.0 respectively, the DHCP End IP Address should be 192.168.168.X, where X can take any value from 2 to 254. It is pre-set as 192.168.168.254.                          |
| DHCP Gateway IP<br>Address      | Insert the IP address of the gateway to Internet or of the router if this router is the one connecting to the Internet.                                                                                                    |
|                                 | If your network uses multiple gateways/routers, you may wish the<br>router to act as DHCP server to a LAN segment while another<br>router/AP connects to the Internet or to another LAN.                                                                                                    |
|                                 | Though usually, the DHCP server also acts as the Default<br>Gateway of the DHCP client, the router gives you the option to<br>define a different <dhcp address="" gateway="" ip="">, which will be<br/>allocated as the Default Gateway of the DHCP client.</dhcp>                                                                                                    |
|                                 | The DHCP client will thus receive its dynamic IP address from the<br>Router but will access to the Internet or to the other LAN through<br>the Default Gateway defined by the <dhcp gateway="" ip<br="">address&gt;.</dhcp>                                                                                                    |
| Always use these<br>DNS servers | Leave the <b>Always use these DNS servers</b> unchecked, unless you wish to use the DNS server you have specified below.                                                                                                    |
| Primary DNS IP<br>Address       | If you have enabled the <b>Always use these DNS servers</b> option, please enter the IP address of the DNS server to use here.                                                                                                    |
| Secondary DNS IP<br>Address     | This optional field is reserved for the IP address of a secondary DNS server.                                                                                                    |
| DHCP Server                     | If you disable the DHCP server, you will need to manually configure the TCP/IP parameters of each computer in your LAN.                                                                                                    |
|                                 |                                                                                                    |

In this section, we shall examine the Advanced DHCP Server Options available to the network administrator.

You can easily manage your network's IP address allocation with the built-in DHCP server found on the router. Once set up as described in Chapter 4, it will automatically and dynamically allocate addresses from a pool, to devices or computers connected to the network. To learn more about DHCP, please turn to the DHCP Technology Primer found on the Product CD.

Under the Advanced DHCP Server Options, we will discuss making DHCP Server reservations for specific IP and MAC addresses. As illustrated below, this feature is useful in situations when you have to set up a publicly accessible FTP/HTTP server that resides within a private LAN. It will require a fixed IP address, but at the same time, your private LAN comprises a group of PCs whose IP address allocation you want the DHCP Server to manage dynamically.

Hence, with the ability to make IP reservations, you can assign a fixed IP to your FTP/HTTP server and then inform the DHCP Server not to assign this IP in its dynamic allocation.

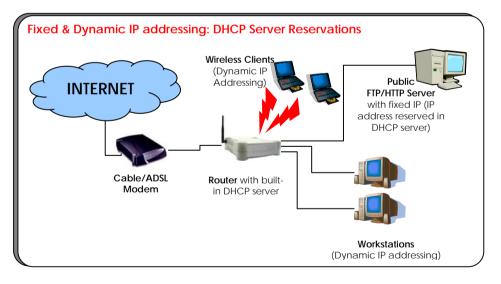

## Steps to configure Advanced DHCP Server Options in the router

Listed here are the steps to configure the Advanced DHCP Server options available on the router:

- 1. Under the **CONFIGURATION** command menu, you will find the **Advanced DHCP Server Options** within the **LAN Setup** page.
- You may click on Show Active DHCP Leases to view the current IP leases managed by the DHCP server. Otherwise, you can click on DHCP Server Reservations to reserve a specific IP Address for a device (indicated by its hardware MAC address).

| P Address | Hardware Address      |
|-----------|-----------------------|
|           | Add Back              |
|           |                       |
|           |                       |
|           |                       |
| DHC       | P Server Reservations |
| DHC       | P Server Reservations |
|           |                       |
| Address:  | 192,168,168,112       |
|           | 192,168,168,112       |

 You will see the entered IP address and Hardware Address tabled as shown on the right. To add more reservations, repeat steps 3 through 4 above or click on the Back button to return to the previous page.

| Show Active Dhop Leeses Dhop Server Reservations DHCP Active Leases DHCP Active Leases DHCP Active Lease Exped Time P Address Herdware Address Lesse Exped Time 192.100.100.000100.00.11d Set Jun 1017.00.20 19 | A         | dvanced I | DHCP Serve          | er Options |
|----------------------------------------------------------------------------------------------------|-----------|-----------|---------------------|------------|
| DHCP Active Leases                                                                                                    |           | Show      | v Active Dhop Lease | 16         |
| DHCP Active Leases                                                                                                    |           | Dhcp      | Server Reservation  | 15         |
| ost Name IP Address Hardware Address Lease Expired Time                                                                                                    |           |           |                     |            |
| ost Name IP Address Hardware Address Lease Expired Time                                                                                                    |           |           |                     |            |
| ost Name IP Address Hardware Address Lease Expired Time                                                                                                    |           |           |                     |            |
|                                                                                                    |           |           |                     |            |
|                                                                                                    |           | DHC       | P Active Lea        | ases       |
| omputer® 192.168.168.100 00:01:80:0d:c3:1d Set Jan 10 17:00:39 192                                                                                                    |           | DHC       | P Active Lea        | 1565       |
|                                                                                                    | fost Name |           |                     |            |
|                                                                                                    |           | DHC       | P Active Lea        | ases       |

- 3. To add a DHCP Server Reservation, click on the Add button.
- 4. On the following screen, enter the IP Address you wish to reserve and the Hardware Address (MAC address) of that PC's Ethernet card. Finish up by clicking on the Add button.

| R               |                   |
|-----------------|-------------------|
| IP Address      | Hardware Address  |
| 192.168.168.112 | 00-24-34-24-54-ee |

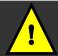

Note: The reserved IP address must not be within the range of the DHCP Start and End IP addresses in the Router's LAN Setup configuration page.

An invalid date and time shown under the Expires column in the Show Active DHCP Leases table indicates that the router's clock has not been set. Refer to Chapter 5, section on SYSTEM TOOLS – Set Router's Clock.

## CONFIGURATION : WAN Setup

A correct **WAN Setup** allows you to successfully share your Internet connection among the wired and wireless clients of the router. To do so, you need to identify the type of broadband Internet access you are subscribed to. If you are using :

- i. *Cable Internet where your ISP dynamically assigns a WAN IP address* to you, refer to WAN Setup Cable Internet with Dynamic IP Assignment.
- ii. Cable Internet where your ISP provides you with a fixed WAN IP address (or a range of fixed IP addresses), refer to WAN Setup Cable Internet with Static IP Assignment.
- iii. *ADSL Internet that requires standard PPP over Ethernet (PPPoE)* for authentication, refer to WAN Setup ADSL Internet using PPP over Ethernet (PPPoE).
- iv. ADSL Internet that requires standard Point-to-Point Tunneling Protocol (PPTP) for authentication, refer to WAN Setup – ADSL Internet using Point-to-Point Tunneling Protocol (PPTP).
- v. ADSL Internet that requires standard Layer 2 Tunneling Protocol (L2TP) for authentication, refer to WAN Setup – ADSL Internet using Layer 2 Tunneling Protocol (L2TP). L2TP is an extension to the PPP protocol that enables ISPs to operate VPNs. It is the best combination of PPTP (from Microsoft) and L2F (from Cisco Systems). It has the most similar parameters of the PPTP except it does not support the DHCP server.

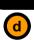

## WAN Setup - Cable Internet with Dynamic IP Assignment

Selecting the Correct WAN Type

The router is pre-configured to support a WAN type that dynamically obtains an IP address from the ISP. However, you may verify the WAN settings with the following steps:

- Under the CONFIGURATION on the command menu, click on WAN Setup.
- 2. On the WAN Dynamic Setup screen that follows, verify that

| WAN Type           | Dynamic (DHCP) | Change  |
|--------------------|----------------|---------|
| IP Address         |                | Refresh |
| Network Mask       |                |         |
| Gateway IP Address |                |         |
| Primary DNS        |                |         |
| Secondary DNS      |                |         |

the WAN Type reads Dynamic(DHCP) in red colour.Otherwise, click on theChange button.

- Simply select Dynamic IP Address and hit the Apply button.
- Please remember to click Reboot Router under SYSTEM TOOLS and hit the Reboot button to let the settings take effect.

| Sel | lect WAN Type      |
|-----|--------------------|
| 0   | Static IP Address  |
| ۲   | Dynamic IP Address |
| 0   | PPP over Ethernet  |
| 0   | PPTP               |
| 0   | L2TP               |

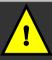

**Important**: Please note the exceptional cases described below for certain Cable Internet Service Providers.

**Note:** There are exceptional cases where additional configuration is required before your ISP allocates an IP address to the router.

- b. Certain ISPs log the MAC address of the first device used to connect to the broadband channel and will not release a WAN IP address unless the MAC address matches the one in their log. Therefore, if yours is not a new Cable Internet subscription (i.e. your PC was formerly connected directly to your cable modem), refer to steps 5 7 to clone the "approved" MAC address onto the router.
- c. Certain ISPs require authentication through a DHCP Client ID before releasing a public IP address to you. The router uses the System Name in the System Identity as the DHCP Client ID.

Therefore, if this is the case, refer to your ISP for the correct DHCP Client ID to be set and follow **steps 8 - 10** to accomplish the setup.

 Steps 5 - 7 are for those who need to clone their Ethernet adapter's MAC address.

- In the WAN Setup found under the CONFIGURATION command menu, you will see the Advanced WAN Options. Click MAC Address Cloning to continue.
- Simply click on the Clone button so that your router clones the ISP-recognized MAC address of your Ethernet adapter.
- Please remember to click Rebot Router under SYSTEM TOOLS and hit the Rebot button to let the settings take effect.
- Steps 8 10 are for those who need to set up the System Name in System Identity so that your ISP can authenticate it as a valid DHCP Client ID.

Click on **System Identity** under the **SYSTEM TOOLS** command menu.

| System Name :     | Wreless-G Broadband Internet Gateway |
|-------------------|--------------------------------------|
| System Contact :  | 00                                   |
| System Location : | home                                 |
|                   | Apply                                |
|                   |                                      |
|                   |                                      |
|                   |                                      |
|                   |                                      |
|                   |                                      |
|                   |                                      |
|                   |                                      |
|                   |                                      |
|                   |                                      |

|              | MAC Address Cloning |
|--------------|---------------------|
| 1            | Link Speed & Duplex |
|              | WAN MAC Clone       |
|              | WAN MAC Clone       |
| Current MAC: | WAN MAC Clone       |

Take note: (If required, you may reset the router's MAC address to its factory default by clicking **Reset** on that same page)

- On the following screen, key in the your ISP assigned DHCP Client ID as the System Name (You may also like to key in a preferred Systems Contact person and the System Location of the router). Click the Apply button to complete.
- 10. Please remember to click **Reboot Router** under **SYSTEM TOOLS** and hit the **Reboot** button to let the settings take effect.

1

# WAN Setup - Cable Internet with Static IP Assignment

Selecting the Correct WAN Type

If you have an ISP that leases a static WAN IP for your subscription, you will need to configure your router's WAN type accordingly. For example, if the ISP provided you with the following setup information, you can set up your WAN as described below:

Under the CONFIGURATION on the command menu, click on WAN Setup.

| IP Address         | : | 203.120.12.47 |
|--------------------|---|---------------|
| Network Mask       | : | 255.255.255.0 |
| Gateway IP Address | : | 203.120.12.15 |

- Select WAN Type
- Fill in the information provided by your ISP in the IP Address, Network Mask and Gateway IP Address fields, before clicking the Apply button.
- Please remember to click Reboot Router under SYSTEM TOOLS and hit the Reboot button to let the settings take effect.

 Access the Select WAN Type page and choose Static IP Address before clicking the Apply button. You will then be brought to the following page requiring your inputs.

| WAN Type           | Static        | Change |
|--------------------|---------------|--------|
| IP Address         | 203.120.12.47 |        |
| Network Mask       | 255.255.255.0 |        |
| Gateway IP Address | 203.120.12.15 |        |
|                    | Apply Help    |        |

## WAN Setup - ADSL Internet using PPP over Ethernet (PPPoE)

Selecting the Correct WAN Type

If you subscribe to an ADSL service using PPP over Ethernet (PPPoE) authentication, you can set up your router's WAN type as follows. For example, you may configure an account whose username is 'guest' as described below:

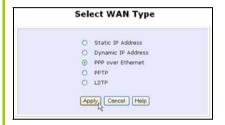

- For Username, key in your ISP assigned account name (e.g. guest for this example), followed by your account Password.
- 4. Select Always-On if you want your router to always maintain a connection with the ISP. Otherwise, you may select On-Demand. The router will then connect to the ISP automatically when it receives Internet requests from the PCs in your network.

- 1. Under the **CONFIGURATION** on the command menu, click on **WAN Setup**.
- Access the Select WAN Type page and choose PPP over Ethernet before clicking the Apply button. You will then be brought to the following page requiring your inputs.

| WAN Type :      | PPPOE             | Chan          | ae         |
|-----------------|-------------------|---------------|------------|
| Username        | quest             |               |            |
| Password        |                   |               |            |
| O On-Demand     | Idle Timeout (0:c | icable) 30 ce | conds      |
| Always-On       | Reconnect Time    |               | onds       |
|                 | 10 10             |               |            |
| Status :        | Connecting        | Ret           | esh Status |
| IP Address      |                   |               |            |
| Network Mask    |                   |               |            |
| Default Gateway |                   |               |            |
| Primary DNS     |                   |               |            |
| Secondary DNS   |                   |               |            |

The **Idle Timeout** setting is associated with the **On-Demand** option, allowing you to specify the value (in seconds) after which the router will disconnect from the ISP after the last Internet activity. A value of "0" will disable idle timeout. **Reconnect Time Factor** is associated with the **Always-on** option and specifies the maximum time the router will wait before re-attempting to connect with your ISP. Hit the **Apply** button and **Reboot** the router.

# WAN Setup – ADSL Internet using PPTP

Selecting the Correct WAN Type

If you subscribe to an ADSL service using Point-to-Point Tunneling Protocol (PPTP) authentication, you can set up your router's WAN type from the steps that follow. For example, if the ISP provided you with the following set up information, you can set up your WAN as described below:

| IP Address   | : | 203.120.12.47 |
|--------------|---|---------------|
| Network Mask | : | 255.255.255.0 |
| VPN Server   | : | 203.120.12.15 |

1. Under the CONFIGURATION on the command menu, click on WAN Setup.

| Sel | ect WAN Type       |
|-----|--------------------|
| 0   | Static IP Address  |
| 0   | Dynamic IP Address |
| 0   | PPP over Ethernet  |
| ۲   | PPTP               |
| 0   | L2TP               |
|     | L2TP               |

- Fill in the information provided by your ISP in the IP Address, Network Mask and VPN Server fields, followed by clicking the Apply button.
- Please remember to click Reboot Router under SYSTEM TOOLS and hit the Reboot button to let the settings take effect.

| 2. | Access the Select WAN Type     |
|----|--------------------------------|
|    | page and choose PPTP before    |
|    | clicking the Apply button. You |
|    | will then be brought to the    |
|    | following page requiring your  |
|    | inputs.                        |

| WAN Type                           | PPTP         | Change               |      |
|------------------------------------|--------------|----------------------|------|
| IP Address                         |              | DHCP                 |      |
| Network Mask                       |              |                      |      |
| Username                           |              |                      |      |
| Password                           |              |                      |      |
| VPN Server                         |              |                      |      |
| VPN Server Gateway                 |              |                      |      |
| Idle Timeout                       |              | (30-3600, 0:disabled | )    |
| Status                             | Disconnected | Refresh Ste          | itus |
| IP Address                         |              |                      |      |
| Network Mask<br>Gateway IP Address |              |                      |      |

The **Idle Timeout** setting allows you to specify the value (in seconds) after which the router will disconnect from the ISP after the last Internet activity. A value of "0" will disable idle timeout.

# WAN Setup – ADSL Internet using L2TP

Selecting the Correct WAN Type

If you subscribe to an ADSL service using Layer 2 Tunneling Protocol (L2TP) authentication, you can set up your router's WAN type from the steps that follow. For example, if the ISP provided you with the following set up information, you can set up your WAN as described below:

| IP Address   | : | 203.120.12.47 |
|--------------|---|---------------|
| Network Mask | : | 255.255.255.0 |
| VPN Server   | : | 203.120.12.15 |

1. Under the CONFIGURATION on the command menu, click on WAN Setup.

| 0 | Static IP Address  |                                                   |
|---|--------------------|---------------------------------------------------|
| 0 | Dynamic IP Address |                                                   |
| 0 | PPP over Ethernet  |                                                   |
| 0 | PPTP               |                                                   |
| ۲ | L2TP               |                                                   |
|   | õ                  | Dynamic IP Address     PPP over Ethernet     PPTP |

- Fill in the information provided by your ISP in the IP Address, Network Mask and VPN Server fields, followed by clicking the Apply button.
- Please remember to click Reboot Router under SYSTEM TOOLS and hit the Reboot button to let the settings take effect.

|                                    | WAN L2TP     | Setup       | <b>,</b>       |
|------------------------------------|--------------|-------------|----------------|
| WAN Type                           | L2TP         | 1           | Change         |
| IP Address                         |              |             |                |
| Network Mask                       |              |             |                |
| Username                           |              |             |                |
| Password                           |              |             |                |
| VPN Server                         | 1            |             |                |
| VPN Server Gateway                 |              |             |                |
| Idle Timeout                       |              | (30-360     | 0, 0:disabled) |
| Status                             | Disconnected | [           | Refresh Status |
| IP Address                         |              |             |                |
| Network Mask<br>Gateway IP Address |              |             |                |
|                                    |              |             |                |
| A                                  | pply Email N | otification |                |

The **Idle Timeout** setting allows you to specify the value (in seconds) after which the router will disconnect from the ISP after the last Internet activity. A value of "0" will disable idle timeout.

 Access the Select WAN Type page and choose L2TP before clicking the Apply button. You will then be brought to the following page requiring your inputs.

# CONFIGURATION : Routing

The router allows the network administrator to add a static routing entry into its routing table so that the router can re-route IP packets to another network router. This feature is very useful for a network with more than one router.

**Important**: You do NOT need to set any routing information if you are simply configuring the router for broadband Internet sharing. Improper routing configuration will cause undesired effect.

The diagram below illustrates a case in which you have two routers in the network. One router is used for broadband Internet sharing while another router connects to a remote office. You may then define a static routing entry in the router to re-route the packets to the remote office.

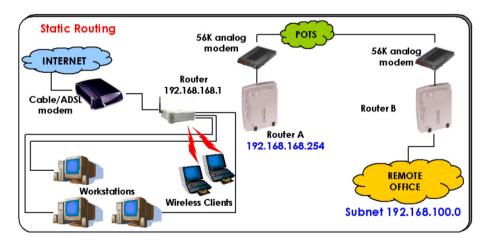

In this network, the main office of subnet 192.168.168.0 contains two routers: the office is connected to the Internet via the router (192.168.168.1) and to the remote office via Router A (192.168.168.254). The remote office resides on a subnet 192.168.100.0.

You may add a static routing entry into the router's routing tables so that IP packets from the clients in the main office with a destination IP address of 192.168.100.X (where X is any number from 2 to 254) will be routed to the Router B, which acts as the gateway to that subnet.

## Steps to configure Static Routing the router

With an understanding of how adding a static routing entry can facilitate a network setup such as the one described above, here is how you may configure the router:

- CONFIGURATION 1 Under the System Routing Table command menu, click on Routing to be brought to the System Routing Destination Network Mask Gateway 192.168.168.43 A 255.255.255.255 \* 127.0.0 \* 255.255.255.0 \* Table shown (on the right). 192.168.168.0 255.255.255.0 Static Routing Table Initially, the table will contain the default routing entries built into the router. 2. Click on the Static Routing Table Static Routing Table button above. Destination Network Mask Gateway 3. On this page, click the Add button. Add Back 4. You may specify the Destination IP Address, Destination Net Mask and Gateway IP Address here. For this
  - example, they are 192.168.100.0, 255.255.255.0 and 192.168.168.254 respectively. Hit the **Add** button to finish.

When the entry is added, it is reflected in the **Static Routing Table**.

| Destination IP Add | dress : 192.1 | 168.100.0   |
|--------------------|---------------|-------------|
| Destination Net M  | lask : 255.2  | 255.255.0   |
| Gateway IP Addre   | ess : 192.1   | 168.168.254 |
|                    |               |             |
|                    |               |             |
| Sta<br>Destination | atic Routin   | Gateway     |

## CONFIGURATION : NAT

The basic purpose of NAT is to share a single public IP address when there are multiple PCs in the private network by using different TCP ports to identify requests coming from different PCs. NAT is enabled by default.

Due to NAT, computers in the private LAN behind the router will not be directly accessible from the Internet. However, employing virtual Servers lets you host Internet servers behind the NAT by way of IP/Port Forwarding as well as De-Militarized Zone hosting.

To learn more about NAT and its complementary technologies, please turn to the NAT Technology Primer found on the Product CD.

| Learn more from our NAT | Technology | Primer |
|-------------------------|------------|--------|
|                         |            |        |

| Under                | the       | CONFIGURATION                |                                 |
|----------------------|-----------|------------------------------|---------------------------------|
| comman               | d menu,   | click on <b>NAT</b> . NAT is | Enable/Disable NAT              |
| enabled              | by defaul | t. To disable it, click      | NAT Status : 💿 Enable Q Disable |
| Disable.<br>setting. | Click Ap  | ply to effect the            |                                 |
| 0                    |           |                              | <u> </u> ]                      |

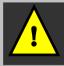

**Important**: Do NOT disable NAT unless absolutely necessary. Disabling NAT will disable broadband Internet sharing effectively.

## Steps to configure Virtual Servers based on DMZ Host

Having gone through the NAT Technology Primer on the Product CD, you would now have a good understanding of how DMZ works to make a specific PC in an NAT-enabled network directly accessible from the Internet.

When NAT is enabled, an Internet request from a client within the private network first goes to the router. Upon receiving a request, the router keeps track of which client is using which port number. Since any reply from Internet goes to the router first, the router (from the port number in the reply packet) knows to which client to forward the reply. If the router does not recognize the port number, it will discard the reply.

When using DMZ on a PC, any reply not recognized by the router will be forwarded to the DMZ-enabled PC instead.

You may wish to set up a DMZ host if you intend to use a special-purpose Internet Service such as an online game for which no port range information is available. You can also host Web pages or public information that can be served to the outside world, on the DMZ host.

Here are the steps to set it up:

|    | Advanced NAT Options                                                                                                    |
|----|----------------------------------------------------------------------------------------------------|
|    | DMZ<br>Port Forwarding IP Forwarding                                                                                                    |
| 3. | On the <b>NAT DMZ IP Address</b> page,<br>you have to define the <b>Private IP</b><br><b>Address</b> of the DMZ host. In this<br>example, we keyed in the private<br>IP address for the PC we wish to<br>place within the DMZ :<br>192.168.168.55 |
|    | (Enter 0.0.0.0 as the Private IP Address and it will disable DMZ).                                                                                                    |
| 4. | Remember to click the <b>Apply</b> button.                                                                                                    |

- Under the CONFIGURATION command menu, click on NAT. You will find the Advanced NAT Options available near the bottom of the page.
- 2. Click the **DMZ** button to configure Virtual Servers based on De-Militarized Zone host.

| NAT DM               | Z IP Address   |
|----------------------|----------------|
| Private IP Address : | 192.168.168.55 |
|                      | (p) (m)        |

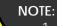

- 1. When you enable DMZ, the Static IP Address configuration is recommended for the DMZ host. Otherwise, if the address is allocated by DHCP, it may change and DMZ will not function properly.
- 2. DMZ allows the host to expose ALL of its ports to the Internet. The DMZ host is thus susceptible to malicious attacks from the Internet.

## Steps to configure Virtual Servers based on Port Forwarding

Virtual Server based on Port Forwarding is implemented to forward Internet requests arriving at the router's WAN interface, based on their TCP ports, to specific PCs in the private network. If you require more information on this function, please refer to the NAT Technology Primer on the Product CD.

Here are the steps to set it up:

| Advanced NAT Options                                                         | <ol> <li>Under the CONFIGURATION command<br/>menu, click on NAT. You will find the<br/>Advanced NAT Options available near<br/>the bottom of the page.</li> </ol> |
|------------------------------------------------------------------------------|----------------------------------------------------------------------------------------------------|
|                                                                              | <ol> <li>Click the Port Forwarding button to<br/>configure Virtual Servers based on Port<br/>Forwarding.</li> </ol>                                               |
| <ol> <li>Hit the Add button on the Port<br/>Forward Entries page.</li> </ol> | Port Forward Entries Server Type Protocol Public Port Private IP Private Port Add Back                                                                            |

| Known Server<br>Server Type :<br>Private IP Address :<br>Add |          |        | •               |         | fc   |
|--------------------------------------------------------------|----------|--------|-----------------|---------|------|
| Private IP Address :                                         |          |        | *               |         |      |
|                                                              |          |        |                 |         | fr   |
| Add                                                          | Help     |        |                 |         | d    |
|                                                              |          | Cancel |                 |         | ŭ    |
|                                                              |          |        |                 |         | Fo   |
| Custom Server                                                |          |        |                 |         | re   |
| Server Type :                                                |          |        |                 |         | fc   |
| Protocol :                                                   | TCP ¥    | •      |                 |         |      |
| Public Port :                                                | Single   | *      |                 |         |      |
| From :                                                       |          | ]      |                 |         |      |
| To :                                                         |          | ]      |                 |         |      |
| Private IP Address :                                         |          | -      |                 |         |      |
| Private Port From :                                          |          |        |                 |         |      |
|                                                              | Add Canc |        |                 |         |      |
|                                                              |          | ß      |                 |         |      |
|                                                              |          |        |                 |         |      |
| Known Server                                                 |          |        |                 |         |      |
| Server Type                                                  |          | :      | Select from the | ne drop | -dc  |
|                                                              |          |        | FTP, POP3 or I  | Netmee  | tind |
| Private                                                      | IP       | :      | Specify the L   |         |      |
| Address                                                      |          | •      |                 |         | aai  |
| Address                                                      |          |        | the private ne  | etwork. |      |

 On the following Add Port Forward Entry screen, you can set up a Virtual Server for a Known Server type by selecting from a drop-down menu OR you can define a Custom Server.

For a more detailed explanation, please refer to the NAT Technology Primer found on the Product CD.

| 51                      | ect from the drop-down list of known server types: (HTTP,<br>P, POP3 or Netmeeting).    |
|-------------------------|-----------------------------------------------------------------------------------------|
| FIF                     |                                                                                         |
| Private IP : Sp         | ecify the LAN IP address of your server PC running within                               |
| Address the             | e private network.                                                                      |
| Custom Server           |                                                                                         |
| Server Type : De        | fine a name for the server type you wish to configure.                                  |
| Protocol : Sel<br>list. | ect either TCP or UDP protocol type from the dropdown                                   |
|                         | ect whether to define a single port or a range of public<br>rt numbers to accept.       |
| From : Sta              | rting public port number                                                                |
|                         | ding public port number. If the Public Port type is Single,<br>; field will be ignored. |
| Private IP : Sp         | ecify the IP address of your server PC running within the                               |
| Address pri             | vate network.                                                                           |
| Private Port From : Sta | rting private port number. The ending private port                                      |
| nu                      | mber will be calculated automatically according to the                                  |
| pu                      | blic port range.                                                                        |

 As an example, if you want to set up a web server on a PC with IP address of 192.168.168.55, select HTTP as Server Type and enter 192.168.168.55 as the Private IP Address. Click on the Add button. You will see the entry reflected as on the right.

| Server<br>Type | Protocol | Public Port | Private IP     | Private Port |
|----------------|----------|-------------|----------------|--------------|
| нць            | TCP      | 80          | 192.168.168.55 | 80           |
|                |          | Add         | Back           |              |

## Steps to configure Virtual Servers based on IP Forwarding

When you have subscribed for more than one IP address from your ISP, you may define Virtual Servers based on IP Forwarding for which all Internet requests, regardless of ports, are forwarded to defined computers in the private network.

If you require more information of its function, please refer to the NAT Technology Primer on the Product CD. Here are the steps to set it up:

| Advanced NAT Options                    |
|-----------------------------------------|
| DM2 Pot Forwarding P Forwarding         |
|                                         |
|                                         |
|                                         |
| 3. At the next screen Add IP Forward    |
| Entry, you have to specify a Private IP |
| Address and a Public IP Address. In     |
| this example, we would like all         |
| requests for 213.18.213.101 to be       |
| forwarded to a PC with Private IP       |
| Address 192.168.168.55. Click the Add   |
| button to continue.                     |
|                                         |
| IP Forward Entries                      |

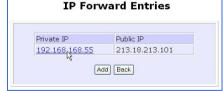

- 1. Under the **CONFIGURATION** command menu, click on **NAT**. You will find the **Advanced NAT Options** available near the bottom of the page.
- Click the IP Forwarding button to configure Virtual Servers based on IP Forwarding.

| Add IP               | Forward E      |
|----------------------|----------------|
| Private IP Address : | 192.168.168.55 |
| Public IP Address :  | 213.18.213.101 |

4. The **IP Forward Entries** page will reflect your new addition.

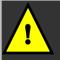

For step 3 above, please ensure that you have subscribed to the Public IP Address you intend to forward from.

## **CONFIGURATION : Remote Management**

The advanced network administrator will be delighted to know that remote management is supported on the router. With this feature enabled, you will be able to access the router's web-based configuration pages from anywhere on the Internet and manage your home/office network remotely.

## Steps to set up Remote Management

Only two simple steps are required to set up remote management for the router.

| Rem                | ote Management                       |
|--------------------|--------------------------------------|
| Remote Http Port : | 80 ( disable:0 default:80 )<br>Apply |

- 1. Under the **CONFIGURATION** command menu, click on **Remote Management**, and you will be brought to the following screen.
- 2. By default, **Remote Management** is disabled. (To disable Remote Management, just enter 0 for **Remote Http Port**).
- 3. To enable **Remote Management**, enter a port number that is not being used by other applications in the network. Please take note that it is recommended to use a different port number other than port 80 because some ISP block port number 80.

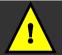

In view of preventing unauthorized management from a remote location, please remember to replace the default password with a new one.

You are also advised to change this password from time to time to guard against malicious attackers.

# CONFIGURATION : Parallel Broadband

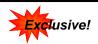

The router is equipped with the exclusive Parallel Broadband technology to provide scalable Internet bandwidth with Load Balancing and Fail-Over Redundancy.

By installing multiple units of the router cascaded using Parallel Broadband, you may balance the Internet traffic generated from your private network over multiple broadband connections - providing the network with aggregated bandwidth! In the event of a particular broadband connection failing, the router in cascade will use the remaining functional broadband channels, giving you an added peace of mind with its Fail-Over Redundancy capability.

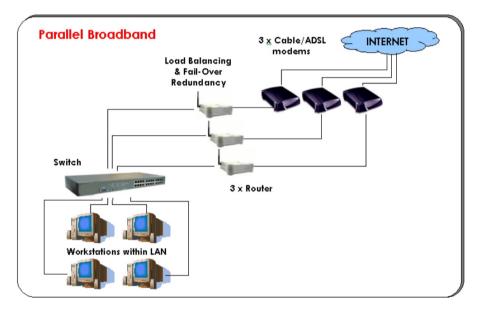

To implement Parallel Broadband, you will need to install two or more units of the router in the network, each connected to its broadband Internet service account. There is no restriction to the type of broadband Internet accounts they are connected to (whether Cable or ADSL). You may thus have one router connected to Cable Internet, and another to an ADSL line.

## 2 Steps to enable Parallel Broadband on the router

Before you begin, ensure that each of the router within the network is properly configured to connect to its individual broadband Internet account. Then ensure that either:

- each of the routers is connected to an Ethernet port in the network as illustrated above or
- the routers are interconnected by WDS or
- the routers are wired to each other.

Finally, you are ready to access the web-based configuration of each of your router to enable the Parallel Broadband feature. You will have to enable all the DHCP servers in all the routers before enabling Parallel Broadband. Please note that you need to interconnect all the routers.

#### 1. Under the CONFIGURATION command menu, click on Parallel Broadband.

- 2. Next simply select **Enable** and click the **Apply** button to make the changes effective.
- Repeat this for the other routers in your network and they will communicate with each other and assign each new user to the router that has the smallest load, so that there is approximately the same number of users on each router.

| [Analy]   |
|-----------|
| Apply     |
| 2 Charles |
|           |
|           |
|           |
|           |

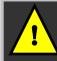

**Important**: If you have only one unit of the router, you DO NOT need to implement the Parallel Broadband feature for broadband Internet sharing.

#### **CONFIGURATION : Email Notification**

The router provides this feature to notify you by email when there is a change in the WAN IP address that was supplied to you earlier.

| WAN Type :                                              | PPPOE                                                                                                    | Change         |
|---------------------------------------------------------|----------------------------------------------------------------------------------------------------|----------------|
| Username                                                | guest                                                                                                    |                |
| Password                                                |                                                                                                    |                |
| O On-Demand                                             | Idle Timeout (0:disable                                                                                              | d) 30 seconds  |
| Always-On                                               | Reconnect Time Factor                                                                                                | 30 seconds     |
| Status :                                                | Connecting                                                                                                    | Refresh Status |
| IP Address                                              |                                                                                                    |                |
| Network Mask                                            |                                                                                                    |                |
| Default Gateway                                         |                                                                                                    |                |
| Primary DNS<br>Secondary DNS                            |                                                                                                    |                |
|                                                         |                                                                                                    |                |
|                                                         | pply Email Notification                                                                                              | Help           |
|                                                         | pply) Email Notification                                                                                             | Help)          |
|                                                         | Email Notification                                                                                                   | ά —            |
| Ū.                                                      | Email Notificat                                                                                                    | ion            |
| [<br>Email No                                           | Email Notificat                                                                                                    | ion            |
| Ū.                                                      | Email Notificat                                                                                                    | ion<br>able    |
| [<br>Email No                                           | Email Notificat                                                                                                    | ion            |
| Email No<br>Email address of<br>IP address of Mai       | Email Notificat                                                                                                    | ion<br>able    |
| Email No<br>Email address of<br>IP address of Mai<br>Us | Email Notificat                                                                                                    | ion<br>able    |
| Email No<br>Email address of<br>IP address of Mai<br>Us | Email Notificat<br>tification: © Enable © Dis<br>Receiver:<br>I Server :<br>Authentication<br>ar Name :<br>assword : | ion<br>able    |

- Under the CONFIGURATION command menu, click on WAN PPPoE Setup or WAN PPTP Setup, and you will be brought to the following screen.
- 2. Click on the **Email Notification** button.
- Click on the Enable button and key in the following fields as described below:

#### Email address of Receiver:

This is the email address of the receiver to whom the message would be sent.

#### IP address of Email Server:

This is the IP address of the SMTP server through which the message would be sent out. (Take note that you are encouraged to use your ISP's SMTP server).

#### User Name:

This is the mail account user's name that should be entered if authentication is required.

### Password:

This is the mail account user's password that should be entered if authentication is required.

#### Email address of Sender:

This is the email address of the sender from whom the message will appear to come.

By default, the checkbox next to **Needs Authentication** is not ticked. This option allows you to specify whether the SMTP server requires authentication.

4. Then click on the **Apply** button.

# HOME USER FEATURES : SMTP Redirection

Using this feature, it accepts mails from anyone whose ISP blocks incoming connections on the SMTP port and relays the mails to an alternate port that is not blocked.

#### Steps to enable/disable SMTP Redirection

Here are two simple steps to activate or deactivate this feature:

#### 1. Under the HOME USER FEATURES command menu, click on SMTP Redirection.

- Select Enable next to SMTP Redirection. This will help the subscriber automatically redirect to the correct email server. The Need Auth checkbox is ticked by default.
- 3. Key in the **Email Server** and **Password**. These mandatory fields are the subscriber's ISP server account for receiving and sending emails.

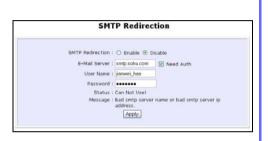

| Status      | Explanation                  |
|-------------|------------------------------|
| Can Use!    | This message tells you that  |
|             | you can use this function    |
|             | after a maximum of 4         |
|             | subscribers have sent        |
|             | emails at the same time.     |
| Cannot Use! | This message tells you that  |
|             | you cannot use this          |
|             | function.                    |
| Can Use but | This message tells you that  |
| it will be  | you can use this function    |
| slowly!     | only after each time a       |
|             | subscriber sends an email.   |
| Down!       | This message tells you that  |
|             | your router fails to connect |
|             | to the server.               |

The **Message** field will display error messages if the SMTP server faces some problems.

4. Click Add.

# HOME USER FEATURES : Static Address Translation (SAT)

If you use a notebook for work at the office, it is probable that you also bring it home to connect to the Internet and retrieve emails or surf the web. Since it is most likely that your office's and your home's broadband-sharing network subnets are differently configured, you would have to struggle with reconfiguring your TCP/IP settings each time you use the notebook in a different place. The router provides the Static Address Translation (SAT) feature to enable its users to bypass this hassle.

Let's say that the IP address of your notebook is set to 203.120.12.47 at the workplace but the router that is connecting your home network to the Internet, is using an IP address of 192.168.168.1. You have enabled SAT on your router and want to access the Internet without changing the IP address of the notebook as you have to use it at work again on the next day.

Since it is still set to the TCP/IP settings used in your office, the notebook will then try to contact the IP address of your office's gateway to the Internet. When the router finds that the notebook is trying to contact a device that lies in a different subnet from that of the home network, it would then inform the notebook that the gateway to the Internet is in fact itself (the router).

Once the notebook has been informed that the gateway to the Internet is the router, it will contact the latter (the router) to access the Internet, without any change to its TCP/IP settings required.

# **Note**: For SAT to function properly:

The IP address of the notebook should belong to a different subnet from the LAN IP address of the router. The <Default Gateway> in the TCP/IP settings of your

notebook should NOT be left blank.

# Steps to enable/disable Static Address Translation

Here are two simple steps to activate or deactivate the Static Address Translation feature:

- 1. Under the HOME USER FEATURES command menu, click on Static Address Translation.
- You may then choose to Enable or Disable Static Address Translation here, followed by clicking the Apply button. (Note: SAT is disabled by default)

1.

2.

| Ena | ble/Disable | Static Address Translation |
|-----|-------------|----------------------------|
|     | Status :    | ⊙ Enable ⊖ Disable         |
|     |             | Appk                       |

# HOME USER FEATURES : DNS Redirection

When you enter a URL in your Internet browser, the browser requests for a name-to-IP address translation from the Domain Name System (DNS) servers to be able to locate the web server hosting the website you want to access.

The DNS server, in turn, looks for the answer in its local cache and if an appropriate entry is found, sends back this cached IP address to the browser. Otherwise, it would have to contact other DNS servers until the query can be resolved.

When you enable the **DNS Redirection** feature, the router will process DNS requests from the LAN clients. Unless in the router's **LAN Setup** you have already assigned a specific DNS server that should always be used, the router would contact the DNS server allocated by your ISP to resolve DNS requests.

When **DNS Redirection** is enabled, the DNS server used by the router would override the one defined in the TCP/IP settings of the LAN clients. This allows the router to direct DNS requests from the LAN to a local or to a closer DNS server it knows of, thus improving response time.

The **DNS Redirection** feature also provides better control to the network administrator. In case of a change in DNS servers, the latter can just indicate the IP address of the actual DNS server in the router's **LAN Setup** and enable **DNS Redirection**, without having to reconfigure the DNS settings of each LAN client.

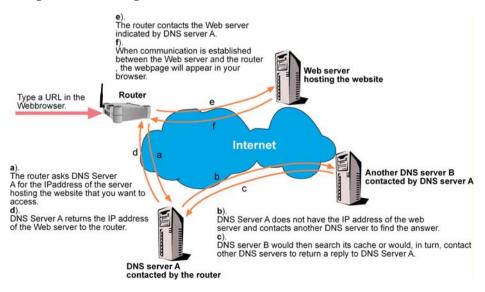

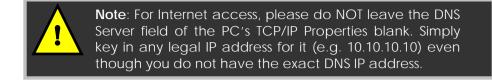

#### Steps to enable/disable DNS Redirection

Here are two simple steps to activate or deactivate the DNS Redirection feature:

| 1. Under the HOME USER FEATURES com | mand menu, click on DNS Redirection.                                                               |
|-------------------------------------|----------------------------------------------------------------------------------------------------|
| Enable/Disable DNS Redirection      | 2. Simply choose <b>Enable</b> or <b>Disable</b> for the <b>Status</b> of <b>DNS Redirection</b> . |
| Status :                            | Complete the setup by clicking the <b>Apply</b> button.                                            |

# HOME USER FEATURES : Dynamic DNS Setup

It is difficult to remember the IP addresses used by computers to communicate on the Internet. It gets even more complicated when ISPs change your public IP address regularly, as is the case when the Internet connection type is Dynamic IP or PPPoE with Dynamic IP.

If you are doing some web hosting on your computer and are using Dynamic IP, Internet users would have to keep up with the changing IP address before being able to access your computer.

When you sign up for an account with a Dynamic Domain Name Service (DDNS) provider, the latter will register your unchanging domain name, e.g. **MyName.Domain.com**. You can configure your router to automatically contact your DDNS provider whenever the router detects that its public IP address has changed. The router would then log on to your account and update it with its latest public IP address.

If someone types in your address: **MyName.Domain.com** into their web browser, this request would go to the DDNS provider which would then re-direct that request to your computer, no matter what IP address it has been currently assigned by your ISP.

The Dynamic DNS service is ideal for a home website, file server, or just to keep a pointer back to the USB storage disk connected to your router so you can access those important documents while you are at work.

# Steps to enable/disable Dynamic DNS Setup

Here are two simple steps to activate or deactivate the Dynamic DNS Setup feature:

- 1. Under the HOME USER FEATURES command menu, click on Dynamic DNS Setup.
- You may then choose to Enable or Disable Dynamic DNS here, followed by clicking the Apply button. (Note: Dynamic DNS is disabled by default)

| Enable/Disa          | able Dynamic DNS |
|----------------------|------------------|
| Dynamic DNS Status : |                  |
|                      | Apply            |

# Steps to manage Dynamic DNS List (DDNS)

Here are simple steps to manage the Dynamic DNS List feature:

- 1. Under the HOME USER FEATURES command menu, click on Dynamic DNS Setup.
- If you have already created a list earlier, click on the **Refresh** button to update the list.
- To add a new Dynamic DNS to the list, click on the Add button and you will see the Choice DDNS Provider page appear. There are two default providers that you can use. The following parameters are explained below:

| Domain Name Update Status |             | Dynamic DNS List |  |
|---------------------------|-------------|------------------|--|
| Add Refresh               | Domain Name | Update Status    |  |
| 10                        |             | Add Refresh      |  |

| Choice | Provider Name                         | Register Now    |
|--------|---------------------------------------|-----------------|
| 0      | 2MyDNS - Dynamic DNS Service Provider | Register Online |
| 0      | DIDNS                                 | Register Online |

#### Choice :

This allows you to check the radio button of your preferred DDNS provider.

#### Provider Name :

This is the name of your preferred DDNS provider.

#### **Register Now** :

This allows you to go to the website of your preferred DDNS provider where you can register your account.

There are two DDNS providers that are pre-defined for you. Please note that you need to be connected to the Internet to register your DDNS account.

#### To select 2MyDNS - Dynamic DNS Service Provider as DDNS Service Provider

 Under the Choice column in the Choice DDNS Provider check the radio button next to the 2MyDNS – DNS Service Provider. Then click on the Next button to proceed.

Enter your Domain Name.

Select Auto Detect to let the DDNS server learn your current WAN IP address. Enter your DDNS account Username and Password.

(Optional) If you enable the wildcard service, your hostname would be allowed multiple identities. For example, if you register: **mydomain.2mydns.net**, users looking for <u>www.mydomain.2mydns.net</u> or <u>ftp.mydomain.2mydns.net</u> can still reach your hostname.

- (Optional) In the Mail Exchanger field, enter the Static WAN IP address of the mail server configured to handle email for your domain. Select Backup Mail Exchanger to enable this service. Click on the Add button to save the new addition.
- The new domain is added to the Dynamic DNS list table.

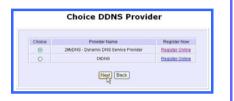

|                  | Dynam      | ic DNS Add                            |               |
|------------------|------------|---------------------------------------|---------------|
| Provider :       | 2MyDNS - D | ynamic DNS Serv                       | vice Provider |
| Domain Name :    |            | 2mydns.net                            |               |
| WAN IP :         |            | 2mydns.net<br>2mylp.com               |               |
| Username :       |            | anarchyonline.net<br>ezgameserver.com |               |
| Password :       |            | mycoding.com<br>mykab.com             |               |
| Wildcard :       | OYES ONO   | onlinepeople.net                      |               |
| Aail Exchanger : |            | xyzplanetnet                          |               |

|                                                                                                    | Dynamic DNS List                                                                                                    |
|----------------------------------------------------------------------------------------------------|----------------------------------------------------------------------------------------------------|
|                                                                                                    | Domain Name<br>Wr Cadina microdina com<br>pessele onlinegeosele nel<br>Add Retroch                                                                                                    |
| It will appear as a hyperlink that<br>you can click to go back to the                                                                                      | Dynamic DNS Edit                                                                                                    |
| Dynamic DNS Edit page. From this<br>page, you can update any of the<br>parameters, delete the domain<br>name or reset all parameters to be<br>blank again. | Provider : 2MyDNS - Dynamic DNS Service Provider<br>Domain Name : people . onlinepeople.net<br>WAN IP : Auto Detect<br>Username : tester<br>Password :<br>Wildcard : @YES ONO<br>Mail Exchanger :<br>Backup Mail<br>©YES ONO<br>Exchanger :<br>Feest Delete Back |

#### To select DtDNS as DDNS Service Provider

1. Under the **Choice** column in the table of **Choice DDNS Provider** check the radio button next to the **DtDNS**. Then click on the **Next** button to proceed.

#### Enter your Domain Name.

Select Auto Detect to let the DtDNS server learn your current WAN IP address. Enter your DtDNS account Username and Password.

- Choice DDNS Provider Provider Name Register Now Choice 0 2MyDNS - Dynamic DNS Service Provider Register Online DtDNS 0 Register Online Next Back Dynamic DNS Add Provider : DtDNS WAN IP : Auto Detect Password : Add Reset Back
- 2. Then click on the Add button.

| 3. In our example, while the new     | Dynamic DNS List                                  |
|--------------------------------------|---------------------------------------------------|
| domain name, cool.3d-game.com is     |                                                   |
| being added to the list, the message | Domain Name Update Status people.onlinepeople.net |
| 'Waiting in queue" will be           | Cool.3d-aame.com Waiting in queue                 |
| displayed under the Update Status    | (Add Preresh)                                     |
| column of the Dynamic DNS List       |                                                   |
| table.                               |                                                   |

#### HOME USER FEATURES : UPnP Configuration

The following are issues that can arise when using NAT:

- Some network applications assume the IP address and port that the client has been assigned are global routable values that can be used on the Internet directly. Often, this is not the case as the client has been assigned a private IP address that can only be used on the LAN.
- Other network applications send requests using a socket on a port "A" and expect to receive the reply from a different listening socket on port "Z". When the NAT router creates a port mapping for port "A", it won't know that it has to match it with the reply packets addressed to port "Z".
- A number of network protocols assume they will always be able to use certain globally routable well-known ports. However there are several clients in the LAN and at any given time, only one client can be allowed to use a specific well-known port. In the meantime, the other clients will not be able to run any web service requiring the same well-known port.

NAT traversal techniques have been developed as a workaround to allow network-aware applications to discover that they are behind a NAT-enabled device, to learn the external, globally-routable IP address and to configure port mappings to automatically forward packets from the external port of the NAT to the internal port used by the application – without the user having to manually configure port mapping.

NAT traversal relies on the discovery and control protocols that are part of the Universal Plug and Play (UPnP) architecture. The UPnP specification is based on TCP/IP and Internet protocols that let devices discover the presence and services offered by other UPnP devices in the network. It also supports the following, which are essential for NAT traversal:

- Learning public IP address
- Enumerating existing port mappings
- Adding and removing port mappings
- Assigning lease times to mappings

Although NAT traversal does not solve all NAT-related issues, it allows several applications to run behind NAT-enabled devices. It is recommended that you enable UPnP when running:

- Multi-player games
- Peer-to-peer connections
- Real-time communications
- Remote Assistance

| 1. | Under the HOME USER FEATURES com | mand menu, click on UPnP Configuration                                          |
|----|----------------------------------|---------------------------------------------------------------------------------|
|    | Enable/Disable UPNP              | <ol> <li>Simply choose Enable or Disable for<br/>the Status of UPnP.</li> </ol> |
|    | Status :                         | Complete the setup by clicking the <b>Apply</b> button.                         |

# HOME USER FEATURES : NETBIOS Name Setup

| NETB                               | IOS Name Se       | tup       | NETBIOS Name: This is th<br>used to identify your rout |
|------------------------------------|-------------------|-----------|--------------------------------------------------------|
| NETBIOS Name:                      | Enable            | O Disable | browsing the Microsoft netw                            |
| NETBIOS Name :<br>WORKGROUP Name : | router<br>mygroup |           | Workgroup: Computers w                                 |
|                                    | Apply             |           | same workgroup that connected to a netwo               |

**NETBIOS Name:** This is the name used to identify your router when browsing the Microsoft network.

Workgroup: Computers within the workgroup same that are connected to a network are allowed to share data. Therefore,

setting your PCs in the same workgroup as the router allows you to see the router when browsing your Windows Neighbourhood/My Network Places, and to access the storage disk(s) connected to the router.

**NETBIOS** is a protocol that allows applications on the different computers in a LAN to communicate. It is installed by default on the Microsoft Windows Operating System. Refer to Appendix C "NETBIOS Protocol Installation" on page 117 for details.

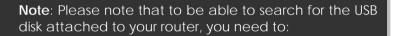

- 1. Set a NETBIOS name and workgroup for the Router.
- 2. Set your PCs to be within the same workgroup as the router.
- 3. Set your access rights to Read or to Read and Write.

Click on the Apply button to update the changes.

# HOME USER FEATURES : USB Storage Disk Sharing

The router connects to your USB hard disk/flash disk to allow easy storage sharing in the network and across the Internet. Once your USB hard disk/flash disk is connected to your router, you can access the shared disk via FTP or Windows networking.

| Note: Router lets you share the whole storage disk instead of individual folders. |
|-----------------------------------------------------------------------------------|
|-----------------------------------------------------------------------------------|

1. Under the HOME USER FEATURES command menu, click on USB Storage Disk Sharing.

| TP Server:                        |             |           |
|-----------------------------------|-------------|-----------|
| TP Server:                        | Enable      | O Disable |
| Allow Anonymous User:             | O Yes       | No        |
| Allow access from the<br>nternet: | O Yes       | No        |
| TP Port :                         | 21          |           |
| -ile Server:                      |             |           |
| Windows File Server:              | Read and    | Write     |
|                                   | O Read Only | /         |
|                                   | O Disable   |           |
| Allow Anonymous User:             | O Yes       | No        |

There are two ways you can choose to let the users access your USB storage disk: via FTP or Windows networking.

2. If you wish to transfer data via FTP, enable the **FTP Server** option.

#### A. To enable FTP Server

using your Web browser or an FTP software, you can remotely access the USB disk connected to the router and

upload/download files to and from it.

Allow Anonymous: Selecting Yes indicates that you allow users to access to your USB storage disk to upload and/or download files without having to key in a username and password. Otherwise, you can create an FTP account (refer to page 78) to allow only users with authorized username and password to FTP to your storage disk.

Allow Internet: Selecting Yes indicates that you allow FTP users to access your storage disk via the Internet. No indicates that only LAN access is allowed.

**FTP Port:** This is the default TCP port for FTP connection. You may choose another port number if port 21 is being used by another FTP server in the network.

#### B. To enable Windows networking

You can easily access the USB storage disk by browsing for the router from a PC in the same Windows workgroup.

You are allowed to define three kinds of user access rights to your USB storage disk : **read** and write, read or disable.

**Read and write** access let users view, create and delete files in the USB storage disk. For **Read** access, users are not allowed to modify the disk contents. However, they still can see and open files. Selecting **Disable** prohibits users from accessing to your USB storage disk.

Allow Anonymous: Selecting Yes indicates that you allow users to access to your USB storage disk to upload and/or download files without having to key in a username and password. Otherwise, you can create a file server account (refer to page 80) to allow only users with authorized username and password to use the file server to access your storage disk.

Refer to page 85 for instructions on how to access your storage disk from Windows networking.

# Advanced USB Disk Sharing Functions

# In this Advanced USB Disk Sharing

Functions section, you can:

- View the list of USB storage devices connected to the router.
- View the number of users connected via FTP and via Windows.
- Create and delete FTP user accounts.
- Create and delete file server user accounts for accessing the storage disk from Windows networking.

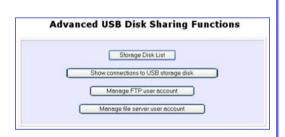

#### USB HDD List

Under the **Advanced USB Disk Sharing Functions**, click on **Storage Disk List**. This screen displays the list of USB storage disks connected to the router.

**Device Name:** This is the name of your USB device.

**Share Name:** This is the name generated by the router to identify the USB devices.

**Remove:** Click on this button to remove the corresponding storage disk from the router.

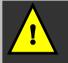

**Note**: To physically remove your USB storage disk, click on the **Remove** button first before unplugging your device.

#### Show Connections of Server

Under the Advanced USB Disk Sharing Functions, click on Show connections to USB storage disk. This screen displays the number of users connected to the storage disks.

| Server Name         | Current | Available Connections |
|---------------------|---------|-----------------------|
| FTP Server          | 0       | 4                     |
| Windows File Server | 0       | 1                     |
| Windows File Server |         | 1<br>Back             |

Available connections: It is the maximum number of connections that the router can handle.

**Current** : This column allows you to monitor the number of active connections established using FTP and Windows networking.

#### FTP User Account List

Under the **Advanced USB Disk Sharing Functions**, click on **Manage FTP user account**. This screen displays the list of FTP user accounts.

| FTP Account Configuration |          |   |  |
|---------------------------|----------|---|--|
| User Name                 | Password | 1 |  |
|                           | Add Back |   |  |

After clicking on Add, the Add a new FTP Account screen appears. This screen allows you to create FTP user accounts so that when you set Allow Anonymous to 'No', only authorized users who login with the correct username and password will be able to FTP to the USB disk connected to your router.

| Add a new FTP Account                            |            |  |  |
|--------------------------------------------------|------------|--|--|
| User Name:<br>New Password:<br>Confirm Password: | Add Cancel |  |  |

User name: You can create a username to log into the FTP server. For example, user1

New Password: You need this password to access to the FTP server.

**Confirm Password:** Re-type your password for confirmation. Click on the **Add** button to create the new FTP user account.

If you wish to delete an existing or current FTP user account, go to the **FTP Account Configuration** page. Then click on the hyperlink next to its corresponding user name you have selected.

| ••••• |
|-------|
|       |

This screen below lets you click on the **Delete** button to delete the user account.

| User Name :        | user1           |  |
|--------------------|-----------------|--|
| Password :         |                 |  |
| Confirm Password : |                 |  |
| Sav                | e Delete Cancel |  |

#### File Server User Account List

Under the Advanced USB Disk Sharing Functions, click on Manage file server user account. The File Server Account Configuration screen displays the list of users who are using the file server.

| File Server Account C | onfiguration |
|-----------------------|--------------|
| User Name             |              |
| Add Back              |              |

After clicking on Add, the Add a new File Server Account screen appears. This screen allows you to create file server user accounts so that when you set Allow Anonymous to 'No', only authorized users who login with the correct username and password will be able to use the file server to access the USB disk connected to your router.

User name: You can create a username to log into the file server. For example, templar

New Password: You need this password to access to the file server.

**Confirm Password:** Re-type your password for confirmation. Click on the **Add** button to create the new file server user account.

If you wish to edit an account password or delete a user account, go to the **File Server Account Configuration** page. Then click on the corresponding user name.

| le Server Account |  |
|-------------------|--|
| User Name         |  |
| Templar           |  |
| Add Back          |  |

Modify the account password and press **Save** or click on the **Delete** button to delete the user account.

| User Name :<br>Password :<br>Confirm Password : | Templar           |  |
|-------------------------------------------------|-------------------|--|
| Se                                              | ave Delete Cancel |  |

# Accessing your USB Hard disk via FTP Server

| File  | Edit | View    | Favorites   | Tools | Help  |
|-------|------|---------|-------------|-------|-------|
| 0     | Back | - 6     | ) - ()      | Se 🔎  | earch |
| Addre | ss 👰 | ftp://1 | 92.168.168. | 1/    |       |
|       |      |         |             |       |       |

 From your Internet Explorer address bar, type in <u>ftp://192.168.168.1</u>, where 192.168.168.1 is the LAN IP address of your router (if you access locally) or its WAN IP address (if you access through Internet). Click on File, followed by Login As... In the pop-up window that appears, key in your FTP username and password.

| 100 | To log on to H                                  | is ETD conver  |                                   | ame and password                         |                                      |
|-----|-------------------------------------------------|----------------|-----------------------------------|------------------------------------------|--------------------------------------|
| 5   | 10 log dirto d                                  | IS F IF Server | r, type a user n                  | ane anu passworu.                        |                                      |
|     | FTP server:                                     | 192.168.1      | 68.1                              |                                          |                                      |
|     | User name:                                      | user           |                                   |                                          | ~                                    |
|     | Password:                                       |                |                                   |                                          |                                      |
|     | After you log                                   | on, you can a  | add this server t                 | o your Favorites a                       | nd return to it easily.              |
|     | FTP does not<br>server. To pro<br>(WebDAV) inst | otect the seco | code password<br>urity of your pa | s or data before se<br>sswords and data, | nding them to the<br>use Web Folders |
|     |                                                 |                | b Eolders                         |                                          |                                      |
|     | Learn more ab                                   | out using We   | 0100012-                          |                                          |                                      |
|     | Learn more ab                                   |                |                                   | password                                 |                                      |

Alternatively,

You may also type in the following format: <a href="http://username:password@192.168.168.1:21">http://username:password@192.168.168.1:21</a>

whereby 'username' and 'password' refer to your FTP account username and password; '192.168.168.1' refers to the LAN IP address ( for local access) or the WAN IP address ( for Internet access) of your router; '21' refers to the FTP Port number in the FTP setup.

#### Chapter 5

# Accessing your USB Hard disk via Windows File Server

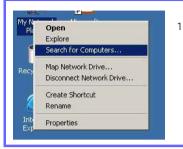

1. Right-click the **My Network Places** icon on your desktop and select **Search for Computers....** 

# **Note**: The Workgroup Name of both the router and the PC must be the same.

 Enter the NETBIOS name you have set up on page 71 in the Computer Name: field and click on Search Now button.

Once found, the system will display the device name, Workgroup name and also the server name in their respective fields.

| raiders () (2 10 × 20 | D-             |         |
|-----------------------|----------------|---------|
| *                     | Name<br>Option | Convert |
| router                |                |         |
| (pouter)eda1          |                |         |
|                       |                |         |
|                       | × Fouter       | router  |

| Search Results - Computers                                              |                    |          |                             |
|-------------------------------------------------------------------------|--------------------|----------|-----------------------------|
| + Back - + - El QSearch Car                                             |                    | X 20 🔟 - |                             |
| Address 🕄 Search Results - Computers                                    |                    |          |                             |
| Search<br>Cli Mew   @                                                   | *                  | Select a | an item to view its descrip |
| Search for Computers                                                    | Search F<br>Comput |          |                             |
| router                                                                  |                    |          |                             |
|                                                                         | Name               | Location | Comment                     |
| Search Now Stop Search I<br>Search for other items:<br>Files or Folders | and router         | Мудгоцр  | Samba Server                |

 Double click on the device name, router. If you have selected Allow Anonymous, the contents of the USB storage disk will appear. Otherwise, you will need to enter your username and password to access the disk contents.

# Using Windows File Server to map to Network drive

This section explains how to connect to the shared USB storage disk attached to the router and assign a drive letter to this connection so that you can directly access the disk using the **My Computer** icon.

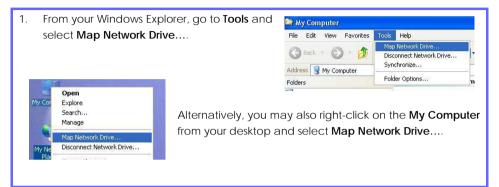

#### Chapter 5

| 2. | Next, enter <u>\\192.168.88.22\sda1</u> , where 192    | 1.168.88.22 is the IP address of your                                                                                                    |
|----|--------------------------------------------------------|----------------------------------------------------------------------------------------------------|
|    | router; sda1 is the share name Map Network             | . Drive                                                                                                    |
|    | assigned to your USB disk by the router.               | Windows can help you connect to a shared network folder<br>and assign a drive letter to the connection so that you can<br>access the folder using My Computer.         Specify the drive letter for the connection and the folder<br>that you want to connect to:         Drive:       1:         Figlder:       M192.168.88;22(edb)         Example:       () Browse         Example:       () Browse         Example:       () Browse         Example:       () Browse         Example:       () Browse         Example:       () Browse         Example:       () Browse         Example:       () Browse         Example:       () Browse         Example:       () Browse         Example:       () Browse         Example:       () Browse         Example:       () Browse         Example:       () Browse         Browse       () Browse         Browse       () Browse         Browse       () Browse         Browse       () Browse         Example:       () Browse         Browse       () Browse         Browse       () Browse         Browse       () Browse |
|    | USB HDD List                                           | To check your USB device share                                                                                                    |
|    |                                                        | name, refer to USB Devices List                                                                                                    |
|    | Device Name Share Name Remove Storage Media sda Remove | as shown below. Notice that the                                                                                                    |
|    |                                                        | router will define the Share                                                                                                    |
|    | _retresh Back                                          | Name as sda or sdb, etc                                                                                                    |
|    |                                                        | according to the order in which                                                                                                    |
|    | you have connected the disks to its USB ports          | 1                                                                                                    |
|    | local drive, you need to add a "1" behind the s        | hare name, such as "sda1".                                                                                                    |

3. Click the **Finish** button to map the network drive.

# SECURITY CONFIGURATION : Packet Filtering

As part of the comprehensive security package found on the router, you may perform IP packet filtering to selectively allow/disallow certain applications from connecting to the Internet.

### Steps to configure Packet Filtering

Here are the steps to set up the Packet Filtering feature in your router:

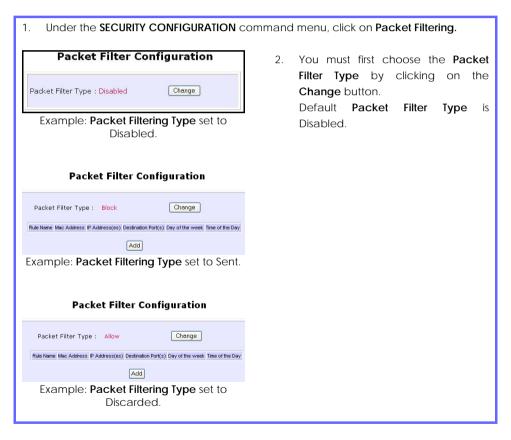

 Select from three choices: Disabled, Sent, Discarded, and then click on the Apply button. The default is Disabled, which allows all packets to be sent.

#### Select Packet Filtering Type

| Oisabled    | All IP packets will be sent                                                            |
|-------------|----------------------------------------------------------------------------------------|
| 🔘 Sent      | All IP packets will be sent except for those<br>matching one or more of the rules      |
| O Discarded | All IP packets will be discarded except for<br>those matching one or more of the rules |
|             | Apply                                                                                  |

# Add a new Packet Filter rule

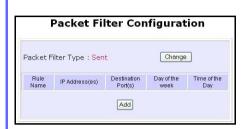

 Click on the Add button and you will be able to define the details of your Packet Filter Rule from the screen on the right.

- 4a). Enter **Rule Name** for this new packet filtering rule. For example, *BlockCS*
- 4b). Enter MAC Address for this new packet filtering rule.
- 4c). From the IP Address drop down list, select whether to apply the rule to:

• A Range of IP addresses In this case, you will have to define (From) which IP address (To) which IP address, your range extends.

#### A Single IP address

Here, you need only specify the source IP address in the (From) field.

| Rule Name :                                                             |
|-------------------------------------------------------------------------|
| MAC Address: (XX-XX-XX-XX-XX)                                           |
| IP Address : Any 💌                                                      |
| From : 192.168.168.                                                     |
| To : 192.168.168.                                                       |
| Destination Port : Any 🔽                                                |
| From :                                                                  |
| то :                                                                    |
| Day of the Week : Any 💌                                                 |
| From : Mon 👻                                                            |
| To: Fri 💌                                                               |
| Time of the Day : Any 💉 (hh: 00-23, mm: 00-59)                          |
| From : (hh:mm)                                                          |
| To:(hh:mm)                                                              |
| Add Cancel Help                                                         |
|                                                                         |
|                                                                         |
| Rule Name : BlockCS                                                     |
|                                                                         |
|                                                                         |
| MAC Address: 00-80-45-E5-0D-05 (XX-XX-XX-XX-XX)                         |
|                                                                         |
|                                                                         |
|                                                                         |
|                                                                         |
| IP Address : Range V                                                    |
| IP Address . Include V                                                  |
| From Lines and Line 25                                                  |
| From : 192.168.168. 25                                                  |
| From : 192.168.168. 25<br>To : 192.168.168. 75                          |
|                                                                         |
| To: 192.168.168.                                                        |
| To : 192.168.168. 75                                                    |
| To : 192.168.168. 75<br>IP Address : Single &<br>From : 192.168.168. 25 |
| To : 192.168.168. 75                                                    |

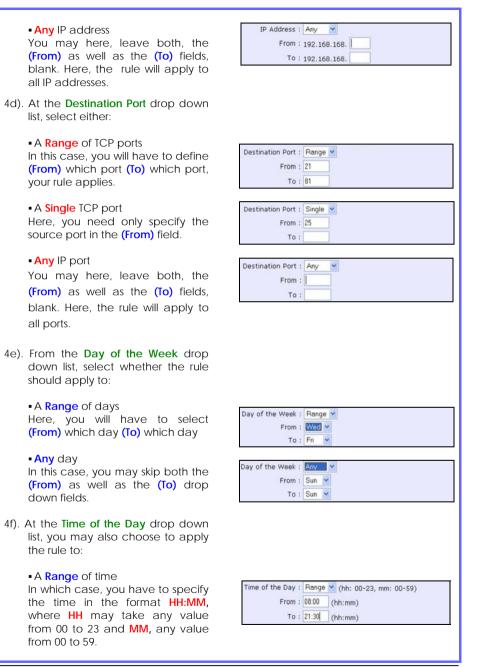

#### Any time

Here, you may leave both (From) and (To) fields blank.

Click on the **Apply** button to make the new rule effective.

The Filtering Configuration table will then be updated.

#### Add a new Packet Filter rule

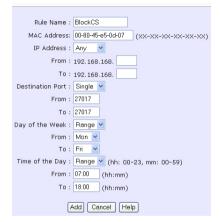

6. Packet Filter Configuration page displays the packet filter rule.

| Time of the Day : | Any | *  | (hh: 00-23, mm: 00-59) |
|-------------------|-----|----|------------------------|
| From :            |     | (1 | hh:mm)                 |
| To :              |     | (  | hh:mm)                 |

 In this example, let us say we would like to block an application called CS from all PCs (any IP address within the network) from Monday to Friday 7am to 6pm, and this application is using the port number 27015.

Therefore, for a rule we name BlockCS, and add the entries depicted on the left. Clicking on the **Add** button will make your packet filter rule effective.

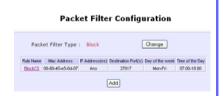

# **SECURITY CONFIGURATION : URL Filtering**

The router supports URL Filtering that allows you to easily set up rules to block objectionable web sites from your LAN users.

### Steps to configure URL Filtering

Here are the configuration steps:

1. Under the SECURITY CONFIGURATION command menu, click on URL Filtering.

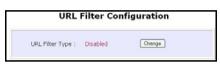

- Select Block or Allow, and then click on the Apply button. The default is Disabled, which allows all websites to be accessed.
- When you will be returned to the page shown above, then click the Add button.

|           | Add a | new URL Filter             |
|-----------|-------|----------------------------|
| Host Name | ;     | www.objectablewebsites.com |

 You may now define the URL Filter Type by clicking the Change button.

|   |          | elect URL Filtering Type                                          |
|---|----------|-------------------------------------------------------------------|
| • | Disabled | No Internet access restriction                                    |
| 0 | Block    | Block user - specified websites only; allow all<br>other websites |
| 0 | Allow    | Allow user - specified websites only; block all<br>other websites |

 For the Host Name field, input the web site address that you wish to block. Then click the Add button to complete your setup.

# SECURITY CONFIGURATION : Multicast Filtering

This feature lets you allow or disallow streaming over the Internet, if you have registered to ISP services providing videos and TV channel streaming.

| 1. Under the SECURITY CONFIGURATION                                                                                                    | command menu, click on Multicast Filtering                                                                                                    |
|----------------------------------------------------------------------------------------------------|----------------------------------------------------------------------------------------------------|
| Enable/Disable Multicast Filter Status :   Enable  Constant Enable Status :  Status : | <ol> <li>If you enable this filter, it means that<br/>the router will disallow video<br/>streaming over the Internet. Disabling<br/>this feature will allow users to stream<br/>video from the Internet.</li> </ol> |
|                                                                                                    | Complete the setup by clicking the <b>Apply</b> button.                                                                                                    |
|                                                                                                    | Take note that this feature is enabled<br>by default. You are recommended to<br><b>disable</b> it if you have subscribed to<br>such a service.                                                                      |

# SECURITY CONFIGURATION : Firewall

More than just a "NAT" firewall, there is a powerful Stateful Packet Inspection (SPI) firewall option that can be activated on the router. Stateful inspection compares certain key parts of the packet to a database of trusted information before allowing it through.

Common hacker attacks like IP Spoofing, Port Scanning, Ping of Death and SynFlood can be easily thwarted with the router's SPI firewall.

# Steps to configure SPI Firewall

The following steps explain the configuration of the router's SPI firewall. As incorrect configuration to the firewall can result in undesirable network behavior, you are advised to carefully plan your firewall security rules.

1. Under the **SECURITY CONFIGURATION** command menu, click on **Firewall Configuration**.

| , i i i i i i i i i i i i i i i i i i i | irewall Configu          | ration                     |                 |                     |
|-----------------------------------------|--------------------------|----------------------------|-----------------|---------------------|
| Warning: Incorre                        | ct configuration may cau | se undesirabli             | e behav         | ior.                |
| Firewall Status:<br>Log Information     | ⊙ Enable ○ Disable       |                            |                 |                     |
| Accepted                                | TCP Packets ICMP Packets | UDP Pa                     |                 |                     |
| Denied                                  | TCP Packets ICMP Packets | UDP Pa                     |                 |                     |
| No Active Name Disp                     | Source Address (68)      | Destination<br>Address(es) | Source<br>Parts | Destinator<br>Ports |
|                                         | Add Apply                |                            |                 |                     |
| Default L                               | ow Default Medium        | Default Hi                 | gh              |                     |

- First, enable the firewall. You can choose among the Default Low, Default Medium or Default High security options for convenient setup.
- Then you may choose the type of network activity information you wish to log for reference. Data activity arising from different types of protocol can be recorded.

The packet types that you have selected in the **Accepted** section will be displayed in the firewall log if they are detected by the firewall. This also applies to the **Denied** section.

 You may add more firewall rules for specific security purposes. Click on the Add radio button at the screen shown above, followed by the Edit button and the screen on the left will appear.

| Rule Name                 |                    |
|---------------------------|--------------------|
| Disposition Policy        | Accept -           |
| Protocola                 | Tep M              |
| JCHIP Types               |                    |
| All Types                 | Echo Reply         |
| C Destination Unreachable | C Source Quench    |
| E Redrect                 | Echo Request       |
| Time Exceeded             | Parameter Problem  |
| Timestamp Request         | Timestamp Reply    |
| Information Request       | Information Reply  |
| Address Mask Request      | Address Mask Reply |
| Source IP Address         | Any w              |
| (Fram)                    |                    |
| (70)                      |                    |
| Destination IP Address    |                    |
| (From)                    |                    |
| (T0)                      |                    |
| Source Port               |                    |
|                           |                    |
| (Faber)                   |                    |
| (TD)                      |                    |
| Destination Port          |                    |
| (Fram)                    |                    |
| (10)                      |                    |
| Check Options             |                    |
| Check TTL                 | 1 N 1              |
| TTL value                 |                    |

| Rule Name             | : | Enter a unique name                                                            | to identify this firewall rule.                                                                                                    |
|-----------------------|---|--------------------------------------------------------------------------------|----------------------------------------------------------------------------------------------------|
| Disposition<br>Policy | : |                                                                                | mines whether the packets obeying the rule<br>or denied by the firewall. Choose between                                                                                               |
| Protocols             | : | Users are allowed to s<br>ICMP, IGMP or ALL.                                   | elect the type of data packet from: TCP, UDP,                                                                                                    |
|                       |   |                                                                                | ther ICMP or IGMP, they are required to make<br>CMP Types or IGMP Types respectively.                                                                                                 |
| ICMP Types            | : |                                                                                | ed to report errors in IP packet routing. ICMP<br>flow control, although ICMP messages are                                                                                            |
|                       |   | neither guaranteed to                                                          | b be received or transmitted.                                                                                                    |
|                       |   | ICMP Packet Type                                                               | be received or transmitted. Description                                                                                                    |
|                       |   | <u> </u>                                                                       |                                                                                                    |
|                       |   | ICMP Packet Type                                                               | Description                                                                                                    |
|                       |   | ICMP Packet Type<br>Echo request                                               | Description<br>Determines whether an IP node (a host or                                                                                                    |
|                       |   | ICMP Packet Type<br>Echo request<br>Echo reply                                 | Description<br>Determines whether an IP node (a host or<br>Replies to an ICMP echo request.                                                                                           |
|                       |   | ICMP Packet Type<br>Echo request<br>Echo reply<br>Destination                  | Description<br>Determines whether an IP node (a host or<br>Replies to an ICMP echo request.<br>Informs the host that a datagram cannot                                                |
|                       |   | ICMP Packet Type<br>Echo request<br>Echo reply<br>Destination<br>Source quench | Description<br>Determines whether an IP node (a host or<br>Replies to an ICMP echo request.<br>Informs the host that a datagram cannot<br>Informs the host to lower the rate at which |

|                  |   | _                         | IP datagram has expired.                                                                                                    |
|------------------|---|---------------------------|----------------------------------------------------------------------------------------------------|
|                  |   | Parameter                 | Informs that host that there is a problem in                                                                                           |
|                  |   | Problem                   | one the ICMP parameter.                                                                                                    |
|                  |   | Timestamp                 | Information that is from the ICMP data                                                                                                 |
|                  |   | Request                   | packet.                                                                                                    |
|                  |   | Information               | Information that is from the ICMP data                                                                                                 |
|                  |   | Request                   | packet.                                                                                                    |
|                  |   | Information Reply         | Information that is from the ICMP data                                                                                                 |
|                  |   |                           | packet.                                                                                                    |
| IGMP Types       | : | multicast groups on       | d to establish host memberships in particular<br>a single network. The mechanisms of the<br>ost to inform its local router, using Host |
|                  |   | Host Membership<br>Report | Information that is from the IGMP data packet.                                                                                         |
|                  |   | Host Membership           | Information that is from the IGMP data                                                                                                 |
|                  |   | Query                     | packet.                                                                                                    |
|                  |   | Leave Host                | Information that is from the ICMP data                                                                                                 |
|                  |   | Message                   | packet.                                                                                                    |
| Source IP        | : | 1                         | s you to specify workstation(s) generating the an either set a single IP address or set a range                                        |
| Destination IP   | : | 1                         | ou specify the set of workstations that receive<br>ers can either set a single IP address or set a                                     |
| Source Port      | : |                           | quests for using a specific application by<br>ber here. Users can either set a single port<br>port numbers.                            |
| Destination Port | : |                           | rmines the application from the specified<br>rs can either set a single port number or a<br>s.                                         |
| Check Options    | : |                           | to the options in the packet header. The options are abbreviated as follows:                                                           |
|                  |   | SEC – Security            |                                                                                                    |

|           | LSRR – Loose Source Routing                                                                                         |
|-----------|----------------------------------------------------------------------------------------------------|
|           | Timestamp – Timestamp                                                                                               |
|           | RR – Record Route                                                                                                   |
|           | SID – Stream Identifier                                                                                             |
|           | SSRR – Strict Source Routing                                                                                        |
|           | RA – Router Alert                                                                                                   |
| Check TTL | : This parameter would let you screen packets according to their<br>Time-To-Live (TTL) value available options are: |
|           | 1. Equal                                                                                                    |
|           | 2. Less than                                                                                                    |
|           | 3. Greater than                                                                                                    |
|           | 4. Not equal                                                                                                    |

# SECURITY CONFIGURATION : Firewall Logs

When the router's SPI firewall is in operation, valuable traffic patterns in your network will be captured and stored into the Firewall Logs. From these logs, you can extract detailed information about the type of data traffic, the time, the source and destination address/port as well as the action taken by the SPI firewall. You can choose which type of packets to log from the **Firewall Configuration**.

# Steps to view Firewall Logs

Here is how you may view the Firewall Logs:

| 1. Under the SECURITY CONFIGURATION of                                                              | command | menu, click on Firewall Logs.                                               |
|----------------------------------------------------------------------------------------------------|---------|-----------------------------------------------------------------------------|
| Firewall Log                                                                                        | 2.      | Click the <b>Refresh</b> button to see new information captured in the log. |
| Time Action Protocol Source Destination Source Destination<br>Address Address Port Port Information |         |                                                                             |
| Retresh                                                                                             |         |                                                                             |
|                                                                                                    |         |                                                                             |

# SYSTEM TOOLS : Ping Utility

This feature lets you determine whether your router can communicate (ping) with another network host.

| 1. Select Ping Utility under the SYSTEM TO                                                                                                    | OLS command menu.                                                                                                    |
|----------------------------------------------------------------------------------------------------|----------------------------------------------------------------------------------------------------|
| Ping Utility Target Host IP Address : [1921681681 Ster]                                                                                                    | <ol> <li>Enter the IP address of the target<br/>host where the target host you want<br/>the router to ping to.</li> </ol> |
|                                                                                                    | 3. To ping the router, click <b>Start</b> .                                                                               |
| Ping Ret                                                                                                    | urn Message                                                                                                    |
| Pinging 192.168.168.1 with 56 bytes<br>64 byte from 192.168.168.1: icmp_me<br>64 byte from 192.168.168.1: icmp_me<br>64 byte from 192.168.168.1: icmp_me<br>64 byte from 192.168.168.1: icmp_me<br>64 byte from 192.168.168.1: icmp_me | q=0 ttl=64 time=1.497 ms<br>q=1 ttl=64 time=1.299 ms<br>q=2 ttl=64 time=1.210 ms<br>q=3 ttl=64 time=1.212 ms              |
|                                                                                                    | Back                                                                                                    |
| 4. The Ping messages will be displayed.                                                                                                    |                                                                                                    |

# SYSTEM TOOLS : System Identity

As described before in Chapter 4, Part 2(d)I, Steps 8-10, you may define a name for your router, System Contact person and the System Location of the router. This name will also be used as the DHCP Client ID when the router negotiates with your ISP for IP release.

Please refer to the earlier chapter for reference on this setup.

# SYSTEM TOOLS : Set Router's Clock

The router is specially designed with Simple Network Time Protocol (SNTP) compatibility so that the router's clock can be synchronized with that of the managing computer. The router's clock is an important feature that affects all the time-based functions.

# Steps to synchronize the router's Clock

It is a simple 2 steps process to ensure that the router's clock is synchronized. However, please ensure that the router is connected to the Internet:

| Syste                                                                  | em Time Setting                                         |
|------------------------------------------------------------------------|---------------------------------------------------------|
|                                                                        | r Time: 07 <u>705/2005 2251 03</u><br>a Zone: GMT-07:00 |
| Proposed Router Time: 07/05/2005                                       | 2251.03                                                 |
| Select your Time Zone:<br>GMT-07.00 (Mountain Time (US & Car           | ada) )                                                  |
| Auto Time Setting (SNTP)<br>Enter a time server(e.g.<br>time.nist.gov) | Enable      Disable                                     |
| Or<br>Select one from the list of time                                 | cesium.mtk.nao.ac.jp                                    |
| servers<br>Status:                                                     | Unknown host!                                           |

- 1. Select Set Router's Clock under the SYSTEM TOOLS command menu.
  - From a drop-down selection, choose the correct Time Zone and simply Enable the Auto Time Setting (SNTP) using a Time Server such as time.nist.gov. Finish by clicking the Apply button.

## SYSTEM TOOLS : Firmware Upgrade

Significantly, the router is built with upgradability in mind. You can keep your router updated with the latest capabilities by means of a simple firmware upgrade obtainable from your vendor.

### Steps to Upgrade the router's firmware

Here is how you go about upgrading your router's firmware with the latest update:

 Select Firmware Upgrade under the SYSTEM TOOLS command menu. The screen displays a notice to inform you that the services being used will be terminated. Click OK to continue.

|               | Firmware Upgrade                   |  |
|---------------|------------------------------------|--|
|               | rading will shutdown some services |  |
| To proceed, o | Click OK.                          |  |

- 2. Ensure that you have downloaded the latest firmware into a location on your hard disk drive.
- Click on the Browse button to search your hard drive for the new firmware file.
- 4. Press the **Upgrade** button to begin the firmware upgrade.

| pgrade Firmware (path and file name<br>D\pathname\filename.img | e)<br>Browse |
|----------------------------------------------------------------|--------------|
| 0.\pathname\filename.img                                       | Browse       |
|                                                                |              |
| Upgrade                                                        |              |
|                                                                | Upgrade L    |

 Once the firmware upgrade process is completed, your router will automatically restart.

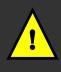

**Important**: It is critical that the firmware upgrade process is NOT interrupted. Ensure that the router is not turned off and that power is not cut off from the router, or it will render the device unusable.

## SYSTEM TOOLS : Save or Reset Settings

A useful feature is built into the router allowing you to save configuration profiles, especially the painstakingly crafted firewall security rules, and the intricate IP and Port settings of your Virtual Servers that effect a host of network applications.

You may choose to save the configuration profile onto the router as a backup onto your hard disk drive. If needed, you may also restore an earlier profile, or reset the router to its factory default.

Refer to Troubleshooting section for the usage of the Reset button.

### Steps to Save or Reset Settings on the router

The configuration screen is clearly labeled and simple to use:

- 1. From the **SYSTEMS TOOLS** command menu, click on the **Save or Reset Settings** option to arrive at the following screen below.
- Press the Reset button to return the router to factory default (Note that this will discard all the configuration you have done).
- Press the Backup button if you wish to save the configuration profile as a file on your PC's hard disk drive.

| Backup or Reset Settings |                                                         |  |
|--------------------------|---------------------------------------------------------|--|
| Erase cur<br>settings :  | rent configuration and restore factory default [Reset]  |  |
| Make a b                 | ackup copy of current configuration to disk ===> Backup |  |
| Restore I                | backup configuration from disk                          |  |
|                          | Browse                                                  |  |

 If you wish to return the router to an earlier saved file from the hard disk drive, click Browse to search for the filename and click on Restore.

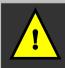

**Important**: Pressing the **Reset** button will discard all your configuration information you may have set in the router.

## SYSTEM TOOLS : Reboot Router

This feature serves an important function so that the router settings will become effective.

### Steps to Reboot the Router

Rebooting the router is as easy as a few mouse-clicks:

| 1. | Select Reboot Router under the SYST | EM TOOLS con | nmand menu.                                                                               |
|----|-------------------------------------|--------------|-------------------------------------------------------------------------------------------|
|    | Reboot System                       |              | e router will prompt you to confirm                                                       |
|    | Reboot now?                         | reb          | ur decision before executing a boot. Hit the <b>Reboot</b> button again en you are ready. |
|    |                                     |              |                                                                                           |

### SYSTEM TOOLS : Change Password

This feature serves an important security so that the router will not be misused or abused by unauthorized users.

### Steps to change the password

Changing the password is as easy as a few mouse-clicks:

| Change Password   | 2. Type in the <b>Current Password</b> , the <b>New Password</b> and allow verification |
|-------------------|-----------------------------------------------------------------------------------------|
| Current Password: | by keying your new password in the<br>Confirm Password field. Then click<br>Apply.      |

## HELP : About System

The About System page gives the administrator an overview of the router customizations/settings. This is a useful summary of the operating parameters you have put in place.

### Steps to access the About System page on the Router

In a single mouse click, you will be able to glance at the settings applied to your router:

1. Click **About System** under the **HELP** command menu, and you will be brought to the following **System Information** page.

| System Information            |                   |  |  |
|-------------------------------|-------------------|--|--|
| Device:                       |                   |  |  |
| System Up Time :              | 0 Days 02:54:20   |  |  |
| BIOS/Loader Version :         | 2.0 (build 0027)  |  |  |
| Firmware Version :            | 1.4 (build 0704)  |  |  |
| Network Address Translation : | Enabled           |  |  |
| Wireless:                     |                   |  |  |
| Hardware Address :            | 00-80-48-35-67-9f |  |  |
| WLAN name (ESSID):            | router            |  |  |
| Operating frequency :         | 2.4570G           |  |  |
| Operating Channel :           | 10                |  |  |
| Security mode :               | None              |  |  |
| LAN Port:                     |                   |  |  |
| Hardware Address :            | 00-00-00-12-34-56 |  |  |
| IP Address :                  | 192.168.168.1     |  |  |
| Network Mask :                | 255.255.255.0     |  |  |
| DHCP Server :                 | Enabled           |  |  |
| WAN Port:                     |                   |  |  |
| Hardware Address :            | 00-00-00-12-34-78 |  |  |
| WAN Type :                    | PPPoF             |  |  |

2. The **System Information** page reveals the router's settings that you have executed.

appears.

Next> Ca

## **Chapter 6: Printer Server Setup Configuration**

The router can also act as a network's print server that is easy to operate. When its print server functionality is enabled, you can print from any wired or wireless computer on the network to the USB printer(s) connected to the router.

After connecting your USB printer to one of the USB ports of the router, turn on the printer. The corresponding USB LED will light up, indicating that the router has detected your printer. Ensure that the printer driver is already installed on your PC and open the web interface of the router:

### Adding a shared printer via LPR in Windows XP

| Enable/Disable Printer Server                                                                                                   | 2         | on Printer Server Setup.                                                                                                    |
|----------------------------------------------------------------------------------------------------|-----------|----------------------------------------------------------------------------------------------------|
| Status :                                                                                                    | (1).      | Simply choose <b>Enable</b> or <b>Disable</b> for the <b>Status</b> of <b>Printer Server</b> .                                       |
| EPSON Stylus C43<br>http://192.166.1:631/printers/usb0<br>Permove                                                               | (2).      | Click on the <b>Apply</b> button.                                                                                                    |
| refresh                                                                                                    | (3).      | When you connect the printer to<br>the USB port of the router, the<br>printer will be automaticall<br>displayed in the Printer List. |
|                                                                                                    |           |                                                                                                    |
| <ul> <li>ext to add the printer to your PC:</li> <li>Go to the Windows Start Menu, select Settings, then followed by</li> </ul> | Add Print | Welcome to the Add Printer<br>Wizard<br>This with helps you instal a printer or make printer<br>corrections.                         |

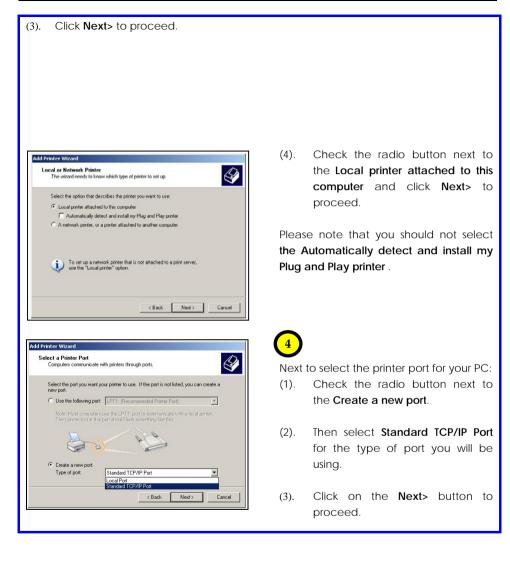

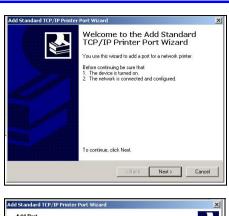

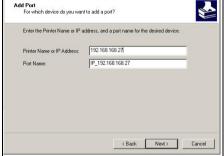

| he detected device is of unknown type. Be sure that:<br>. The device is properly configured.<br>The address on the previous page is correct.<br>iher correct the address and perform another search on the network by returning to the<br>revious with and page or select the device type If you are sure the address is correct.<br>Device Type<br>C Standard Generic Network Card<br>Settings | The device c     | ould not be identified.       |                   |       |
|----------------------------------------------------------------------------------------------------|------------------|-------------------------------|-------------------|-------|
| The address on the previous page is correct.      The address and peform another search on the network by returning to the revious wixard page or select the device type if you are sure the address is correct.  Device Type  C Standard Generic Network Card                                                                                                    |                  |                               | sure that:        |       |
| Pervice Type  C Standard Generic Network Card  V                                                                                                    |                  |                               | t.                |       |
| C Standard Generic Network Card                                                                                                    |                  |                               |                   |       |
| C Standard Generic Network Card                                                                                                    |                  |                               |                   |       |
| C Standard Generic Network Card                                                                                                    | remous wizaru po | ige of select the device type | a you dio suio ui |       |
| · · · · · · · · · · · · · · · · · · ·                                                                                                    |                  | ge of select the device type  |                   |       |
| Custom Settings                                                                                                    | Device Type      |                               |                   | <br>  |
|                                                                                                    | Device Type      |                               |                   | <br>Y |
|                                                                                                    | Device Type      | Generic Network Card          |                   | <br>Y |
| <back next=""> Cano</back>                                                                                                    | Device Type      | Generic Network Card          |                   | <br>¥ |

(4). When the Add Standard TCP/IP Printer Port Wizard appears, click on the Next> button to proceed.

- (5). Enter your router's IP address in the Printer Name or IP Address field. Then the corresponding Port Name will be automatically entered.
- (6). Click on the Next> button to proceed.
- (7). Go to the Device Type section and select Custom. Next to the Custom radio button, click on the Settings button. This brings out the Configure Standard TCP/IP Port Monitor window.

| ort Name:               | IP_1    | 92.168.168.27 |        |
|-------------------------|---------|---------------|--------|
| inter Name or IP Addres | s: 192. | 168.168.27    |        |
| Protocol                |         |               |        |
| C Raw                   |         | C LPR         |        |
| Raw Settings            |         |               |        |
| Port Number:            | 9100    |               |        |
| LPR Settings            |         |               |        |
| Queue Name:             | usb0    |               |        |
| LPR Byte Counting B     | nabled  |               |        |
| SNMP Status Enable      | ed      |               |        |
| Community Name:         | public  |               |        |
| SNMP Device Index:      | 1       |               |        |
|                         |         |               | Cancel |
|                         |         | OK            | Cancel |
|                         |         |               |        |
|                         |         |               |        |

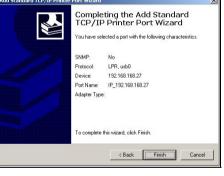

| Install Printer Softw.<br>The manufacturer a                          | nd model determine which printer software to use.                                                                                                    | S         |
|-----------------------------------------------------------------------|----------------------------------------------------------------------------------------------------|-----------|
|                                                                       | acturer and model of your printer. If your printer cam<br>Disk, If your printer is not listed, consult your printer o<br>software.                                                                                                    |           |
| Manufacturer<br>Compaq<br>Dataproducts<br>Diconix<br>Digital<br>Epson | Printers     Printers     Printers |           |
| This driver is digitally<br>Tell me why driver sig                    |                                                                                                    | Have Disk |

- (8). Go to the **Protocol** section and select LPR.
- (9). Next proceed to the LPR Settings section. In the Queue Name field, key in 'usb0' Please take note that 'usb0' is an example. The appropriate queue name should be derived from the URL of the printer that connects to the router.
- (10). Click on the **Next>** button to proceed.
- (11). After you have successfully configured the selected port, you will see the information display in this window. Click Finish to complete the port configuration.

# 5

Next to install the printer's driver to your PC:

- If you cannot find the printer's name in the list, click Have Disk.... Then you need to install the driver manually.
- (2). Click on the Next> button to proceed.

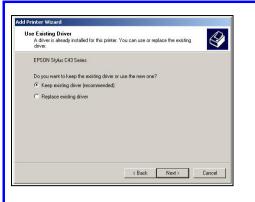

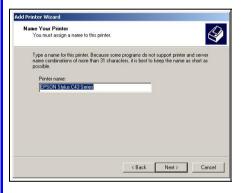

| rinter Sharing                                             |                                               | 120000                                 |                                        | 1            |
|------------------------------------------------------------|-----------------------------------------------|----------------------------------------|----------------------------------------|--------------|
| You can share this pri                                     | nter with other netwo                         | ok users.                              |                                        | 0            |
| If you want to share the<br>suggested name or by<br>users. | is printer, you must p<br>se a new one. The s | novide a share na<br>hare name will be | me. You can use<br>visible to other ne | the<br>twork |
| O not share this p                                         | printer                                       |                                        |                                        |              |
| C Share name:                                              |                                               |                                        |                                        |              |
|                                                            |                                               |                                        |                                        |              |
|                                                            |                                               |                                        |                                        |              |
|                                                            |                                               |                                        |                                        |              |
|                                                            |                                               |                                        |                                        |              |
|                                                            |                                               |                                        |                                        |              |
|                                                            |                                               |                                        |                                        |              |
|                                                            |                                               | < Back                                 | Next >                                 | Cano         |

- (3). Then you will be prompted to choose whether to keep the existing driver or install a new driver. However, it is recommended that you should choose to keep the existing driver.
- Click on the Next> button to proceed.
- (5). Key in the printer's name, which you can make it as the default name.
- (6). Click on the Next> button to proceed.

- (7). If you want to share the printer with other PC users, click the radio button next to Share name. Then key in the share name so that the users will find this name to access the shared printer. Otherwise if you choose not to share the printer, select Do not share this printer.
- (8). Click on the Next> button to proceed.

| Print Test Page<br>To confirm that the printer is instal | ed properly, you can print a test page. |  |
|----------------------------------------------------------|-----------------------------------------|--|
| Do you want to print a test page?                        |                                         |  |
| Yes                                                      |                                         |  |
| C No                                                     |                                         |  |
|                                                          |                                         |  |
|                                                          |                                         |  |
|                                                          |                                         |  |
|                                                          |                                         |  |
|                                                          |                                         |  |
|                                                          |                                         |  |

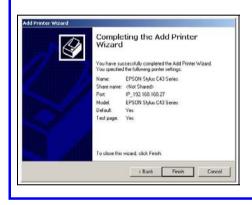

- (9). It is recommended to test the printer. To print the test page, click Yes. When you get the test print out, it means that the printer is successfully installed.
- (10). Click on the **Next>** button to proceed.
- (11). This window displays a summary of the settings of the printer that is successfully installed.
- (12). To exit the window, click **Finish**.

## Adding a shared printer via LPR in Windows 2000

| _                 |                                                                                                    |                                                                                                    |
|-------------------|----------------------------------------------------------------------------------------------------|----------------------------------------------------------------------------------------------------|
| 1                 |                                                                                                    |                                                                                                    |
| Und               | er the HOME USER FEATURES command me                                                                                                    | enu, click on Printer Server Setup.                                                                                                    |
|                   | Enable/Disable Printer Server                                                                                                    | 2                                                                                                    |
|                   | Status :                                                                                                    | <ul> <li>Simply choose Enable or Disable for<br/>the Status of Printer Server.</li> </ul>                                                                       |
|                   | EPSON Stylus C43     http://192.166.166.1:631/printers//usb0     Remove                                                                                        | (2). Click on the <b>Apply</b> button.                                                                                                    |
|                   | Indexh                                                                                                    | (3). When you connect the printer to<br>the USB port of the router, the<br>printer will be automatically<br>displayed in the Printer List.                      |
| 3<br>Next<br>(1). | to add the printer to your PC:<br>Go to the Windows <b>Start</b> Menu,<br>select <b>Settings</b> , then followed by<br><b>Control Panel</b> .                  | Image: Status       Image: Status         Image: Status       Image: Status         Image: Status       Image: Status         Image: Status       Image: Status |
| (2).              | Then double-click <b>Printers and Faxes</b> .<br>Select the <b>Add a printer</b> and the <b>Add</b><br><b>Printer Wizard</b> ( shown on the right)<br>appears. | Add Printer Wizard Welcome to the Add Printer Wizard                                                                                                    |
| (3).              | Click <b>Next&gt;</b> to proceed.                                                                                                    | This waad helps you initial a printer or make printer<br>corrections.<br>To continue, click New!                                                                |

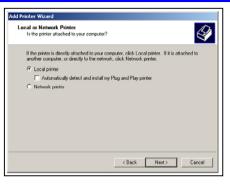

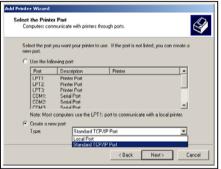

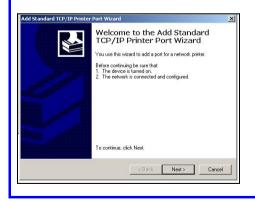

(5). Check the radio button next to the Local printer attached to this computer and click Next> to proceed.

Please note that you should not select the Automatically detect and install my Plug and Play printer.

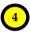

Next to select the printer port for your PC:

- (1). Check the radio button next to the Create a new port.
- (2). Then select Standard TCP/IP Port for the type of port you will be using.
- Click on the Next> button to proceed.
- (4). When the Add Standard TCP/IP Printer Port Wizard appears, click on the Next> button to proceed.

| Enter the Printer Name or IP a | ddress, and a port name for the desired device. |
|--------------------------------|-------------------------------------------------|
| Printer Name or IP Address:    | 192.168.168.27                                  |
| Port Name:                     | IP_192.168.168.27                               |
|                                | Kext Next > Cancel                              |
|                                |                                                 |

|                  | address and perform another search on the net     |                     |
|------------------|---------------------------------------------------|---------------------|
| revious wizard p | age or select the device type if you are sure the | address is correct. |
|                  |                                                   |                     |
| Device Type      |                                                   |                     |
| C Standard       | Generic Network Card                              | Ŧ                   |
| Custom           | Settings                                          |                     |
| Custom           |                                                   |                     |

| <sup>D</sup> ort Name:   | [       | IP_192.1  | 68.168.27 | -   |  |
|--------------------------|---------|-----------|-----------|-----|--|
| Printer Name or IP Addre | ss:     | 192.168.1 | 168.27    |     |  |
| Protocol<br>C Raw        |         |           | G         | LPR |  |
| Raw Settings             |         |           |           |     |  |
| Port Number:             | 9100    |           |           |     |  |
| LPR Settings             |         |           |           |     |  |
| Queue Name:              | usb0    |           |           |     |  |
| LPR Byte Counting        | Enabled |           |           |     |  |
| - SNMP Status Enab       | oled    |           |           |     |  |
| Community Name:          | public  |           |           |     |  |
| SNMP Device Index:       | 1       |           |           |     |  |
|                          | ÷       |           |           |     |  |

- (5). Enter your router's IP address in the Printer Name or IP Address field. Then the corresponding Port Name will be automatically entered.
- (6). Click on the Next> button to proceed.
- (7). Go to the Device Type section and select Custom. Next to the Custom radio button, click on the Settings button. This brings out the Configure Standard TCP/IP Port Monitor window.

- (8). Go to the **Protocol** section and select LPR.
- (9). Next proceed to the LPR Settings section. In the Queue Name field, key in 'usb0' Please take note that 'usb0' is an example. The appropriate queue name should be derived from the URL of the printer that connects to the router.
- (10). Click on the **Next>** button to proceed.

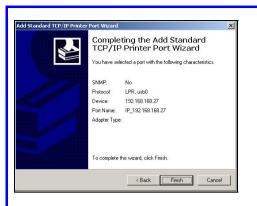

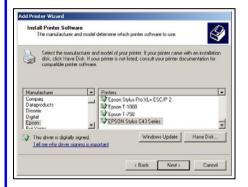

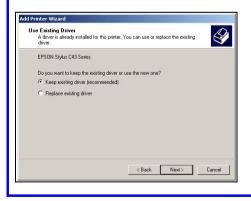

(11). After you have successfully configured the selected port, you will see the information display in this window. Click Finish to complete the port configuration.

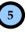

Next to install the printer's driver to your PC:

- If you cannot find the printer's name in the list, click Have Disk.... Then you need to install the driver manually.
- Click on the Next> button to proceed.
- (3). Then you will be prompted to choose whether to keep the existing driver or install a new driver. However, it is recommended that you should choose to keep the existing driver.
- (4). Click on the Next> button to proceed.

| Name Your Printer<br>You must assign a name to this printer.         | <ul> <li>A state</li> </ul>                                                                       |
|----------------------------------------------------------------------|---------------------------------------------------------------------------------------------------|
| name combinations of more than 31 char<br>possible.<br>Printer name: | me programs do not support printer and server<br>racters, it is best to keep the name as short as |
| EPSON Stylus C43 Series                                              |                                                                                                   |
|                                                                      |                                                                                                   |
|                                                                      |                                                                                                   |
|                                                                      |                                                                                                   |
|                                                                      |                                                                                                   |

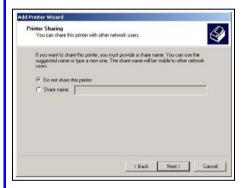

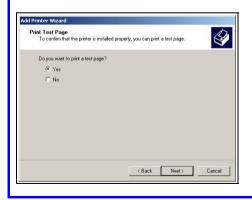

- (5). Key in the printer's name, which you can make it as the default name.
- (6). Click on the **Next>** button to proceed.

- (7). If you want to share the printer with other PC users, click the radio button next to Share name. Then key in the share name so that the users will find this name to access the shared printer. Otherwise if you choose not to share the printer, select Do not share this printer.
- (8). Click on the Next> button to proceed.
- (9). It is recommended to test the printer. To print the test page, click Yes. When you get the test print out, it means that the printer is successfully installed.
- (10). Click on the **Next>** button to proceed.

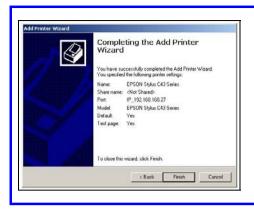

- (11). This window displays a summary of the settings of the printer that is successfully installed.
- (12). To exit the window, click Finish.

### Adding a shared printer via LPR in Windows 98/ME

Before setting up the LPR printer server, you have to download the software of the LPR printer client from the website: http://www.columbia.edu/acis/access/printing/winME\_files/instlpr.exe

Please note that the version of the downloaded software should be V3.4f. Once the download is complete, you can install it to your PC before proceeding with the step-by-step instructions below:

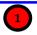

Under the HOME USER FEATURES command menu, click on Printer Server Setup.

| Status :               | @ Enable C Disable             |
|------------------------|--------------------------------|
| Allow Internet Access: | @ Yes C No                     |
|                        | Apply                          |
|                        |                                |
|                        | tylus C43                      |
|                        | 92.168.168.1:631/printers/usb0 |
| Remov                  | 0                              |
|                        | refresh                        |

2

- (1). Simply choose Enable or Disable for the Status of Printer Server.
- (2). Click on the Apply button.
- (3). When you connect the printer to the USB port of the router, the printer will be automatically displayed in the Printer List.

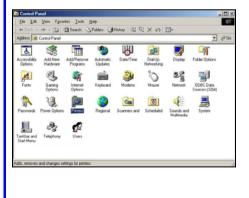

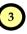

Next to add the printer to your PC:

- Go to the Windows Start Menu, select Settings, then followed by Control Panel. Double-click Printers.
- (2). Double-click Add Printer.

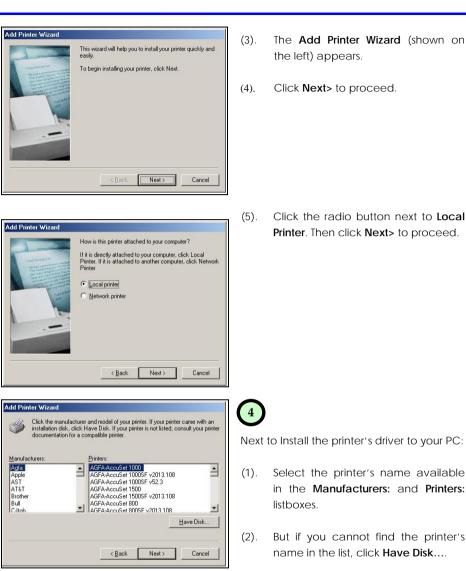

- (3). The Add Printer Wizard (shown on the left) appears.
- (4). Click Next> to proceed.

(5). Click the radio button next to Local Printer. Then click Next> to proceed.

- (2). But if you cannot find the printer's name in the list, click Have Disk ....

Select the printer's name available

in the Manufacturers: and Printers:

(3). Click Next> to proceed.

listboxes.

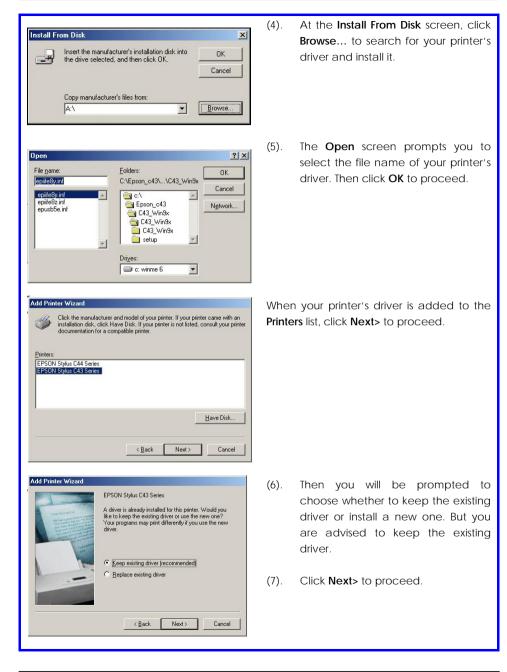

#### Chapter 6

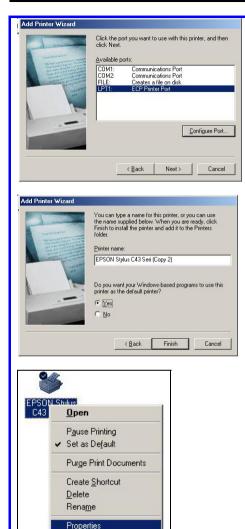

- (8). Select LPT1 from the Available ports: list box that you want to use for your printer.
- (9). Click Next> to proceed.

- (10). Just leave the supplied fields intact as they are. Click Finish without editing anything unless required.
- (11). Wait for a while until the message "Setup is complete" is prompted.

(12). Right-click on the icon of the printer you have just installed to select **Properties**.

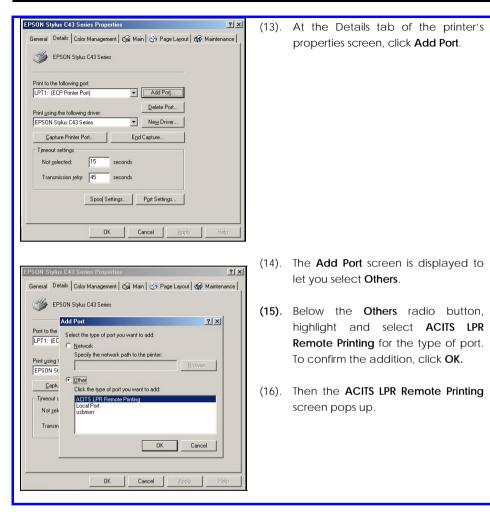

| Add ACITS LPR Remote Printer                         | (17). | At the Settings tab of the ACITS LPR    |
|------------------------------------------------------|-------|-----------------------------------------|
| Settings LPR Options Paper Options                   |       | Remote Printing screen, key in the      |
| Host name or IP address:                             |       | router's IP address. Proceed to key in  |
| 192.168.168.27 Verify Printer<br>Information         |       | the printer/queue name. For             |
| Printer/Queue name:                                  |       | example, 'usb0' is the name derived     |
| usb0                                                 |       | from the URL of the printer             |
| Local Ports Remote Port                              |       | connected to the router. For            |
| Default 515                                          |       | example,                                |
| Timeout (in secs.) Betry Attempts                    |       | http://192.168.168.27:631/printers/us   |
|                                                      |       | <u>b0</u> .                             |
| <u>Automatically</u> attempt job resubmission        |       |                                         |
| Enable stand alone mode                              | (18). | To check if the selected printer is     |
|                                                      |       | connected to the router or not, click   |
| v3.4f OK Cancel                                      |       | Verify Printer Information.             |
|                                                      |       | 5                                       |
| Spool Settings                                       | (19). | At the Spool Settings screen, click     |
| Spool print jobs so program finishes printing faster |       | the radio button next to Start printing |
| Start printing after last page is spooled            |       | after last page is spooled.             |
| Start printing after first page is spooled           |       |                                         |
| <u>Print directly to the printer</u>                 | (20). | Then click the radio button next to     |
| Spool data format: RAW                               |       | Disable bi-directional support for this |
| C Enable bi-directional support for this printer     |       | printer.                                |
| Disable bi-directional support for this printer      |       |                                         |
| OK Cancel Restore Defaults                           | (21). | Lastly, click OK to complete the        |
|                                                      |       | printer setup.                          |
|                                                      |       |                                         |

## Removing the shared printer from the router

To physically remove the network printer from the router safely,

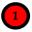

2

Click on the **Remove** button and the system will prompt whether you really want to remove the USB device from the router.

| <b>Remove USB Printer</b>  |  |
|----------------------------|--|
| The USB Device             |  |
| will be removed, continue? |  |
| Yes No                     |  |

Click **Yes** to confirm. You will then be able to safely disconnect your printer from the USB port of the router.

## **Chapter 7: Setting Up Special Printers**

This chapter explains how to setup and upload the printer file manually and automatically from router for special printers of different design from standard USB printers.

Most USB printers have the printer firmware in their flash ROM. However, special printers like the HP LJ1020 require the computer to load the printer firmware through the printer driver installation instead, so as to be ready for printing after powering up.

The router supports both manual and automatic uploading of printer file to the printer.

## Manual upload of printer firmware and driver

The user can setup support for such printers immediately by uploading the printer file manually.

Follow these steps to upload printer driver manually:

- (1). Beforehand, copy the printer file from the router product CD to your local hard drive.
- (2). Start the uConfig utility.
- (3). Under the HOME USER FEATURES command menu, click on Printer Server Setup.

| Status :<br>Allow Internet Access: |               |
|------------------------------------|---------------|
|                                    | Printers List |
| HP Laser<br>Remov                  | Jet 1020      |
|                                    | Retresh       |

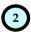

Printer Server Setup page displays.

- (1). Ensure that printer server **Status** is set to **Enable**.
- (2). Click Set firmware. If Printers List is not refreshed with your printer, click Refresh to update the list.

| Printer Driver Setup                                                                                                    | 3    |                                                                                                    |
|----------------------------------------------------------------------------------------------------|------|----------------------------------------------------------------------------------------------------|
| Printer Driver File:                                                                                                    | (1). | Click <b>Browse</b> .<br>Choose file window displays.                                                                           |
| Printer Driver Upload                                                                                                    |      |                                                                                                    |
| Browse                                                                                                    |      |                                                                                                    |
| Choose file     Image: Second Disk [E]     Image: Second Disk [E] </th <th>(2).</th> <th>Select the printer driver file and<br/>click <b>Open.</b><br/>Printer Driver Upload displays the<br/>selected printer driver file.</th> | (2). | Select the printer driver file and<br>click <b>Open.</b><br>Printer Driver Upload displays the<br>selected printer driver file. |
| Printer Driver Setup Printer Driver File: Apply Printer Driver Upload E:\sihp1020.dl Browse Upload                                                                                                    | (3). | Click <b>Upload</b> .                                                                                                    |
|                                                                                                    |      |                                                                                                    |

|                                | Enable/                        | Disable Print                              | er Server |                                                 |
|--------------------------------|--------------------------------|--------------------------------------------|-----------|-------------------------------------------------|
| Status :<br>Allow Inter        | met Access:                    | IF Enable ⊂ Disa<br>⊂ Yes IF No            | ible      | Printer Server Setup page displays.             |
|                                |                                | Apply                                      |           | If page is not updated:                         |
|                                |                                | Printers List                              |           | Click <b>Refresh</b> button to refresh the page |
|                                | HP LaserJet<br>http://192.     | : 1020<br>168.168.113:631/pm/\             | usb0      |                                                 |
| 9                              | Remove                         | Settimwore                                 |           |                                                 |
|                                |                                | Retresh                                    |           |                                                 |
|                                | adatas UDI II                  | -1-                                        |           |                                                 |
| ase note: The<br>Example: http | orinter URL li<br>//192.168.10 | nk<br>68.113:631/prn/u<br>as been properly | sb0)      |                                                 |

**Note**: With manual upload of printer file: When the printer is powered up and down again, the printer firmware uploaded will be lost and the printer file needs to uploaded again before the printer can start to receive print jobs.

For automatic upload of printer file, please refer to the following section.

### Automatic upload of printer file

When the printer is powered up, the router can automatically upload the printer file stored in a thumb driver or USB hard drive that is plugged to the router USB port.

Follow these steps to setup the uploading of printer file automatically:

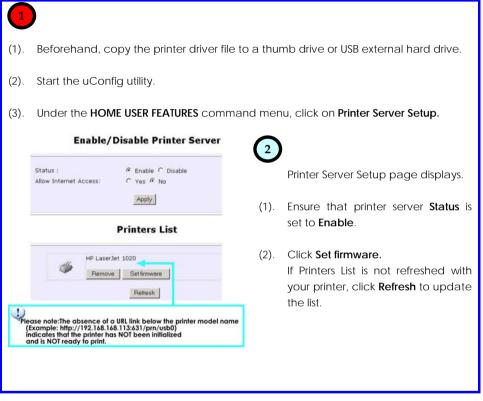

| Printer Driver File: | Printer Driver Setup           | (1).<br>(2). | Plug the thumb drive or USB<br>external hard drive containing the<br>printer file to the router USB port.<br>If it is the only storage device<br>plugged in, the router will add the<br>device with the name<br>"sda_drive01"                                                                                               |
|----------------------|--------------------------------|--------------|----------------------------------------------------------------------------------------------------|
| Printer Driver File: | Sda_drive01/LJ1020/sihp1020.dl | (3).         | You should have the printer file<br>already copied into this storage<br>device.<br>Path/Filename Example:<br>LJ1020/sihp1020.dl<br>Enter the printer driver path and<br>filename in Printer Driver File text<br>field.<br>Example:<br>sda_drive01/LJ1020/sihp1020.dl<br>Click Apply to load printer file to<br>the printer. |

| Enable                 | /Disable Printer Server              |
|------------------------|--------------------------------------|
| Status :               | In Enable ○ Disable                  |
| Allow Internet Access: | C Yes @ No                           |
|                        | Apply                                |
|                        | Printers List                        |
|                        | Printers List                        |
| HP Laser3              | et 1020<br>2.168.168.113:631/pm/usb0 |
|                        | Set imwore                           |
|                        |                                      |
|                        | Ratesh                               |

Updated Printer Server Setup page displays.

The router will load the printer file automatically from the designated thumb drive or USB external hard drive location that is plugged to the router whenever it powers up or reboots.

## **Chapter 8: Configuring Network Applications**

In this chapter, we shall illustrate some examples in configuring the router with USB devices, such as USB printers and storage disks.

### Scenario: Accessing USB hard disk & printer via the router

In the IT department, Router #1 acts as a router cum printer server. It is connected to a USB hard disk to allow authorized users to access shared data files. One wired user and two wireless clients are allowed to use the printer and share the data files in the USB file server in the IT department.

The below illustration is an example on how to use the router to share the USB hard disk and the USB printer wirelessly.

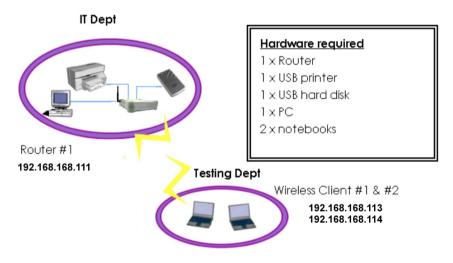

#### I. Configure your Router #1

- 1. After the hardware, TCP/IP and wireless configuration have been set up, install the printer driver to your PC and notebooks.
- 2. Next, insert the Product CD to your CD-ROM drive, go to **Utilities** section and activate the **uConfig** program, select **Wireless-G Broadband Internet Router** and click on **OpenWeb** button.
- 3. Click on LOGIN! button to access to the main page of Router #1.

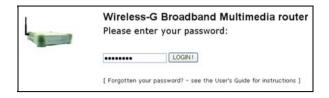

#### Access to the network printer via Router #1

- 4. Select Printer Server Setup from your Configuration Command menu.
- 5. Before enabling the printer server, ensure that your printer is well connected to any USB port of your Router #1.
- 6. Select Enable and Click on the Apply button to update the changes.

| Status :<br>Allow Internet Access: |                                                |
|------------------------------------|------------------------------------------------|
| EPSON Style<br>http://192.3        | Apply<br>us C43<br>666.166.1:631/printers/usb0 |
| Remove                             | refresh                                        |

#### Enable/Disable Printer Server

Now wireless clients can also print via Router #1. Do bear in mind that printer drivers need to be installed onto all computers that will use the printer.

#### Access to your USB hard disk via Router #1

- 7. From Configuration Menu, select NETBIOS setup to ensure that the router is assigned to the same workgroup as the rest of the computers.
- 8. Select USB Storage Disk Sharing from your Configuration Command menu.

| FTP Server:                        |             |           |
|------------------------------------|-------------|-----------|
| FTP Server:                        | Enable      | O Disable |
| Allow Anonymous User:              | O Yes       | No        |
| Allow access from the<br>Internet: | O Yes       | No        |
| FTP Port :                         | 21          |           |
| File Server:                       |             |           |
| Windows File Server:               | Read and \  | Write     |
|                                    | O Read Only |           |
|                                    | O Disable   |           |
| Allow Anonymous User:              | O Yes       | No        |

- 9. Choose the access rights to the disk ( **Read and Write** or **Read Only**). Select Yes for **Allow Anonymous User** to allow direct access to the disk.
- 10. Click on Apply button to update the changes.
- 11. Now, you can simply go to My Computer, right click and select Search for Computers....
- 12. Type in the **NETBIOS** name you have assigned to the router and **click Search Now**.
- 13. Refer to **HOME USER FEATURES: USB HDD Share** for details on how to allow only authorized users to access the disk.

## Appendix A: Troubleshooting

## Solutions to Common Problems

In the section, we attempt to address common problems that may arise during the installation and operation of the router. Listed here are suggested steps you may follow to rectify a possible problem that you encounter.

#### 1. I am unable to surf the Internet.

- A. Make sure that your Ethernet cable is properly connected from your Cable/ADSL modem to the router's WAN port, and verify from the **About System** page if a valid IP address (from the ISP) is shown under the WAN port section.
- B. If not, ensure that your WAN settings correspond to the type of broadband Internet connection you have subscribed to. You may contact your ISP to see if your Internet connection type: is Dynamic IP, Static IP addressing, PPPoE (commonly used for ADSL subscriptions) or PPTP. Please refer to Part 2 of Chapter 4 for WAN Setup. Remember to reboot the router after changing your WAN settings.
- C. If you are able to surf the Internet when your Cable/ADSL modem is connected directly to your PC, but after setting up the router and verifying the settings in steps A & B above, your router is still unable to get an IP address from the ISP, then you may need to refer to Chapter 4 Part 2(d)i steps 5-7 to clone the MAC address of your Ethernet adapter onto the router.
- D. If all configurations from the above points A to C have been followed, power off the computer, the router and the Cable/ADSL modem. Turn on the Cable/ADSL modem, then wait for a period 1 minute before turning on the router. Lastly, turn on your computer. Verify again if you received an IP address and attempt to surf the web.
- E. If you are a PPPoE user, you will need to remove the proxy settings or the dial-up pop-up window.
  - For Microsoft Internet Explorer 5.0 or higher, start Internet Explorer, from the **Tools** menu bar, select **Internet Options** and then click on the **Connections** tab.
    - From the **Connection** tab, click on the **LAN Settings** button. Uncheck any options from that dialog box. Press the **OK** button to return to the previous screen.
    - Click the radio box option Never dial a connection to remove any dial-up popups. Press the OK button to finish.
  - For Netscape 4.7 or higher, start Netscape Navigator. From the Edit menu bar, select Preferences, then Advanced, and finally Proxies.

- o Make sure that the Direct connection to the Internet option is selected.
- o Close all windows to finish.

#### 2. I wish to start all over. I want to set the router to its factory default settings.

F. In the event that you wish to return the router to its original factory default settings, you may depress the Reset button (at the back of the router) when the router is powered up and hold the button for 8 to 10 seconds before releasing it.

### I have forgotten my password and therefore cannot access the router's web-configuration page.

G. If you have forgotten your password, hold the Reset button (at the back of the router) for 5 seconds (when the router is powered up). The password will be reset to its default, which is 'password'.

#### 4. The firmware is corrupted and I can't access the router's "Firmware Upgrade" page anymore.

- H. Verify the Diagnostic LED. If it keeps blinking rapidly, you will have to perform a manual firmware recovery procedure. First, power OFF your router. Except for your PC, disconnect all other networked devices from the router.
- I. You MUST give your PC a static IP address of 192.168.168.100 with a subnet mask of 255.255.255.0.
  - If you are using Windows 98SE or Windows Millennium, follow Part 1(c) on page 14 of the manual to set the static IP address.
  - If you are using Windows 2000 or Windows XP, follow Part 1(d) on page 15 of the manual to set the static IP address
- J. Insert the Product CD into the CD-ROM drive of your PC, where the CD-ROM drive is X:\, double-click "27grcv.bat" to begin the firmware recovery process.
- K. It takes about 1 minute to complete the whole process. Slower blinking of the Diagnostic LED will indicate this. Power OFF and then power ON the router to continue with normal operation.

#### 5. I have installed my printer driver but still cannot print.

L. You need to check your print processor status. Go to your **Printers & Faxes**, select your printer and right click to choose **Properties**.

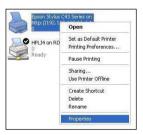

M. Go to your **Advanced** tab and click on **Print Processor** button. Ensure that your **default data type** is set to *RAW* as shown in the figure below:

| General Sharing Ports Advanced Device Setting         | 8                             |                                                                                               |
|-------------------------------------------------------|-------------------------------|-----------------------------------------------------------------------------------------------|
| Always available                                      |                               |                                                                                               |
| O Available from 12:00 AM C To                        | 12:00 AM 🔅                    |                                                                                               |
| Priority: 1                                           |                               |                                                                                               |
| Driver: Epson Stylus C43 Series 💌                     | Ne <u>w</u> Driver            |                                                                                               |
| Spool print documents so program finishes printing fa | ister                         |                                                                                               |
| Start printing after last page is spooled             |                               |                                                                                               |
| <ul> <li>Start printing immediately</li> </ul>        |                               |                                                                                               |
| O Print directly to the printer                       |                               |                                                                                               |
| Hold mismatched documents                             | Print Processor               | 2                                                                                             |
| Print spooled documents first                         |                               |                                                                                               |
| Keep printed documents                                | available for default data ty | pressor may result in different options being<br>bes. If your service does not specify a data |
| Enable advanced printing features                     | type, the selection below wi  | be used.                                                                                      |
|                                                       | Print processor:              | Default data type:                                                                            |
| Printing Defaults Print Processor S                   | WinBrint                      | RAW                                                                                           |
| Printing Defaults Print Processor S                   | WOILT-BERG                    | RAW [FF appended]                                                                             |
| Printing Defaults Print Processor S                   |                               | RAW [FF appended]<br>RAW [FF auto]                                                            |
|                                                       |                               | RAW [FF appended]<br>RAW [FF auto]<br>NT EMF 1.003<br>NT EMF 1.006                            |
|                                                       |                               | RAW [FF appended]<br>RAW [FF auto]<br>NT EMF 1.003                                            |
|                                                       |                               | RAW [FF appended]<br>RAW [FF auto]<br>NT EMF 1.003<br>NT EMF 1.006<br>NT EMF 1.007            |

## **Appendix B: Frequently Asked Questions**

## Answers to Frequently Asked Questions

In the section, we have compiled a short list of answers to some frequently asked questions about this product.

|    | Question                                                                                        | Answer                                                                                                    |
|----|-------------------------------------------------------------------------------------------------|----------------------------------------------------------------------------------------------------|
| 1. | Does the router support IPSec pass-<br>through?                                                 | Yes. It is an automatically enabled feature supported by the router.                                                                                                    |
| 2. | Does the router support other<br>operating systems other than<br>Windows 98SE, ME, 2000 and XP? | Yes. However, technical support is not provided for the setup, configuration or troubleshooting for non-Windows operating systems.                                                                                                    |
| 3. | What is the maximum number of IP addresses that the router supports?                            | The router will support up to 253 IP addresses.                                                                                                    |
| 4. | Does the WAN connection of the router support 100Mbps Ethernet?                                 | Yes. 100Mbps Ethernet is supported on its WAN port.<br>However, your Internet connection speed will vary<br>depending on the speed/type of broadband<br>subscription.                                                                                                    |
| 5. | What printers does the router support?                                                          | The router supports most USB printers. You can also verify a non-exhaustive list of compatible printers at <a href="http://www.linuxprinting.org">http://www.linuxprinting.org</a> . Please note that only sharing of printer function is supported for multifunction printers. |

## **Appendix C: NETBIOS Protocol Installation**

To check if the NETBIOS protocol is installed on your PC:

 Right-click on My Network Place and select Properties. From your Local Area Connection icon, right click and select Properties.

| Connect using:                                                                                                    |                                          |                      |
|----------------------------------------------------------------------------------------------------|------------------------------------------|----------------------|
| PCI Fast Eth                                                                                                    | ernet Adapter                            |                      |
|                                                                                                    |                                          | Configure            |
| This connection us                                                                                                    | es the following items:                  |                      |
| 🗹 🛃 File and P                                                                                                    | rinter Sharing for Microsof              | t Networks 🧹         |
| NWLink N                                                                                                    |                                          |                      |
| Contraction of the local distance where the local distance where the lo | PX/SPX/NetBIOS Compa                     | tible Transport Prot |
| ✓ <sup>®</sup> Internet P                                                                                                    | rotocol (TCP/IP)                         | 2                    |
| I <u>n</u> stall                                                                                                    | <u>U</u> ninstall                        | Properties           |
| Description                                                                                                    |                                          |                      |
| An implementation used by NetWar                                                                                                    | on of the IPX and SPX pro<br>e networks. | tocols, which are    |
|                                                                                                    |                                          |                      |
|                                                                                                    | tification area when conn                | - stad               |

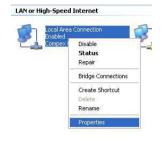

2. Next, from the **General** tab, scroll down to look for *NwLink IPX/SPX/NetBIOS* Compatible *Transport Protocol.* If you have found this protocol, make sure that the checkbox next to it is enabled. This means that NETBIOS protocol is being used by your system. If not, click on **Install...** button to install this protocol.

3. Select the network component as *Protocol* and click on the **Add**... button.

| <u> Click the type of net</u> | work component you want to install                 |
|-------------------------------|----------------------------------------------------|
| Client<br>Service<br>Protocol |                                                    |
|                               | nguage your computer uses to<br>n other computers. |
|                               | Add Cancel                                         |

4. Next, select *NwLink IPX/SPX/NetBIOS Compatible Transport Protocol* and click **OK** button.

| ? 🛛         |
|-------------|
| lf you have |
|             |
|             |
|             |
| e Disk      |
| Cancel      |
|             |

Now, NETBIOS Protocol has been installed to your system successfully!

# Appendix D: Glossary of Terms

| 10Base-T       | An IEEE Ethernet standard for 10Mbps data transmission using unshielded twisted pair wires                                                                                                    |
|----------------|----------------------------------------------------------------------------------------------------|
| 100Base-Tx     | An IEEE Ethernet standard for 100Mbps data transmission using two pairs of Category 5 UTP wire                                                                                                    |
| 802.11b        | An IEEE standard for wireless networking standard specifying a maximum data transmission rate of 11Mbps using DSSS modulation and an operating frequency of 2.4GHz.                                                                                                    |
| 802.11g        | An IEEE standard for wireless networking standard that specifies a data transfer rate of 54Mbps using ODFM modulation and an operating frequency of 2.4GHz, as well as backward compatibility with the 802.11b devices.                                                       |
| Auto MDI/MDI-X | An Auto MDI/MDI-X port automatically senses the inserted cable type for transmission, and thus eliminates the need for crossover cables.                                                                                                    |
| Bit            | Short for "Binary Digit." It uses 0 and 1 as the value for the binary numbering system. It is also the smallest form of data.                                                                                                    |
| Browser        | The browser is a general name given to applications designed to view and interact with HTML pages on the World Wide Web, eg. Internet Explorer, Netscape Navigator.                                                                                                    |
| CAT 5          | It is a standard developed by the Electronics Industries Association that specifies network cabling which consists of twisted pairs of copper wire with a sustainable data rate of 100Mbps.                                                                                   |
| Database       | A database is a collection of information that is organized so that the contents may be easily accessed/managed.                                                                                                    |
| Data Packet    | In an IP network, the smallest chunk of data is called a packet (packet sizes can vary).                                                                                                    |
| DHCP           | Dynamic Host Configuration Protocol. It is a protocol that allows the network<br>administrator to centrally manage and assign IP addresses to devices in the<br>network. For more information on DHCP, please refer to the DHCP Technology<br>Primer found on the Product CD. |
| DMZ            | De-Militarized Zone hosting allows the administrator to expose a private IP address onto the Internet. It is used for a PC/Server assigned with a Static IP address that has to run specialized applications requiring multiple TCP/IP ports to be opened.                    |
| DNS            | Domain Name System is transparent to the user and translates Internet<br>domain names to IP addresses, so that the user only needs to remember<br>meaningful and easy-to-remember names rather than arcane IP addresses.                                                      |
| Driver         | A piece of software developed to interface a piece of hardware with its immediate upper-layer software (i.e. operating system) so that it can be recognized and operated.                                                                                                    |

| DSSS                  | Direct Sequence Spread Spectrum is a modulation scheme employed by the 802.11b standard that uses a chipping code (redundant bit) during its transmission to reject interference.                                                                                                    |
|-----------------------|----------------------------------------------------------------------------------------------------|
| Dynamic IP<br>Address | It is an IP address that is dynamically allocated or assigned to a client device within a TCP/IP network, typically by a DHCP server.                                                                                                    |
| Encryption            | Encryption is a security method applying specific algorithms to make sure that<br>all the data from one computer is encoded into a form that only the<br>intended party will be able to decode to view the information.                                                                                                    |
| Ethernet              | An IEEE standard network protocol that specifies how data is transmitted over<br>a common medium. It uses CSMA/CD, which stands for Carrier Sense Multiple<br>Access with Collision Detection. It has a defined data rate of 10Mbps.                                                                                                    |
| Fast Ethernet         | An IEEE standard extended from 10Base-T Ethernet to support 100Mbps data rate.                                                                                                    |
| Firewall              | It is a software layer that controls network access from within and without so<br>that undesired activity by malicious or snooping parties may be prevented.                                                                                                    |
| Firmware              | It is a software code written and saved within the read-only memory (ROM) of<br>the device so that it is retained even when the device is powered off.                                                                                                    |
| FTP                   | File Transfer Protocol. It is a protocol designed to transfer files over a TCP/IP network.                                                                                                    |
| Full Duplex           | It defines the ability of a device to transmit data simultaneously in both upstream and downstream directions over a single line.                                                                                                    |
| Half Duplex           | It defines the ability of a device to transmit in one direction at a time over a single line.                                                                                                    |
| НПР                   | HyperText Transport Protocol is a common protocol used to connect servers<br>on the World Wide Web, with its primary function being to establish a<br>connection with a web server and transmit HTML pages to the client's<br>browser.                                                                                                    |
| ICMP                  | Internet Control Message Protocol is a message control and error reporting protocol between a host server and a router to the Internet. ICMP uses Internet Protocol (IP) datagrams, but the messages are processed by the IP software and are not directly apparent to the application user.                                                                                                    |
| IGMP                  | Internet Group Management Protocol is the standard for IP multicasting on<br>the Internet. It is used to establish host memberships in particular multicast<br>groups on a single network. The mechanisms of the protocol allow a host to<br>inform its local router, using Host Membership Reports, that it wants to receive<br>messages addressed to a specific multicast group. All hosts conforming to<br>level 2 of the IP multicasting specification require IGMP. |
| IEEE                  | It is the Institute of Electrical and Electronic Engineers. The IEEE is a professional technical body promoting the development and application of technology.                                                                                                    |
| IP Address            | At the moment, IP address is a 32-bit binary digit that defines each sender or receiver of information across an IP network.                                                                                                    |
| IPSec                 | Internet Protocol Security. It is a suite of protocols used to implement secure                                                                                                    |

|                  | exchange of packets at the IP layer.                                                                                                    |
|------------------|----------------------------------------------------------------------------------------------------|
| ISP              | Internet Service Provider. It is a company that provides individuals or corporations with Internet access and other related services.                                                                                                    |
| LAN              | Local Area Network is a group of computers and devices sharing a common communication medium within a small geographical area.                                                                                                    |
| Latency          | Latency is a time-delay.                                                                                                    |
| MAC Address      | MAC is the abbreviation for Media Access Control. The MAC address is a<br>unique number assigned by the manufacturer to any Ethernet networking<br>device, such as a network adapter or router that allows a network to identify<br>the hardware. Unlike IP addresses, this number is permanent and is therefore a<br>valuable identifier. |
| Mbps             | Mega bits per second. It is a unit of measurement for data transmission indicating a million bits per second.                                                                                                    |
| MDI              | Medium Dependent Interface. On a network hub/switch, a MDI port (uplink port) connects to another hub/switch using a straight cable. To connect a MDI port to a computer, a crossover cable is used.                                                                                                    |
| MDI-X            | Medium Dependent Interface Crossed. On a network hub/switch, a MDI-X port connects to a computer using a straight cable. To connect a MDI-X port to another hub/switch, use a crossover cable.                                                                                                    |
| Multicast        | A multicast is a packet that is sent to a subset of end stations in a LAN, or VLAN that belong to a <i>multicast group</i> . If the network is set up correctly, a multicast can only be sent to an end station if it has joined the relevant group.                                                                                       |
| NAT              | Network Address Translations multiplexes multiple private IP addresses on the LAN to a single public IP address on the Internet. For more information on NAT, please refer to the NAT Technology Primer on the Product CD.                                                                                                    |
| OFDM             | Orthogonal Frequency Division Multiplexing. It is a modulation scheme<br>employed by the IEEE 802.11g standard, which combines numerous signals of<br>different frequencies to form a single signal for transmission over a medium.                                                                                                    |
| Packet Filtering | This is a means of discarding unwanted network traffic based on its originating addresses or the type of data transmitted.                                                                                                    |
| Ping             | Packet Internet Groper is a utility used to determine whether a particular<br>network device (IP address) is available online. It works by sending out a<br>packet to the device and waiting for its response.                                                                                                    |
| РРРОЕ            | Point-to-Point Protocol over Ethernet is a method for the encapsulation of PPP packets over Ethernet frames.                                                                                                    |
| РРТР             | PPTP stands for Point-to-Point Tunneling Protocol. It is a protocol that allows authorized users to extend their own networks through private "tunnels" over the ISP or online service. This kind of interconnection is known as VPN (Virtual Private Network)                                                                             |
| RJ-45            | A connector used for Ethernet devices that holds up to eight wires.                                                                                                    |
| Router           | A router is a device that interconnects networks.                                                                                                    |

| SNMP        | Simple Network Management Protocol is a monitoring and controlling protocol. SNMP devices/applications report network activity within to a workstation console so that it may be monitored and controlled.                                                         |
|-------------|----------------------------------------------------------------------------------------------------|
| Subnet Mask | Subnet masking is a method of splitting IP networks into subgroups.                                                                                                    |
| ТСР         | Transmission Control Protocol enables two hosts to establish a connection and exchange streams of data, guaranteeing delivery of data and that packets will be delivered in the same order in which they were sent.                                                |
| Throughput  | It is the measurable amount of data moved from one place to another within a given time period.                                                                                                    |
| UDP         | User Datagram Protocol is a connectionless protocol that, like TCP, runs on top<br>of IP networks. Unlike TCP/IP, UDP provides a direct way to send and receive<br>datagrams over an IP network and is used primarily for broadcasting<br>messages over a network. |
| URL         | Uniform Resource Locator is the address that defines the location of a file on the World Wide Web.                                                                                                    |
| UTP         | Unshielded Twisted Pair is the most common kind of copper wiring designed to reduce crosstalk between copper wires.                                                                                                    |
| VPN         | Virtual Private Network is a secure means to join remote networks using comprehensive authentication and encryption. They may be "virtually" joined even across a public network like the Internet by means of employing IPSec amongst others.                     |
| WAN         | Wide Area Network. It is a communication network that extends over a large geographical area. For example, the Internet.                                                                                                    |
| WEP         | Wired Equivalent Privacy is a wireless data privacy encryption protocol based<br>on a 64-bit or 128-bit shared key algorithm.                                                                                                    |
| WLAN        | Wireless Local Area Network is a group of computers and associated devices that communicate with each other wirelessly.                                                                                                    |
| WPA-PSK     | WPA-PSK stands for <b>W</b> i Fi <b>P</b> rotected <b>A</b> ccess <b>P</b> re <b>S</b> hared <b>K</b> ey. WPA-PSK is a special mode for home users without authentication server and yet provides the same strong encryption protection.                           |

## **Appendix E: Technical Specifications**

| Industry Standards        | Wired:<br>- IEEE 802.3 10Base-T<br>- IEEE 802.3u 100Base-Tx<br>- IEEE 802.3x Flow Control<br>Wireless:<br>- IEEE 802.11b<br>- IEEE 802.11g                                                                                                    |
|---------------------------|----------------------------------------------------------------------------------------------------|
| WAN Interface<br>WAN Type | <ul> <li>1x Auto MDI/MDI-X RJ45 Ethernet Port for<br/>external Cable/ADSL modem</li> <li>Static IP</li> <li>Dynamic IP</li> <li>PPP over Ethernet (PPPoE)</li> <li>Point to Point Tunneling Protocol (PPTP)</li> <li>Layer 2 Tunneling Protocol (L2TP)</li> </ul>                                                                                                    |
| LAN/WLAN Interface        | <ul> <li>Wired: <ul> <li>Integrated 4x Auto MDI/MDI-X<br/>10/100Mbps Switch</li> </ul> </li> <li>Wireless: <ul> <li>Operating channels, frequency of:<br/>11 Channels 2.400~2.4835, US, Canada<br/>13 Channels, 2.400~2.4970, Europe<br/>4 Channels 2.400~2.4835, France</li> </ul> </li> <li>Direct Sequence Spread Spectrum<br/>modulation, Orthogonal Frequency<br/>Division Multiplexing modulation</li> <li>Data rates: 54Mbps, 48Mbps, 36Mbps,<br/>24Mbps, 18Mbps, 12Mbps, 11Mbps,<br/>9Mbps, 6Mbps, 5.5Mbps, 2Mbps, 1Mbps</li> <li>Security:<br/>64-bit/128-bit WEP<br/>Wireless Pseudo VLAN<br/>WPA-PSK</li> </ul> |

| UCD Dorto                                 | 2V integrated UCD1.1 parts such articles    |  |
|-------------------------------------------|---------------------------------------------|--|
| USB Ports                                 | 2X integrated USB1.1 ports supporting:      |  |
|                                           | - USB Printer                               |  |
|                                           | - USB Hard Drive/ Flash Drive (based on     |  |
|                                           | FAT/FAT 32 file system)                     |  |
| External Antenna Type                     | 2 dBi (non-detachable)                      |  |
| IP Addressing                             | All Classful/Classless subnets              |  |
| Built-in DHCP Server                      | Yes                                         |  |
| DHCP Reservation                          | Yes                                         |  |
| NAT Firewall                              | Yes                                         |  |
| Stateful Packet Inspection (SPI) Firewall | Yes                                         |  |
| Load-Balancing/ Fail-Over Redundancy      | Parallel Broadband                          |  |
| Virtual Server                            | IP and Port Forwarding, De-Militarized Zone |  |
|                                           | hosting                                     |  |
| IP Packet Filtering                       | Time-based, TCP Port, Source IP filtering   |  |
| URL Filtering                             | Yes                                         |  |
| IP Routing                                | Static Routing Entry                        |  |
| VPN Client Pass-Through                   | PPTP, IPSec                                 |  |
| Multicast Filtering                       | Yes                                         |  |
| Configuration Interface                   | Web-based Configuration Menu                |  |
| Profile Backup and Restore                | Yes                                         |  |
| Firmware Upgradeable                      | Yes                                         |  |
| Environment Requirement                   | Temperature:                                |  |
|                                           | - Operating : 0°C to 40°C                   |  |
|                                           | - Storage : -20°C to 70°C                   |  |
|                                           | Humidity:                                   |  |
|                                           | - Operating : 10% to 80% RH                 |  |
|                                           | - Storage : 5% to 90% RH                    |  |
|                                           | 145                                         |  |

| Physical Dimension | 174mm x 104mm x 40mm ( L x W x H ) |
|--------------------|------------------------------------|
| Weight             | ~ 0.8 Kg (including power adapter) |

## **Appendix F: Technical Support Information**

The warranty information and registration form are found in the Quick Install Guide.

For technical support, you may contact Compex or its subsidiaries. For your convenience, you may also seek technical assistance from the local distributor, or from the authorized dealer/reseller that you have purchased this product from. For technical support by email, write to support@compex.com.sg.

| Technical Support Centers                                         |                                                    |  |
|-------------------------------------------------------------------|----------------------------------------------------|--|
| Contact the technical support center that services your location. |                                                    |  |
| U.S.A., Canada, Latin America and South America                   |                                                    |  |
| 🖂 Write                                                           | Compex, Inc.                                       |  |
|                                                                   | 840 Columbia Street, Suite B                       |  |
|                                                                   | Brea, CA 92821, USA                                |  |
| 🖀 Call                                                            | Tel: +1 (714) 482-0333 (8 a.m5 p.m. Pacific time)  |  |
|                                                                   | Tel: +1 (800) 279-8891 (Ext.122 Technical Support) |  |
| -<br>Fax                                                          | Fax: +1 (714) 482-0332                             |  |
|                                                                   |                                                    |  |
| Asia, Australia, New Zealand, Middle East                         |                                                    |  |
| and the rest of the World                                         |                                                    |  |
| 🖂 Write                                                           | Compex Systems Pte Ltd                             |  |
|                                                                   | 135, Joo Seng Road #08-01, PM Industrial Building  |  |
|                                                                   | Singapore 368363                                   |  |
| 🖀 Call                                                            | Tel: (65) 6286-1805 (8 a.m5 p.m. local time)       |  |
|                                                                   | Tel: (65) 6286-2086 (Ext.199 Technical Support)    |  |
| Fax Fax                                                           | Fax: (65) 6283-8337                                |  |
|                                                                   |                                                    |  |
| Internet                                                          | E-mail: support@compex.com.sg                      |  |
| access/                                                           | FTPsite: ftp.compex.com.sg                         |  |
| Website:                                                          | http://www.cpx.com or http://www.compex.com.sg     |  |